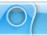

# Contents (Page 1)

| Welcome to ViewletQuiz3.1                          | 1   |
|----------------------------------------------------|-----|
| New and Enhanced Features                          | 2   |
| Tech Specs                                         | 3   |
| Download and Installation                          | 4   |
| License Activation and Deactivation                | 5   |
| Interface Overview                                 | 7   |
| Program Preferences                                |     |
| Creating a New Project Basics                      | 23  |
| Quiz Project                                       |     |
| Image Project                                      | 36  |
| Blank Project                                      | 42  |
| Workspace Features and Tab Views                   | 44  |
| Slide Edit Area and Zoom Tools                     |     |
| Browser Tab                                        | 51  |
| Thumbnails Tab                                     | 54  |
| Stylesheets Tab                                    | 57  |
| Output Tab                                         | 70  |
| Timeline Tab                                       | 73  |
| Object Timing                                      | 84  |
| Slide Notes Tab                                    | 89  |
| Messages                                           | 91  |
| Format Painter                                     | 106 |
| Dictionary, Spell Check, Search and Replace        | 107 |
| Working with Slides                                | 112 |
| Audio                                              |     |
| Images                                             | 127 |
| Background Frames                                  | 132 |
| Shapes                                             | 144 |
| Grouped Objects Alignment, Distribution and Sizing | 150 |
| Events and Actions – An Introduction               |     |
| Buttons                                            | 159 |
| Hyperlinks                                         | 163 |
| Question Projects – Beyond the Basics              | 166 |
| Pause Zone                                         | 182 |
| Resize Project                                     | 184 |
| Crop Project                                       |     |
| Page Layout                                        |     |
| Printing                                           |     |
| Export and Import Options                          |     |
| Project Properties                                 |     |

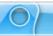

# Contents (Page 2)

| Previewing a Viewlet                 | 231 |
|--------------------------------------|-----|
| Publishing a Viewlet                 |     |
| ViewletCentral – General Information |     |
| Viewlet Central Self-Hosted Server   | 247 |
| Support and Self-Help Options        | 248 |
| Webinars and Training Opportunities  |     |
| Sales and General Customer Service   |     |
| Qarbon User Forum                    |     |

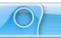

### Welcome to ViewletQuiz3.1

ViewletQuiz3.1 provides an elegant and efficient way to create and deliver stunning interactive Flash quiz and survey Viewlets. Boasting over 10 question types, ViewletQuiz3.1 has the ability to import image files, audio clips and even movies, including Qarbon's famous Viewlets. Built-in stylesheets are customizable for creation and application of global object properties to standardize and speed up ViewletQuiz3.1 creations. The format painter makes editing tasks easy and swift, reducing redundant formatting steps with just a single click. Action types expand the possibilities of creativity without losing control over object timings throughout surveys and quizzes. These are just a small sampling of the features you'll discover in ViewletQuiz3.1.

That's not all. With over three million presentations and interactive demonstrations accessed online and offline every month, Viewlets continue to be one of the leading media venues for sharing information, providing technical support, and presenting products and training. In addition, ViewletQuiz3.1 supports SCORM 1.2 and SCORM 2004 reporting.

If you want to see what others are doing with ViewletQuiz3.1, browse through our customers' case studies (www.qarbon.com/features/case-studies/). Qarbon's clients know ViewletQuiz3.1 gives you immediate access to valuable information to help you make well-informed business decisions. Go ahead and conduct your marketing surveys, perform product concept testing, train/test staff knowledge and/or measure customer satisfaction easily with ViewletQuiz3.1 as your foundation.

This user manual is designed to introduce you to the world of Viewlet authoring and provide you with an overview of the most important ViewletQuiz3.1 features you will need to know to create your own interactive Flash quiz and survey Viewlets.

Let's get started.

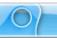

### **New and Enhanced Features**

ViewletQuiz3.1 introduces some new features and many enhancements, making the program even more versatile, the creation process smoother and published content more compelling. Some of the new and enhanced features include:

- Message Editing Preferences (Edit in Place; Message Editor)
- Quiz Project (New Project Type Combining Quiz and Survey Project Types)
- Arrange Layers via Drag and Drop Actions
- Message Editor Dialog Window
- Automatic Resize of Message Objects Feature
- RAW Audio File Format Support
- Play Sound Action Options (Synchronicity and Concurrency)
- Auto Submit Key Option (Text Zones; Text Input Fields)
- Resize Project
- Crop Project
- Page Layout Options Balloons and Notes
- Publishing Locations
- Importing Slides with Different Sizes (Slide Alignment Window Options)
- Additional Status Bar Selections
- Disable JavaScript to Flash Interface Option
- ViewletSkin Embedded Fonts
- Zip File Options for SCORM 2004 and SCORM 1.2 LMS Publishing

In this user manual it's even easier to spot new and enhanced features and important Viewlet authoring tips within the manual. Just "skim" down the left margin and be on the lookout for one of these icons:

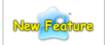

Read up for more information on a feature that is "new" or "enhanced" in ViewletQuiz3.1.

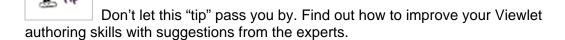

If you have any questions, please contact us. Or, visit our web site (www.qarbon.com) for more information on all of Qarbon's products.

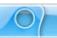

# **Tech Specs**

The technical specifications, including minimum system requirements, for the effective use of ViewletQuiz3.1 will depend on various factors, including your operating system. Go to the ViewletQuiz3.1 product page (the link can be found on the Qarbon's web site home page at www.qarbon.com). On the product page select the "Technical Specs" (or related) link for more information.

If you have any questions after reviewing the technical specifications for ViewletQuiz3.1, contact us using the "Contact Us" or "Support" links on the home page (www.qarbon.com). Or, if you prefer, email support@qarbon.com.

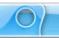

### **Download and Installation**

To download ViewletQuiz3.1, go to the Qarbon home page (www.qarbon.com). Click the "Downloads" link. On the "downloads" page, select ViewletQuiz3.1 as the product you want to download. Follow the instructions on the rest of the web pages that display to download the installation file.

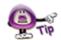

Remember the file name and folder location of the installation file so you can find it when you are ready to install ViewletQuiz3.1.

After downloading the installation file, close the browser window. Then, locate and double click the installation file to launch the installation wizard. Follow the prompts in the installation wizard's windows to install ViewletQuiz3.1.

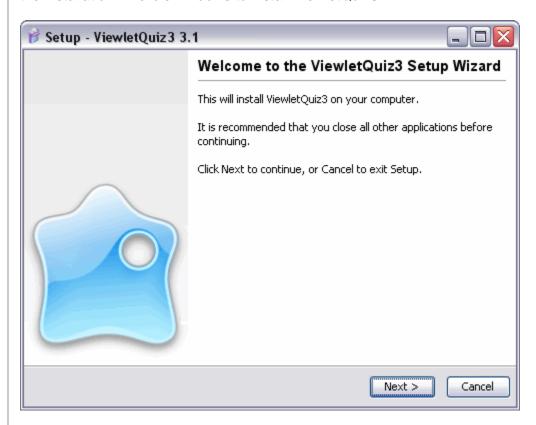

If you have any questions, contact us using the "Contact Us" or "Support" links on the home page (www.qarbon.com). Or, if you prefer, email support@qarbon.com.

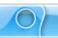

### **License Activation and Deactivation**

You must purchase a license to activate ViewletQuiz3.1. To purchase a license online, go to the Qarbon web site (www.qarbon.com) and click the "Store" link and select a pricing option. Or, you can contact the Qarbon Sales Team (sales@qarbon.com) for current pricing and related purchasing information.

Once you purchase a license, you will receive a confirmation email with your license and purchase information. Keep this email for your records.

#### **License Activation**

To activate ViewletQuiz3.1:

- Make sure your computer is connected to the Internet.
- Open the ViewletQuiz3.1 program.
- Select Help > License Activation from the Menu bar.

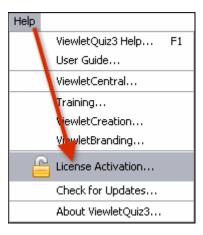

 Follow the instructions in the windows that display to complete the registration process.

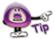

For best results, copy the license number directly from your email and paste it in the required field when registering ViewletQuiz3.1.

To check license information:

- Make sure your computer is connected to the Internet.
- Open the ViewletQuiz3.1 program.
- Select Help > About ViewletQuiz3.1... from the Menu bar.
- Review the information in the About ViewletQuiz3.1 window that displays.
- Click Close to exit the window.

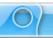

#### **License Deactivation**

There may be times when you will need to use your license on a different computer. To avoid any license abuse issues (such as registering a single use license on more than one machine at the same time, possibly resulting in your license being suspended), you can deactivate your license. The process is simple.

To deactivate your ViewletQuiz3.1 license:

- Make sure your computer is connected to the Internet.
- Open the ViewletQuiz3.1 program.
- Select Help > License Deactivation from the Menu bar.

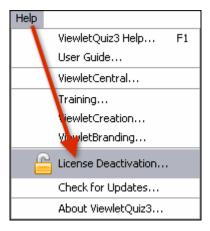

- Follow the instructions in the windows that display to complete the deactivation process.
- Install ViewletQuiz3.1 the other computer.
- Follow the "license activation" steps to activate the license on the other computer.

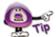

If you do not have Internet access or encounter firewall issues, go through the activation/deactivation wizard as usual. On the last screen, you will find troubleshooting instructions to resolve/complete the activation/deactivation process.

If you have any questions, contact us using the "Contact Us" or "Support" links on the home page (www.qarbon.com). Or, if you prefer, email support@qarbon.com.

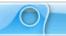

# **Interface Overview**

It's important to be comfortable when working in ViewletQuiz3.1. This chapter provides some quick snapshots of what the ViewletQuiz3.1 program GUI (Graphical User Interface) "looks like" before you open a project and when a project is first opened. It also contains a brief description of the most common features and tools displayed in each scenario to give you a good "jump start" into using ViewletQuiz3.1.

Example of ViewletQuiz3.1 Interface – No Project Open

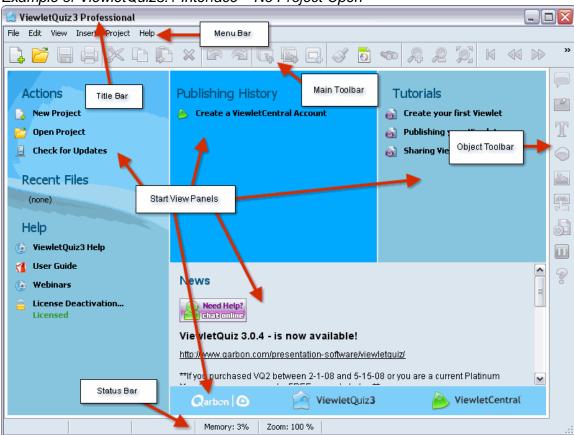

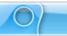

Example of ViewletQuiz3.1 Interface - Project Open

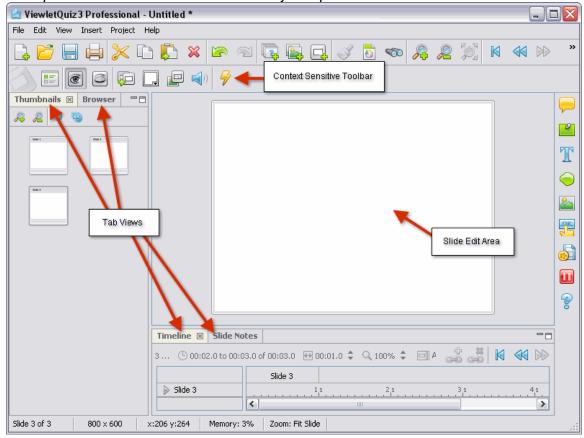

#### **Interface Features and Tools**

The ViewletQuiz3.1 GUI includes:

- Start View Panels: When ViewletQuiz3.1 is launched the opening window displays a "Start View", which is divided into individual "Panels":
  - Start View Actions Panel: Displays "action" links for New Project, Open Project and Check for Updates.
  - Start View Recent Files Panel: Displays links for quick access to the most recent projects previously opened in ViewletQuiz3.1.
  - Start View Help Panel: Displays links to help and training resources such as ViewletQuiz3.1 Help, User Guide and Webinars. A License Activation or License Deactivation "quick access link" is also available.
  - Start View Publishing History Panel: Displays a list of Viewlets published to ViewletCentral.

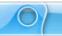

- <u>Start View Tutorials Panel</u>: Displays links to various self-help Viewlet authoring tutorials.
- <u>Start View Start Panel</u>: Dynamic (and fully customizable) page served from the Qarbon (or your company's) server with important information regarding product updates (or information relevant to your company, if applicable). For a customized version of this page, contact sales@qarbon.com for more information.
- Start View Web Page Buttons Panel: Displays three buttons (left to right) to launch the Qarbon home page, the ViewletQuiz3.1 products page and/or the ViewletCentral home page.
- Title Bar: This is the "bar" displayed at the top of the program window. Depending on whether the project is open or closed, it contains the program title, followed by the file name. It also includes three buttons to Minimize, Restore Down/Maximize and/or Close the program window.
- **Menu Toolbar**: This toolbar "sits" below the Title Bar and contains menu titles that reveal additional drop-down menu options. The Menu bar offers access to: File, Edit, View, Insert, Project and Help operations.
- Main Toolbar: This toolbar is below the Menu bar and displays a series of standard command buttons that offer quick "one-click" access to many tools in ViewletQuiz3.1. Many of these buttons on the Main Toolbar provide easier access to many options also available on the Menu bar.
- Context Sensitive Toolbar: This toolbar displays when a project is open and is located below the Main Toolbar. The buttons displayed on this toolbar vary, depending on the current selection. This toolbar's buttons change dynamically as you work within the project.
- **Tab Views**: By default, different tabs for selected "views" (from the View menu) display to the left of or below the slide editing pane. Tab View selections include: Browser, Thumbnails, Stylesheets, Output, Timeline and Slide Notes.
- Object Toolbar: Previously known as the "Tools Palette", this toolbar displays to the right program window. It contains buttons for working with various objects such as: Balloons, Notes, Text Boxes, Cursors, Shapes, Images, Buttons, Movies, Pause Zones, Click Zones, Text Zones, Keystroke Zones and Questions while editing a project.
- Slide Edit Area: This is the default panel view when a project is open. It displays
  the current slide for editing / viewing operations. The Slide Edit Area is hidden
  when any Tab View is maximized.

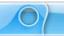

• Status Bar: Located at the bottom of the program window, this "bar" displays helpful information such as the number of the currently selected slide, the number of total slides in the project, the dimensions of the project, the "x" and "y" coordinates of your cursor as you work in the program window, the amount of system memory in use, and the zoom level currently selected.

Each of these features and tools are discussed throughout this user manual. If you have any questions, contact us using the "Contact Us" or "Support" links on the home page (www.qarbon.com). Or, if you prefer, email support@qarbon.com.

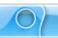

# **Program Preferences**

In ViewletQuiz3.1, you can set up program preferences for features such as language, spelling, proxy server, log files for error reporting, backup files and more. This chapter explains how to set up each of these global preferences for your Viewlet projects.

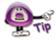

You do not need to have a project open to set up program preferences.

To access the program *Preferences* window:

Select Edit > Preferences from the Menu bar.

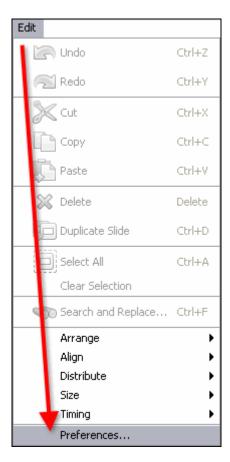

• The *Preferences* window displays. Select the desired tab by clicking on it.

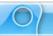

#### The General Tab

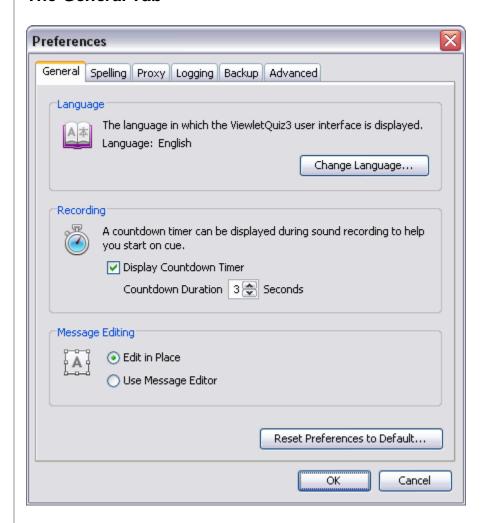

#### Language

The *General* tab allows you to specify the language that is used in the interface. By default, ViewletQuiz3.1 will use your operating system's default language preference, but you may switch to a different language for use in this program only.

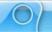

To select the default language to use in the ViewletQuiz3.1 interface:

- In the *Preferences* window, select the *General* tab.
- In the Language area, click the Change Language button.
- Select a language from the available list.

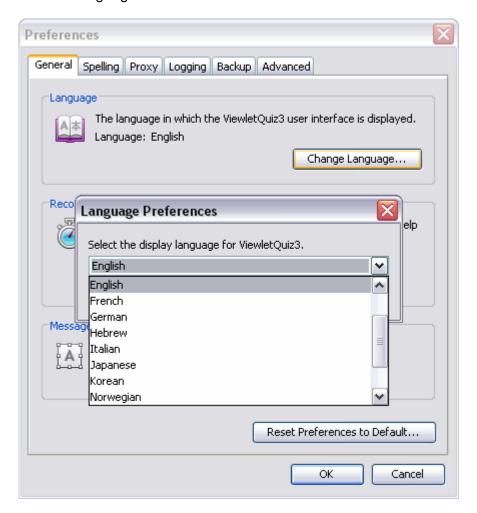

Click OK.

#### Recording

You can select a countdown timer to display before each recording session when adding audio to slides, shapes, images or message objects.

To set recording preferences:

- In the *Preferences* window, select the *General* tab.
- In the Recording area, select the Display Countdown Timer option.
- Type the number of seconds for the countdown to display in the *Countdown Duration* field, or use the up/down areas to set this value.

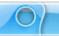

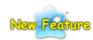

#### Message Editing Area (New in ViewletQuiz3.1)

In the Preferences window in the General tab, there is a new area called *Message Editing*. In this area, there are two options for editing message objects. Select one of these options to set as the default preference to use while working with notes, balloons and text boxes.

To set a default message editing preference:

- In the *Preferences* window, select the *General* tab.
- In the *Message Editing* area, select either:
  - Edit in Place: When editing a message object, this selection allows you
    to edit text directly in the balloon, note or text box. And, you can use the
    message object's Context Sensitive Toolbar to edit other message object
    properties.

or

 Use Message Editor: When editing a message object's text, this selection opens the Message Editor window when double clicking a balloon, note or text box. This selection also allows you to edit other message object properties directly in the Message Editor window.

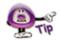

It's easy to switch between "message editing" options while working with message objects. Simply right click on the message object and, from the shortcut menu, select either "Open in Message Editor" to work in the "Message Editor" window, or select "Edit Message" to edit text directly in the message object.

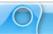

# The Spelling Tab

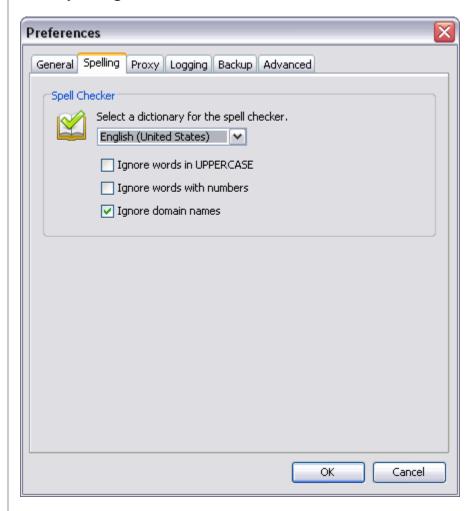

In ViewletQuiz3.1, you can set preferences for the spell checker tool, which will automatically proof text in all of the message objects throughout your project.

To select a default dictionary language to use in ViewletQuiz3.1:

- In the Preferences window, select the Spelling tab.
- In the *Spell Checker* area, select a language from the list to use as the default for the program's spell checker tool.

To select additional options for the spell checker:

- In the Preferences window, select the Spelling tab.
- Under the language list, select any additional options to use with the spell checker including:
  - o Ignore words in UPPERCASE
  - o Ignore words with numbers
  - Ignore domain names

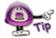

To enable/disable the spell checker tool, select "View" from the Menu bar. Then select/deselect the "Spelling Mistakes" option.

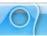

# The Proxy Tab

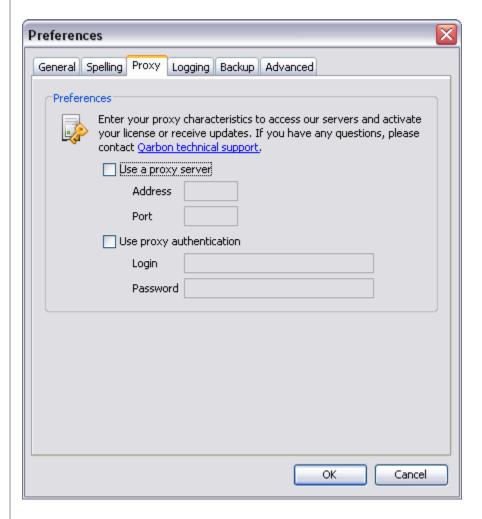

There may be times when you encounter firewall issues while working with ViewletQuiz3.1. This may occur when activating your license or when updating the program. This is when a proxy server comes in handy, if your company has one available. The *Proxy* tab is where you can set up default proxy server information for the program to automatically use when encountering firewall issues. If, however, you do not know what a proxy server is, chances are you don't need to worry about it. Some companies, however, actually require that software programs that access the Internet log on through a proxy server. In this case, your network administrator should have the information you will need to fill out this preference screen.

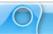

To set proxy server default information:

- In the Preferences window, select the Proxy tab.
- In the Preferences area:
  - Select the Use a proxy server.
    - Enter the proxy Address in the field provided.
    - Enter the proxy Port in the field provided.
  - Select the Use proxy authentication (if this is required by your server).
    - Enter the proxy Login in the field provided.
    - Enter the proxy Password in the field provided.

### The Logging Tab

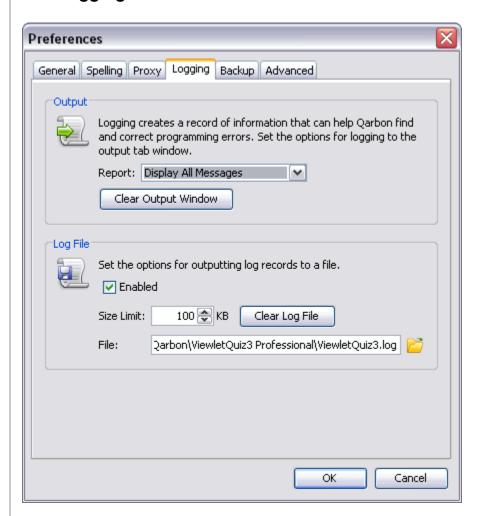

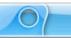

While ViewletQuiz3.1 is running, it writes a log that describes in detail what is going on in the background. This is indispensable for tracking down software issues and making ViewletQuiz3.1 as bug-free as possible. In the *Logging* tab, you can set program defaults for how ViewletQuiz3.1 handles logging reports and files.

#### Output

In the *Output* area of the *Logging* tab (*Preferences* window), you can set default options for the reporting of information in the *Output* tab, which can be viewed by selecting **View** > **Output** from the Menu bar.

To select Output report options:

- In the Preferences window, select the Logging tab.
  In the Output area, select an option from the Report list. These include:
  - Display Errors Only
  - Display Errors and Information
  - Display All Messages

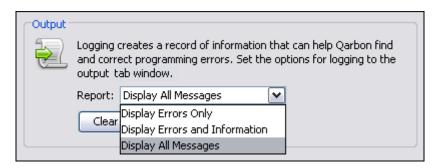

To clear the information in the *Output* tab:

- In the Preferences window, select the Logging tab.
- In the Output area, click the Clear Output Window button.

#### Log File

In the Log File area of the Logging tab (Preferences window), you can set default options for the size of the logging file and the location where ViewletQuiz3.1 will save the file.

To enable the Logging feature for ViewletQuiz3.1:

- In the Preferences window, select the Logging tab.
- In the *Log File* area, select the **Enabled** option. This will allow ViewletQuiz3.1 to create a record of information to help Qarbon find and correct program errors.

To set the log report's maximum file size:

- In the Preferences window, select the Logging tab.
- In the *Log File* area, type a number in the *Size Limit* field. This will be the maximum size (in KB) allowable for the log file.

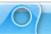

To clear the log file:

- In the *Preferences* window, select the *Logging* tab.
- In the Log File area, click the Clear Log File button.

To set the default location where the log file will be saved:

- In the Preferences window, select the Logging tab.
- In the *Log File* area, type the path to where you want log files to be saved. Or, click the "yellow folder" next to the *File* field.
- A Select Log File window displays. Browse to locate and select a new save location for the log file.
- Click Open to apply and to return to the Preferences window.

# The Backup Tab

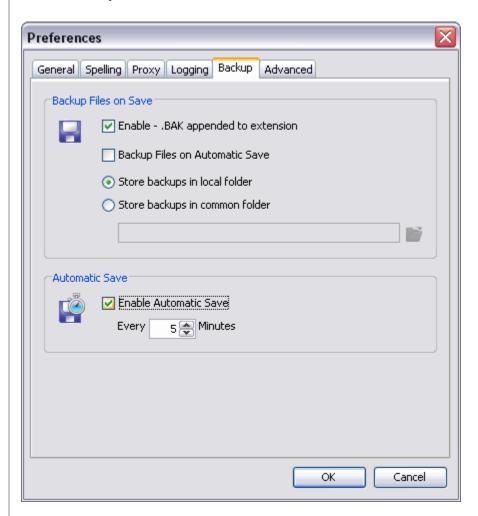

The *Backup* tab allows you to set program preferences for creating backup files while working on your Viewlet project.

#### Backup Files on Save

When saving your project, ViewletQuiz3.1 can create and update a backup file. This file can be used to restore a corrupted project from the last "known" good save.

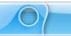

To enable ViewletQuiz3.1 to create a backup project file:

- In the Preferences window, select the Backup tab.
- In the Backup Files on Save area, select the Enable .BAK appended extension option.

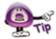

ViewletQuiz3.1 creates backup files that end in ".vie.BAK". To restore a project from a backup file, first rename the original project file's extension to something like ".vieOLD". Then, simply remove the ".BAK" extension from the backup file so that the file ends in ".vie". It will become the new project file, which can be opened in ViewletQuiz3.1.

To create backup files automatically as you work on the project:

- In the *Preferences* window, select the *Backup* tab.
- In the Backup Files on Save area, select the Backup Files on Automatic Save option.

To save the backup files in the same folder where the original project file is saved:

- In the Preferences window, select the Backup tab.
- In the Backup Files on Save area, select the Store backups in local folder option.

To select a location to save the backup file in (other than in the same folder as the original project file):

- In the *Preferences* window, select the *Backup* tab.
- Select the Store backups in common folder option.
- Type the path where you want the backup file saved, or click the "yellow folder" button. In the Select Folder window, select a folder and click Open to save the new backup file location.

#### Automatic Save

ViewletQuiz3.1 can create automatic backup files while you are working on your project.

To enable ViewletQuiz3.1 to create automatic backup files and to set the automatic save intervals while working on your project:

- In the Preferences window, select the Backup tab.
- In the Automatic Save area, select the Enable Automatic Save option.
  - Enter a number in the field provided for when the project is automatically saved.

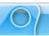

#### The Advanced Tab

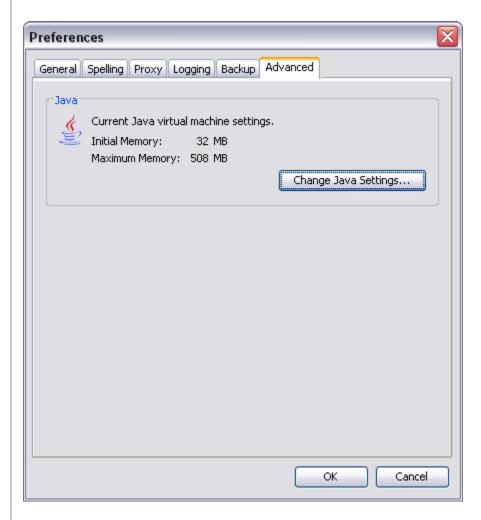

The *Advanced* tab displays the current virtual memory usage settings allowable when ViewletQuiz3.1 is in use.

To view the current Java settings for ViewletQuiz3.1:

- In the *Preferences* window, select the *Advanced* tab.
- In the Java area, review the settings for initial and maximum memory allocations.

To change the memory settings allowable for ViewletQuiz3.1:

- In the Preferences window, select the Advanced tab.
- In the *Java* area, click the **Change Java Settings** button. A *Java Preferences* window displays.

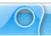

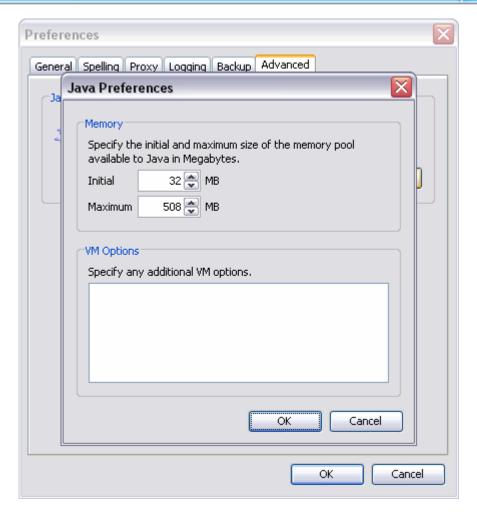

- In the Memory area (Java Preferences window):
  - o Enter a number for the *Initial* memory to be used by ViewletQuiz3.1 in the field provided.
  - o Enter a number for *Maximum* memory allowable in the field provided.
- In the VM Options area (Java Preferences window), enter additional Virtual Memory options as needed.
- Click **OK** to save the information and to close the Java Preferences window.

Once you've set all your program preferences, click **OK** to save the settings and to close the *Preferences* window.

If you have any questions, contact us using the "Contact Us" or "Support" links on the home page (www.qarbon.com). Or, if you prefer, email support@qarbon.com.

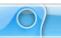

# **Creating a New Project Basics**

ViewletQuiz3.1's foundation is its quizzing and surveying capability, but it actually offers three different project types. The new project types include:

- Quiz Project: Use this new project type to create a project of scored slides to test user, or create survey questions to gather information from your user base.
- Image Project: Create a presentation using one or more images (supported images: jpg, bmp, png, gif and tif).
- Blank Project: Start from scratch by creating a project containing one or more blank slides.

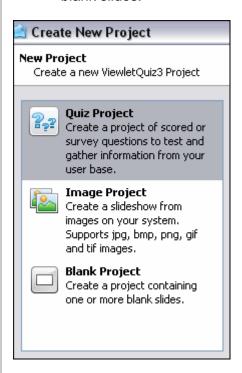

Each of the five new project types is covered in detail later in this user manual.

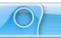

### **New Project First Steps**

When creating your new project, the first few steps are common to all new projects. This chapter focuses on the "first steps" all authors will need to take when creating new projects.

#### Step 1: Select a New Project Type:

The first step when creating any new project is to decide what type of project you will be creating. As mentioned earlier in this chapter, there are three different new project types to choose from in ViewletQuiz3.1.

- Select File > New from the Menu bar. Or, click the New Project link (from the Start View), or click the New button from the Main Toolbar.
- The Create New Project window displays. Select a new project type from the list on the left side of the window by clicking it to highlight it.

#### Step 2: Select the New Project's Slide Size:

Once you've select a new project type, the second step is to determine the size (width and height) for all the slides in your project. There are two slide size options available for all new project types:

- Custom: Set a custom width and height.
- Standards: Select from a list of standard resolutions, or create a new "standard" to add to the available list.

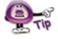

When selecting a slide size for your project, remember, this is also going to be the size that the Viewlet will be played back at when your audience views it. So, if a viewer has to scroll to view parts of the Viewlet that are "off-screen" then you may need to use a smaller size for your Viewlet.

To select a slide size for your new project:

- In the Create New Project window, make sure you've selected the desired New Project Type.
- In the Slide Size area, select an option from the list of available slide sizes.

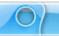

#### Working with the Various Slide Size Options

Each of the various slide size options have some additional selections, depending on which side size you choose. Following are instructions for working with each of the available slide size options.

Custom: Select this option to create a custom project size.

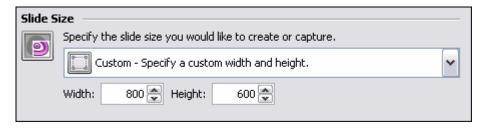

- o Enter a number in the *Width* field.
- o Enter a number in the Height field.
- Standards: Select this option to:

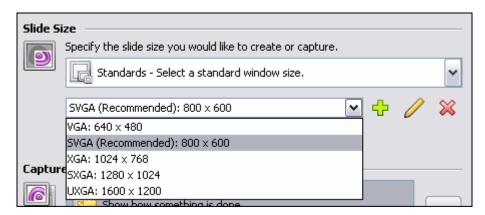

- Create a project size based on a "standard" (monitor) resolution:
  - Select a preset standard resolution for your project size from the available list.
- Create a "new" Standard:
  - Select a preset Standard from the list.
  - Click the Add Standard button. The Standard Resolution window displays.
  - Enter a name for the new Standard in the field provided.
  - Enter a *Width* in the field provided.
  - Enter a Height in the field provided.
  - Click **OK** to save the settings and to close the Standard Resolution window.

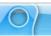

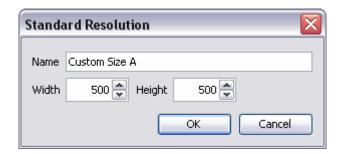

- Modify an existing Standard:
  - Select a Standard from the list.
    - Click the Modify Standard button. The Standard Resolution window displays.
  - Make your edits as needed and click **OK** to save the settings and to close the window.
- Delete an existing Standard:
  - Select the Standard you want to remove from the list.
  - Click the Delete Standard button. A Delete Standard warning window displays.

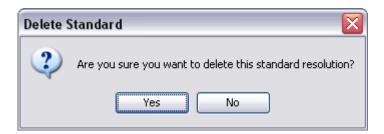

Click Yes to confirm the deletion. Click No to cancel the deletion.

#### Step 3: Make the rest of your selections in the Create New Project window:

After you complete the first two steps for creating a new project, the rest of the steps will differ depending on what you selected for your new project type. Please refer to the specific chapter for more information on creating a new project based on the type of new project you are creating.

If you have any questions, contact us using the "Contact Us" or "Support" links on the home page (www.qarbon.com). Or, if you prefer, email support@garbon.com.

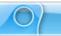

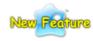

# **Quiz Project**

(New in ViewletQuiz3.1)

New in ViewletQuiz3.1, the Quiz Project now combines all of the powerful features of the old Quiz Projects and Survey Projects (in previous versions) into one new enhanced and redesigned Quiz Project type. The new Quiz Project type allows you to integrate scored slides and simple survey question slides into a single Viewlet project. Or, if you prefer, use the new Quiz Project to create an entire quiz project (for testing purposes) or an entire survey project (for gathering information from a user base).

This chapter explains the steps for creating a new Quiz Project (with scored and/or non-scored question types). It also provides an overview of the various question types available for your new Quiz Project.

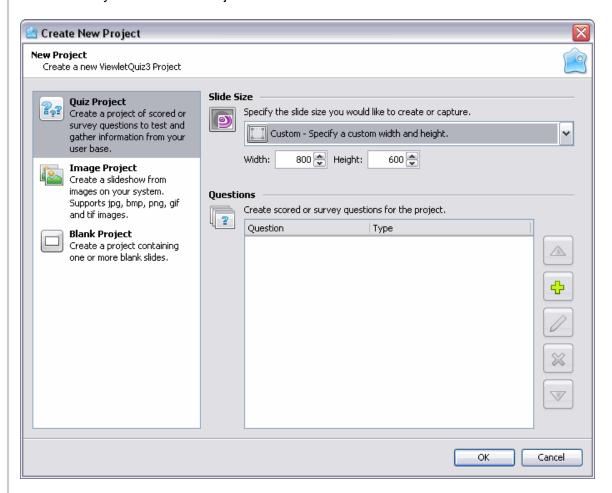

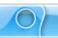

### 1. Select the Project Type and Slide Size

- Select File > New from the menu option. Or, in Start View, click the New Project link, or click the New button from the Main Toolbar.
- The Create New Project window displays. Select Quiz Project from the New Project list. Additional options for creating a new Quiz Project will display in this window.
- In the Slide Size area of the Create New Project window, select a width and height for your Viewlet project.

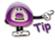

For more information on selecting a New Project Type or selecting a Slide Size for your new Viewlet project, please refer to the *Creating a New Project Basics* chapter.

### 2. Review Question Types

There are 11 common question types available for your Quiz Project. These question types can be scored or not, depending upon how you want to use them. The option to set a question type as a "quiz question" (scored) or a "survey question" (not scored) is covered later in this chapter. For now, let's take a look at each of these question types.

#### Short Answer - Fill in the Blank

This question type requires the user to fill in the blank with a single answer.

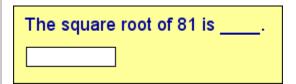

#### Short Answer – Selection from List

This question type requires the user to select a single answer from a list.

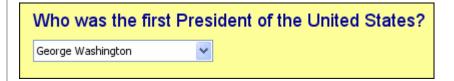

## **Short Answer - Rating**

This question type requires the user to select a single rating from a given scale.

Rate Qarbon's customer service.

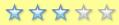

## **Short Answer – Essay**

This question type allows the user to type in one or more words, sentences or paragraphs (essay style) to respond.

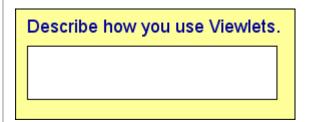

# **Multiple Choice - Single Answer**

This question type requires the user to select a single answer from a list with two or more choices.

What is 2 + 2?

- O 9
- 0 4
- 3

# **Multiple Choice – Multiple Answers**

This question type requires the user to select a single or multiple answers from a list with two or more choices.

Which of these numbers are Prime?

- 2207
- 3492
- 4409

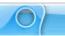

### Multiple Choice – Fill in the Blanks

This question type requires the user to type in a response in one or more "fill in the blank" entry fields.

| I am    | _ feet tall and weigh | pounds. |
|---------|-----------------------|---------|
| Height: | Weight:               |         |

### **Multiple Choice - Selection from Lists**

This question type requires the user to select an answer from one or more lists.

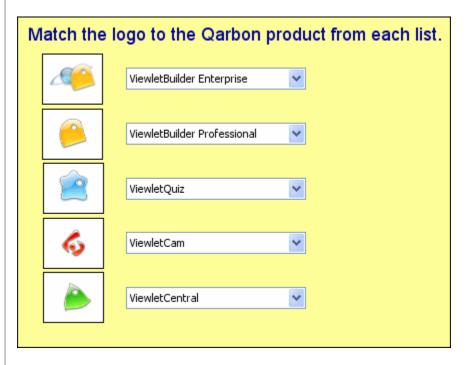

# Multiple Choice – Rating

This question type requires the user to select one or more ratings from a single or multiple rating scales.

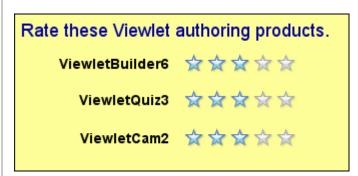

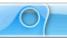

## **Multiple Choice - True/False**

This question type requires the user to select an answer from one of only two possible choices.

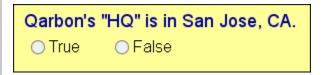

#### **Likert Scale**

This question type requires the user to select an answer based on their specific level of agreement to a specific statement.

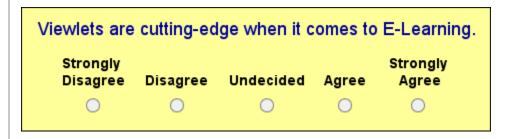

Many of these 11 question types can be used in quizzes or in surveys; the choice is up to you.

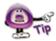

A quiz requires a correct response (and is typically scored), whereas a survey does not require a correct response (and is not scored).

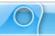

#### 3. Select Quiz Questions

Make sure before you begin adding questions for your Quiz Project that you review the previous section so that you understand the different question types available for your project. This will help you determine what questions will work best for you. Once you feel comfortable with the various question types, you are ready to start building a list of questions for your project.

To create a new question for your project:

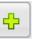

- In the Quiz Questions area (Create New Project window), click the Add button.
- The Question window displays. Click on a question in the Question Type list to select it.

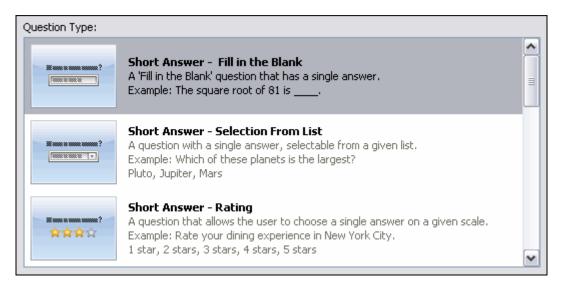

Type a question in the field provided.

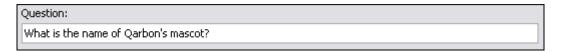

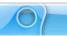

In the Scoring Mode area, select either Quiz or Survey.

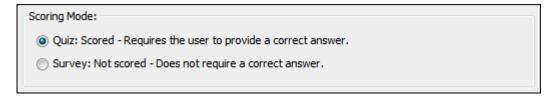

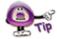

If you want to quiz a user, but do NOT want to score the questions, select "Quiz: Scored – Requires the user to provide a correct answer" for the "Scoring Mode". Then, when you edit your project, in the "Score" window, set the "Points" value to "zero". This way, the user will be required to answer correctly, but no score will be applied.

- Click **OK** to apply and to close the *Question* window. The new question will display in the *Quiz Questions* list.
- Repeat these steps for each additional question you want to create for your project.

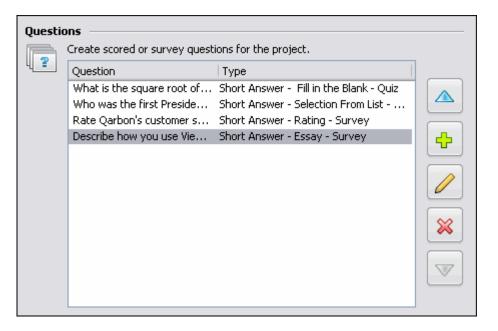

To edit a question in the list:

- Select the desired question in the list.
- Click the Modify button
- Make your edits in the Question window that displays.
- Click **OK** to apply the changes and to close the *Question* window.

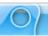

To move a question up or down in the list:

- Select the desired question in the list.
- Click the Move Up button to move the question up in the list. Repeat this step to continue moving the selected question up in the list.
- Click the Move Down button to move the question down in the list. Repeat this step to continue moving the selected question down in the list.

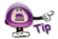

The position of questions in the list determines the order in which they will appear in the project. For example, the question at the top of the list will become slide 1 in the project, the second from the top will become slide 2 and so on. You can reorganize your slides once your project is created, but to save time, organize the list of questions as needed BEFORE creating your new Quiz Project.

To remove a question from the list:

- Select the desired question in the list.
- Click the **Delete** button. This will remove the selected question from the list.

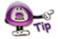

Be careful when deleting questions from the list. Once you delete them, you cannot "Undo" the deletion. Once deleted, the question must be recreated if you need to add it back to the list.

#### 4. Convert Questions to Slides

Here are the last steps to perform to create your new Quiz Project:

- In the *Slide* Size area, make sure the slide size you selected for your new project is the one you actually want to use. Though the slide size can be change after creating the project, it's easier to select the proper size right at the beginning.
- In the Quiz Questions area:
  - Review the list of questions and make sure they are in the order you want them to be when your new project is created.
  - Modify any of the questions as needed.

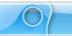

- Delete any extra questions from the list so that unnecessary slides are not created.
- Once all of your selections are made and questions created, click **OK**. This will
  converts the questions in the list to slides. Once this operation is complete, your
  project will display, ready for editing.

If you have any questions, contact us using the "Contact Us" or "Support" links on the home page (www.qarbon.com). Or, if you prefer, email support@qarbon.com.

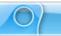

### **Image Project**

ViewletQuiz3.1 allows you to create a new project from one or more images on your system or from an available storage device. You can use images of different file formats and of varying sizes, combining them all into a single, standard size Viewlet project.

Imported images are embedded on slides (one image per slide) as background frames. This chapter highlights the steps for creating a new Image Project.

#### 1. Select the Project Type and Slide Size

- Select File > New from the menu option. Or, in Start View, click the New Project link, or click the New button from the Main Toolbar.
- The Create New Project window displays. Select Image Project from the New Project list. Additional options for creating a new image project will display in this window.

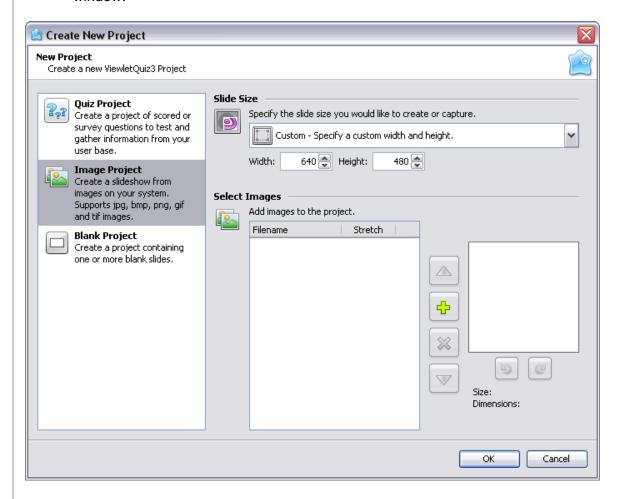

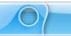

In the Slide Size area of the Create New Project window, select a width and height for your Viewlet project.

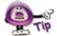

For more information on selecting a New Project Type or selecting a Slide Size for your new Viewlet project, please refer to the *Creating a New Project Basics* chapter.

#### 2. Select Images

Once the project type and slide size are selected for your new project, the next step is to select the image or images that will make up your new Image Project. Here's a list of the various formats supported by ViewletQuiz3.1:

- GIF: Graphics Interchange Format
- JPG, JPEG: Joint Photographic Experts Group
- PNG: Portable Network Graphics
- BMP: Bitmap
- TIF, TIFF: Tagged Image File Format

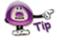

Animated GIF images are not supported in ViewletQuiz3.1. If you import an animated GIF image into a project, it will display as a "static" image, showing the image's first frame only.

To select images for your new project:

In the Select Images area, click the Add button to search for image files.

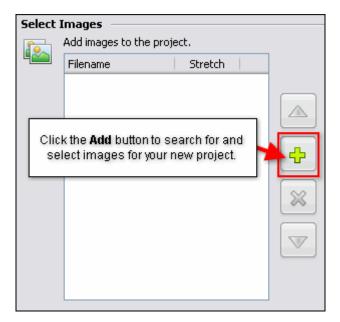

In the Select Images File window that displays, select the files you want to import.

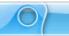

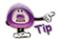

To select multiple image files, hold down the "Shift" key and click on the first and last file in a sequence to select all the files in the sequence, or hold down the "Ctrl" as you click to select multiple, non-adjacent files

• After selecting the image files, click **Open**. Depending on the number and size of the image files selected, you may see a progress bar display on the screen indicating the status of the image files being imported into the *Create New Project* window.

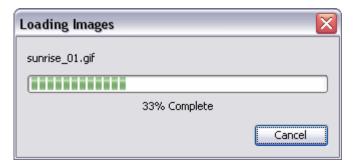

#### 3. Preview and Select "Pre-Import" Image Options

In the Select Images area (Create New Project window), the newly selected images display in a list. Before importing these images into a new project, you can preview each image, select its scaling option for the slide, change its position on the list and more. Let's take a look at each of these options.

To preview an image in the preview panel:

- Click on the image in the list that you want to preview.
- The selected image displays in the preview panel to the "right" of the list. While the image is displayed in the preview panel:

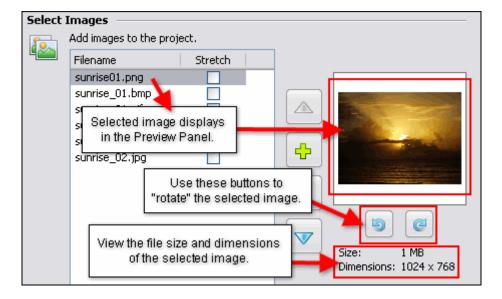

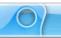

- Click the Rotate Left button to rotate the image to the left.
  - Click the **Rotate Right** button to rotate the image to the right.

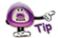

If you rotate the image prior to importing it into a new project, this is the "orientation" that will be used when it is embedded as a background frame on its applicable slide.

 Below the "rotate buttons" view the selected image's file Size and Dimensions.

To add a new image to the list:

- Click the Add button.
- In the Select Image Files window that displays, browse for and select the image files you want to import.
- Click Open. The newly selected images will be added at the bottom of the list.

To move an image up or down in the list:

- Select the desired image.
- Click the Move Up button. Each time you click this button, it will move the selected image one position "up" in the list.
- Click the Move Down button. Each time you click this button, it will move the selected image one position "down" in the list.

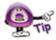

The position of the images in the list determines their "slide" position in the project. The image at the "top" of the list will be converted to "slide 1", the second from the top will become "slide 2" and so on down the list.

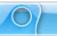

To remove an image from the list:

- Select the desired image.
- Click the **Delete** button. This will remove the image from the list only. It will NOT delete the original image file.

To modify the "size" of the image prior to importing it into a project:

- Select the desired image from the list.
- Preview the **Dimensions** of the image below the "rotation buttons". If the image width and height is:
  - Larger than the project's slide size, you don't need to do anything. The image will fill the entire background frame of the slide.
  - o Smaller than the project's slide size:

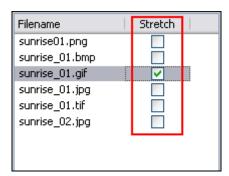

- -Click the check box in the *Stretch* column next to the desired image. This will scale (stretch) the image to fill the slide proportionally. What this means is that it will scale it to "best fit" the slide, so the image may not fill the entire slide.
- -Deselect the check box in the *Stretch* column next to the desired image. The image will remain its original size and be embedded as the background frame in the middle of the slide.

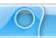

#### 4. Convert Images Files to Slides

Here are the last steps to perform in order to create your new Image Project:

- In the Slide Size area, make sure the slide size you selected for your new project is the one you actually want to use. Though the slide size can be change after creating the project, it's easier to select the proper size right at the beginning.
- In the Select Images area:
  - Review the images list and make sure you have all the images you want listed.
  - Make sure the images are listed in the order you want the slides to be created. Though you can rearrange slides once the project is created, it will save you a lot of work to list them in desired order right at the start.
  - Rotate any images as needed.
  - Select the check box in the Stretch column next to any images you want to "stretch" to fit the slide (only applicable to images smaller then the project's slide size).
  - o Delete any images you do NOT want to include in your new project.
- Once all your selections are complete, click **OK** to convert the images to slide background frames in your new Image Project.

If you have any questions, contact us using the "Contact Us" or "Support" links on the home page (www.qarbon.com). Or, if you prefer, email support@qarbon.com.

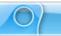

### **Blank Project**

ViewletQuiz3.1 offers you the option of creating a new Blank Project containing one or more blank slides. This new project type is perfect for those not sure of what new project type to use or for those wanting to create a new project from scratch using a blank template.

#### 1. Select the Project Type and Slide Size

- Select File > New from the menu option. Or, in Start View, click the New Project link, or click the New button from the Main Toolbar.
- The Create New Project window displays. Select Blank Project from the New Project list. Additional options for creating a new Blank project will display in this window.

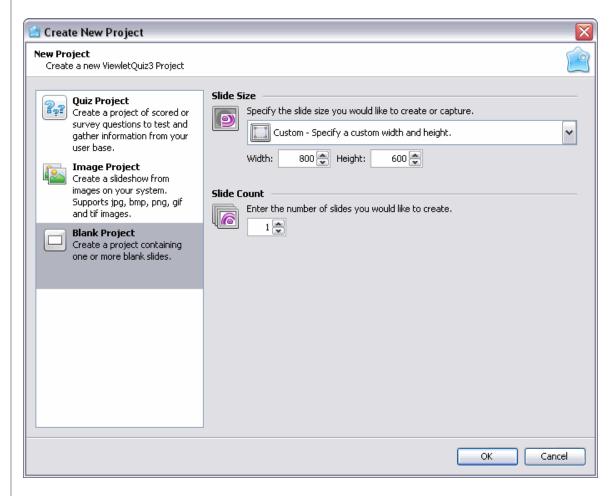

In the Slide Size area of the Create New Project window, select a width and height for your Viewlet project.

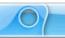

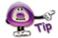

For more information on selecting a New Project Type or selecting a Slide Size for your new Viewlet project, please refer to the *Creating a New Project Basics* chapter.

#### 2. Select the Number of Slides

Once you have set the options for the size of the slides for your new Blank Project, the next step is to decide the number of slides you would like to create for your new project.

- In the *Slide Count* area, enter the number of slides you want to create for your new project in the field provided.
  - Click the **Up Arrow** button to increase the number of slides.
  - o Click the **Down Arrow** button to decrease the number of slides.

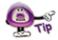

You may select from 1 to 999 slides for your new Blank Project.

#### 3. Create Blank Slides

Here are the last steps to perform to create your new Blank Project:

- In the Slide Size area, make sure the slide size you selected for your new project is the one you actually want to use. Though the slide size can be change after creating the project, it's easier to select the proper size right at the beginning.
- In the Slide Count area, make sure that the number you entered is the actual number of slides you want to initially use for the number of slides in your new Blank Project.
- Click **OK**. The slides for your new project will display in ViewletQuiz3.1, ready for editing.

If you have any questions, contact us using the "Contact Us" or "Support" links on the home page (www.qarbon.com). Or, if you prefer, email support@qarbon.com.

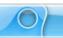

### **Workspace Features and Tab Views**

While working on a project in ViewletQuiz3.1, there are various "workspace" features and views available to help you optimize your Viewlet authoring tasks. This chapter provides a look at:

- The View Menu At a Glance
- Organizing Tab Views and Workspace Areas

#### The View Menu - At a Glance

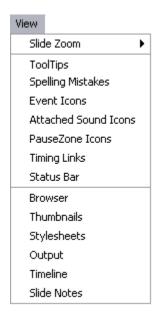

The **View** menu is divided into three main sections, with selections for use while working in your project. These include:

 Slide Zoom: This section contains various slide zoom options to use while working on your project, including Zoom In, Zoom Out, Fit to Slide and various percentage zooms.

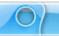

- Miscellaneous Tools: This section contains selections to enable / disable tools such as:
  - o <u>ToolTips</u>: Displays a "hint" near the button the cursor hovers over.

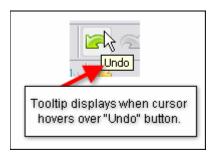

 Spelling Mistakes: Displays a "red underline" under words that are not recognized by the dictionary.

This is a demonstashun.

 Event Icons: Displays a "lightning bolt" over objects that have an "event" attached to them.

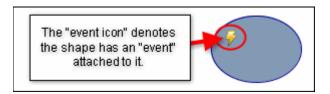

 Attached Sound Icons: Displays a "speaker" near objects that have a sound file attached.

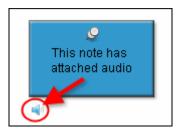

0

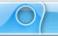

<u>PauseZone Icons</u>: Displays a "red icon" in the bottom right of a slide that contains a Pause Zone. This "red icon" will not display in the published Viewlet.

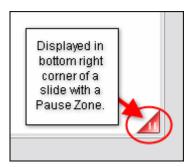

 <u>Timing Links</u>: Displays a link connecting two or more objects along the Timeline.

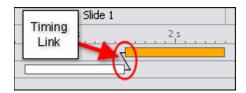

 Status Bar: Displays at the bottom of the program window and displays various information about the project.

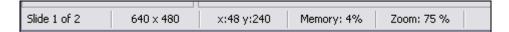

- Tab Views: This section contains options called "Tab Views". Each view can be displayed or hidden as desired and are used for specific operations. The list of Tab Views include:
  - o Browser
  - o Thumbnails
  - Stylesheets
  - o Output
  - o Timeline
  - Slide Notes

Each of these Tab Views are discussed later in this manual, each in their own respective chapter.

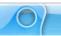

#### **Organizing Tab Views and Workspace Areas**

The project workspace area, by default, displays selected Tab Views to the left and below the slide edit area. The workspace can be reorganized as desired based on your authoring needs.

To display / hide a Tab View from the **View** Menu:

- Select View from the Menu bar.
- To display a Tab View, select it from the list. When selected, a checkmark will display next to it.
- To hide a Tab View, deselect it from the list to remove the checkmark next to it.

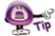

By default, when first selected, the "Browser", "Thumbnails" and "Stylesheets" Tab Views display to the left of the slide edit area. The "Output", "Timeline" and "Slide Notes" Tab Views display below the slide edit area.

Each Tab View contains buttons to expand or minimize / maximize the tab(s):

- Select the **Expand** □ button to expand the tab to full view.
- Select the Minimize button to minimize all active tabs.
- Select the Maximize button to restore all active tabs to their previous sizes.

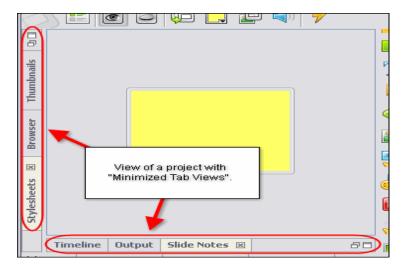

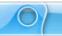

To move between active Tab Views:

- If multiple tabs are displayed, only one tab can be in view at a given time. Click on the tab you want to work on to bring it to the front of the active tabs.
- Repeat this action to move between tabs.

To close (hide) an active Tab View:

- Select the desired tab to bring it to the front of the tabs.
- Click the "X" I located at the right edge of the selected tab. This will close (hide) the Tab View, which must be reselected from the **View** menu to be displayed again.

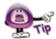

Instead of closing (hiding) a Tab View, click the "Minimize" button to neatly collapse it to the side (or bottom) of the workspace area. This way, it is out of the way, but can be easily accessed again when needed while working on the project.

To move a Tab View from its default position:

- Point your left mouse button over the desired Tab View.
- Hold down your left mouse button and drag the Tab to the bottom or "opposite side" of the project workspace area.
- When the area to where you are dragging the Tab View is surrounded by a "dotted rectangle", let go of the left mouse button to drop it into place.

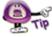

If you move a Tab View to a new location on the screen, if you then close and reopen it, the Tab View will display in its last "remembered" location on the screen.

To resize the "window area" of a Tab View:

- Point your cursor over the right / left / top edge (whichever is applicable) until the cursor shape changes to a double arrow shape.
- Hold down the left mouse button and drag the edge of the Tab View window to resize it.
- Let go of the left mouse button when done.

If you have any questions, contact us using the "Contact Us" or "Support" links on the home page (www.qarbon.com). Or, if you prefer, email support@garbon.com.

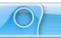

#### Slide Edit Area and Zoom Tools

In ViewletQuiz3.1, when a project is open, the workspace area consists of various toolbars, Tab Views and the traditional "Slide Edit" area. The Slide Edit area is where you directly add objects to a slide and edit them. This is also the areas where you will spend a majority of your time while working on your Viewlet project.

As discussed in the previous chapter, when selected, Tab Views display (by default) to the left and below the Slide Edit area. These tabs can be minimized, repositioned or closed to allow more "working real estate" on the slide. When a Tab View is "maximized" the Slide Edit area is hidden from view until the active tab is resized, minimized or maximized.

#### **Zoom Tools**

While working on a slide, there may be times you want to zoom in or out on the slide. This can be done using the options from the **View** Menu or by clicking any of three "zoom" buttons along the Main Toolbar.

To change the slide zoom level from the View Menu:

- Select the desired slide.
- Select View > Slide Zoom from the Menu bar.
- Select the desired slide zoom from the available options.

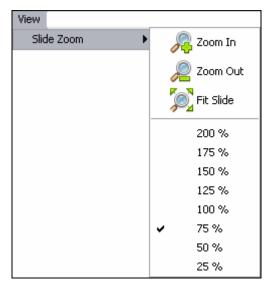

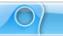

To change the slide zoom using the zoom buttons on the Main Toolbar:

- Select the desired slide.
- Click the **Zoom In** button to zoom in on a slide.
- Click the Zoom Out button to zoom out on a slide.
- Click the Fit Slide button to zoom the slide to fit to the size of the current Slide Edit area.

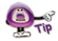

Keep clicking the Zoom In or the Zoom Out button to continue zooming in or zooming out as desired on the selected slide.

Other tasks, such as adding message objects, images, shapes, etc. will vary depending on the content of each project. These additional tasks performed in the Slide Edit area are covered in further detail throughout this user manual.

If you have any questions, contact us using the "Contact Us" or "Support" links on the home page (www.qarbon.com). Or, if you prefer, email support@qarbon.com.

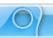

#### **Browser Tab**

The Browser Tab allows you to easily organize access and manage the resources that are available to you while you author your Viewlets. You can open projects, drag and drop images and movies, add publishing targets, delete files or folders, and view statistics of your Viewlets published on ViewletCentral. This chapter highlights some of the features of the Browser Tab.

To display the Browser Tab:

- Select View from the Menu bar.
- Select Browser.

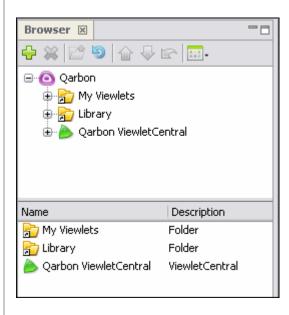

The Browser Tab contains a "tab" at the top of its window area with the title of "Browser" indicating what tab it is. A toolbar displays below the tab's title with buttons applicable to tools available in this tab.

To add a new "publishing target" from the Browser Tab:

- Select the Browser Tab to make it the active tab.
- Click the Add button.
- The publishing target options display. Select one from the list:

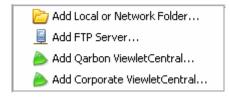

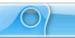

• In the additional windows that display, follow the instructions for creating the new publishing target. Please see the chapter on *Publishing a Viewlet* for more information on adding new and working with publishing targets.

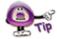

Publishing targets can also be added during the publishing process.

To remove files or folders from the Browser Tab's list:

- Select the desired file or folder from the Browser Tab's list.
- Click the **Delete** 

  button.
- A Delete window will display. Click Yes to confirm the deletion. Click No to cancel the deletion.

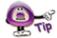

Pay careful attention to the information in the "Delete" window that displays after you click the "Delete" button. In some cases, the deletion will NOT delete the actual file or folder (if it is a shortcut). In other cases, the deletion WILL delete the actual file or folder from not only the "Browser Tab" but also from your system.

To navigate through files and folders in the Browser Tab's list:

- Select the desired file or folder to highlight it.
- Click the Up One Level button to move up to the next level in the list.
- If a folder is selected and it contains a plus 
  symbol to the left of it, click this plus symbol to expand the list of files and additional folders contained in the folder.
- Click on a desired file or folder at any time to quickly navigate through the list.

To refresh a selected folder in the Browser Tab:

- Select the desired folder in the Browser Tab list.
- Click the Refresh the current folder button to refresh the list of files and folder contained in the selected folder.

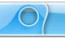

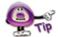

The document "check in / out" and "undo document check out" buttons on the Browser Tab's button toolbar are only available when working with the "Self Hosted" version of ViewletCentral. Contact sales@garbon.com for more information.

To change how files and folders are displayed in the Browser Tab:

- Select the Browser Tab to make it the active tab.
- Click the Views button on the toolbar.
- The available view selections display. Select the:

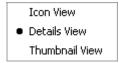

- Icon View: Displays an icon next to the file and folder in the lower portion of the Browser Tab.
- Details View: Displays the file or folder name, type, number of slides, last modification date and file size.

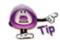

To sort files and folders displayed in the Browser Tab using the "Details View", simply click the applicable column header.

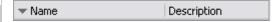

Available sorts include "Name" or "Description" columns.

o **Thumbnail View**: Displays the file as a thumbnail.

For more information on working with other Tab View options (such as expanding, minimizing, maximizing, moving, and closing the tab, etc.), see the chapter on *Workspace Features and Tab Views*.

If you have any questions, contact us using the "Contact Us" or "Support" links on the home page (www.qarbon.com). Or, if you prefer, email support@qarbon.com.

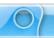

#### Thumbnails Tab

The Thumbnails Tab, when selected, displays (by default) to the left side of the Slide Edit area. This tab allows you to view all the slides in the entire project. Various tasks can be performed while viewing thumbnails including: navigating through the slides in the project, moving the order of slides, adding features to one or more slides at the same time, copying and / or deleting slides, zooming in and out on thumbnails and more. This chapter highlights the main features available while working in the Thumbnails Tab.

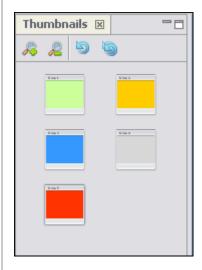

To display the Thumbnail Tab:

- Select View from the Menu bar.
- Select Thumbnails from the list.

The Thumbnails Tab contains a "tab" at the top of its window area with the title of "Thumbnails" indicating what tab it is. A toolbar displays below the tab's title with buttons for additional features while working with thumbnails.

To increase or decrease the zoom level of the thumbnails in the Thumbnail Tab:

- To increase the size of the thumbnails, click the Zoom In button.
- To decrease the size of the thumbnails, click the Zoom Out

To update the thumbnail of a recently edited slide:

- Select the desired thumbnail(s) from the list.
- Click the Refresh Thumbnail button to refresh the selected thumbnail.

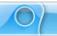

To updated all of the thumbnails in the project:

- Select the Thumbnails Tab to make it the active tab.
- Click the Refresh All Thumbnails button to refresh all thumbnails in the project.

To move one or more slides within the project:

- Select the Thumbnails Tab to make it the active tab.
- Select one or more slide thumbnails by clicking on them to select them.
- Hold down your left mouse button and drag the selected thumbnail(s) to the desired location.
- Let go of the left mouse button to drop the selected thumbnail(s) into place.

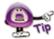

If you have to move slides within your project, click the "Expand" button in the Thumbnails Tab. This will expand the number of thumbnails viewable in your project and make moving slides (thumbnails) a lot easier.

To copy one or more slides in the Thumbnails Tab:

- Select the desired thumbnail(s) from the list of thumbnails.
- Press Ctrl + C to copy the thumbnail(s). You can also select Edit > Copy from the Menu bar. Or, select the thumbnail(s) and right click then select Copy from the shortcut menu.
- Select the thumbnail you want to use as the insertion point. Pasted thumbnails will be inserted "after" the selected thumbnail.
- Press Ctrl + V to paste the copied thumbnail(s). You can also select Edit >
   Paste from the Menu bar, or right click on the "insertion point" thumbnail then select Paste from the shortcut menu.

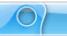

To delete one or more slides from the Thumbnails Tab:

- Select the desired thumbnail(s) from the list.
- Press the **Delete** key from the keyboard. Or, select **Edit** > **Delete** from the Menu bar. Or, **right click** on the selected thumbnail(s) and select **Delete** from the shortcut menu.

For more information on working with other Tab View options (such as expanding, minimizing, maximizing, moving, and closing the tab, etc.), see the chapter on *Workspace Features and Tab Views*.

If you have any questions, contact us using the "Contact Us" or "Support" links on the home page (www.qarbon.com). Or, if you prefer, email support@qarbon.com.

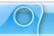

### **Stylesheets Tab**

The Stylesheets Tab allows you to set properties of multiple objects using a template called a "stylesheet". A stylesheet can be used for new and existing projects and updated as needed. You can set up one or more stylesheets and then choose to apply to the entire project or just to a current selection. Here's an alphabetical list of the "properties" that can be set up in stylesheets:

Background Color: Set the background color of a slide or message object.

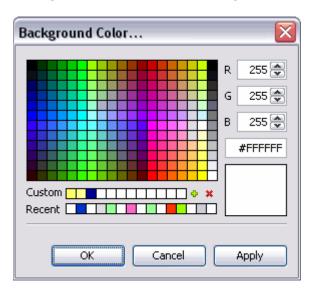

 Button Style: Standardize the "look" of clickable buttons used in a project from a library of button images.

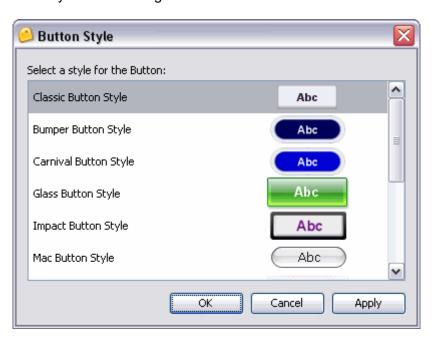

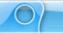

• Check Box Style: Set the "look" of check box selection fields used in question slides from a library of check box images.

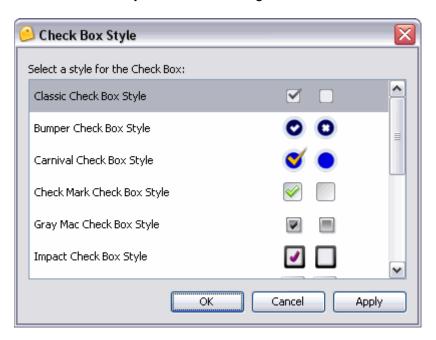

 ComboBox Style: Set the "look" used for combobox lists used in question slides from a library of combobox images.

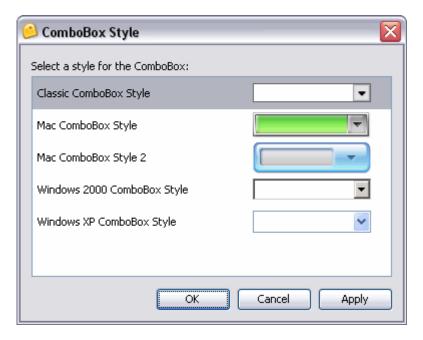

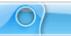

 Message Style: Set the style used for message objects from a list of available "pre-defined" styles.

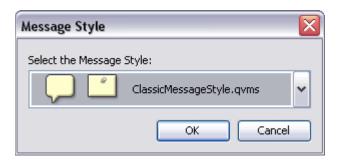

 Message Type: Standardize the style and type of message objects such as notes, balloons and text boxes.

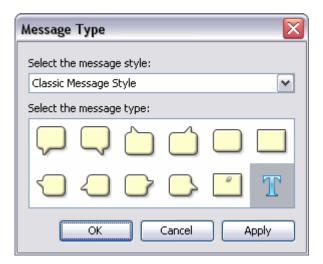

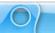

 Radio Button Style: Set the "look" of radio buttons used with question slides from a library of radio button images.

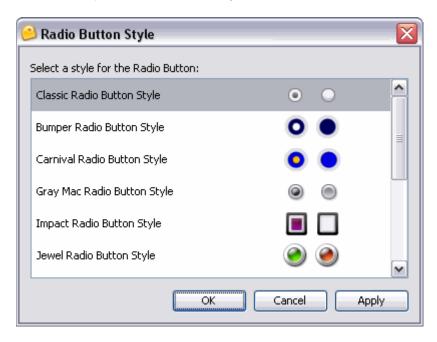

 Rating Style: Standardize the "look" of survey question rating objects used on question slides from a library of rating style images.

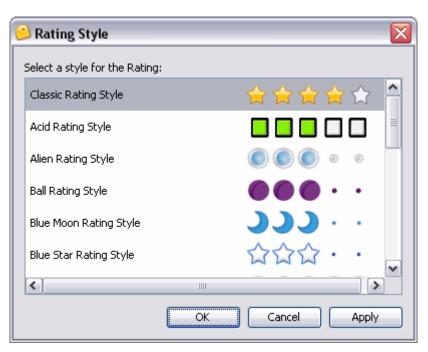

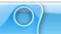

 Text Field Style: Set the "look" for text input fields on question slides from a library of text field images.

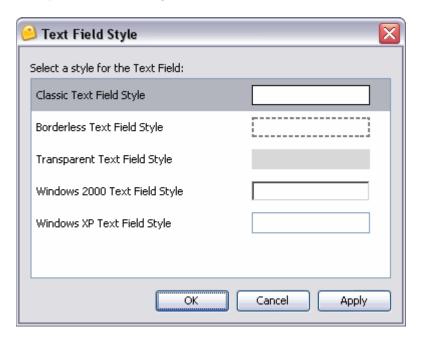

 Text Properties: Set text attributes, including: font, size, style, alignment and color for message objects.

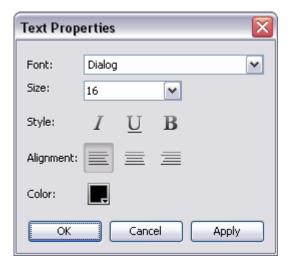

To display the Stylesheets Tab:

- Select View from the Menu bar.
- Select Stylesheets from the list.

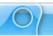

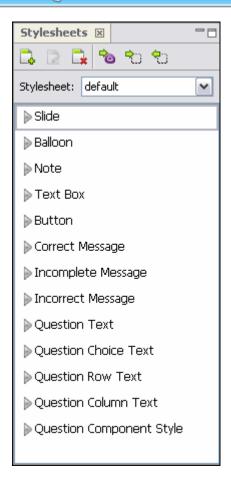

ViewletQuiz3.1 starts you off with a "default" stylesheet, which can be modified based on your needs. Each stylesheet contains objects whose properties can be standardized for use in your current or new projects. These stylesheet elements include:

Slide: Used to set slide background color.

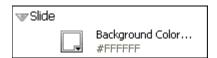

 Balloon: Used to set balloon message style, background color and text properties.

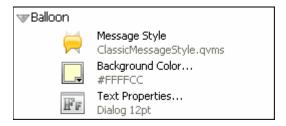

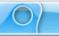

Note: Used to set note message style, background color and text properties.

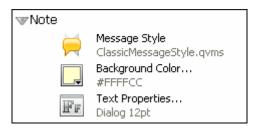

 Text Box: Used to set text properties (font, size, style, alignment, color) for text box.

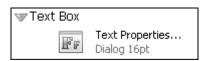

Button: Used to set button style from a library of button images.

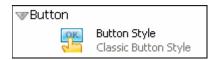

• **Correct Message:** Used to set correct message type, background color and text properties (font, size, style, alignment, color).

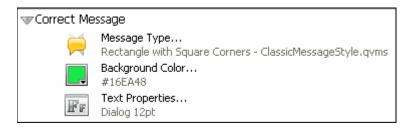

• **Incomplete Message:** Used to set incomplete message type, background color and text properties (font, size, style, alignment, color).

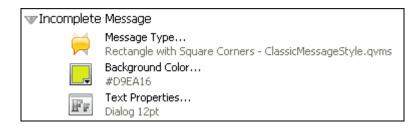

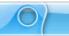

• **Incorrect Message:** Used to set incorrect message type, background color and text properties (font, size, style, alignment, color).

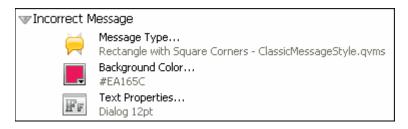

 Question Text: Used to set question text message type, background color and text properties (font, size, style, alignment, color).

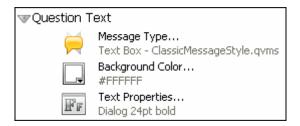

 Question Choice Text: Used to set question choice text message type, background color and text properties (font, size, style, alignment, color).

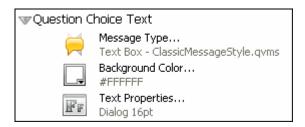

 Question Row Text: Used to set question row text message type, background color and text properties (font, size, style, alignment, color).

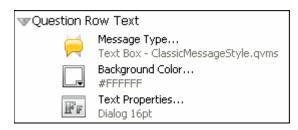

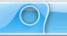

 Question Column Text: Used to set question column text message type, background color and text properties (font, size, style, alignment, color).

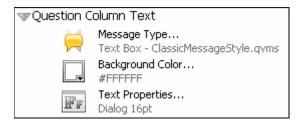

 Question Component Style: Used to set question slide "input" component styles for text fields, radio buttons, check boxes, comboboxes, and ratings from a library of component images.

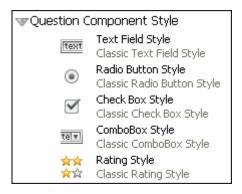

The Stylesheets Tab contains a "tab" at the top of its window area with the title of "Stylesheets" indicating what tab it is. A toolbar displays below the tab's title with buttons applicable to tools available in this tab.

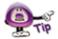

Create your own custom stylesheets to standardize the different objects within new and existing Viewlet projects.

To create a new stylesheet:

- Select the Stylesheets Tab to make it the active tab.
- Click the New Stylesheet button on the tab's toolbar.
- The Stylesheet window displays.

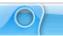

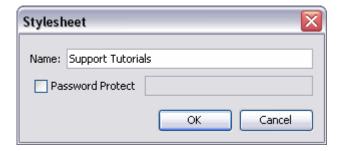

- o Enter a title for the new stylesheet in the Name field.
- Select the **Password Protect** option and enter a password in the field provided.
- Click **OK**. The new stylesheet is added to the list of stylesheets.

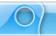

To select a stylesheet from the list:

- Select the Stylesheet Tab to make it the active tab.
- Make a selection from the Stylesheet drop-down list.

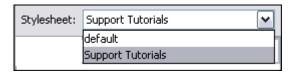

To modify a stylesheet's properties:

- Select the Stylesheet Tab to make it the active tab.
- Make a selection from the Stylesheet list.
- Click the Modify Stylesheet button on the tab's toolbar.
- The Stylesheet window displays. Make edits as needed and click OK to save the changes to the stylesheet's properties.

To modify any of the elements (objects) in a stylesheet:

- Select the Stylesheet Tab to make it the active tab.
- Select the desired stylesheet from the list.
- Click the arrow button to the left of the object you want to modify.
- The arrow changes position and points down w to reveal the object's "properties" that area available for editing.
- Click on the icon next to each of the "properties" listed below the selected stylesheet's object and follow the instructions in the window(s) that display to edit and save the changes.

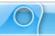

To apply a stylesheet to the entire project:

- Select the desired stylesheet in the Stylesheet Tab.
- Click the Apply Stylesheet to Project button on the tab's toolbar.
- The Apply Stylesheet to Project window displays. Read the information and click
   Yes to apply the stylesheet to the project.

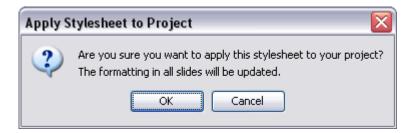

To apply a stylesheet's element to an object:

- Select the desired stylesheet in the Stylesheet Tab.
- Select the object to which you want to apply a stylesheet element.
- Select the stylesheet object you want to use to apply to a selected slide object by clicking the icon to the left of the element on the stylesheet.
- Click the Apply Stylesheet to Selection button. The selected object will immediately be updated, based on the stylesheet's settings.

To update a stylesheet's element based on a selection:

- Select the desired stylesheet in the Stylesheet Tab.
- Select the desired object you want to use when updating the stylesheet element.
- The applicable object on the stylesheet is automatically selected. Click the **Update Stylesheet with Selection** button and the stylesheet is automatically updated.

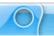

To remove a stylesheet from the list:

- Select the desired stylesheet in the Stylesheet Tab.
- Click the Delete Stylesheet button from the tab's toolbar.
- A Delete Stylesheet window displays. Read the information in the window and click Yes to confirm the deletion.

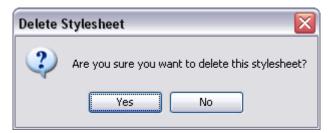

For more information on working with other Tab View options (such as expanding, minimizing, maximizing, moving, and closing the tab, etc.), see the chapter on *Workspace Features and Tab Views*.

If you have any questions, contact us using the "Contact Us" or "Support" links on the home page (www.qarbon.com). Or, if you prefer, email support@qarbon.com.

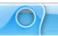

### **Output Tab**

The Output Tab displays, by default, below the Slide Edit area at the bottom of the program window. This tab contains a record of information that can help Qarbon find and correct ViewletQuiz3.1 programming errors. The information that is recorded in the Output Tab is determined by preferences set up for ViewletQuiz3.1.

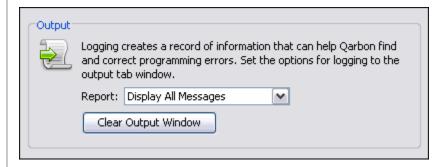

To set preferences for the report information recorded in the Output Tab:

- Select Edit > Preferences from the Menu bar.
- The Preferences window displays. Select the Logging tab.
- In the Output area, from the Reports list, select:

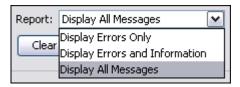

- Display Errors Only
- Display Errors and Information
- Display All Messages

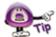

ViewletQuiz3.1 creates an external log file with the information in the Output Tab that can be sent to Qarbon when program issues arise.

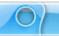

To display the Output Tab:

- Select View from the Menu bar.
- Select Output from the list.

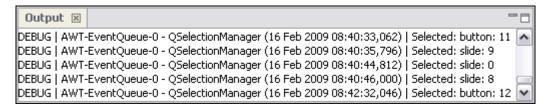

To locate the log file containing the information also displayed in the Output Tab:

- Select Edit > Preferences from the Menu bar.
- The Preferences window displays. Select the Logging tab.
- In the Log File area, the path to where the log file is saved displays in the File field. If you can't see the entire path to the file, click the **Browse** button next to the File field.

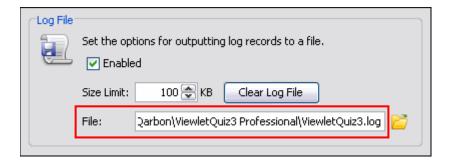

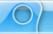

The Select Log File window displays, showing the log file, which end with the extension .log. To view the full path to where the file is located, click the down arrow next to the Look In list to see the entire path to the folder containing this log file.

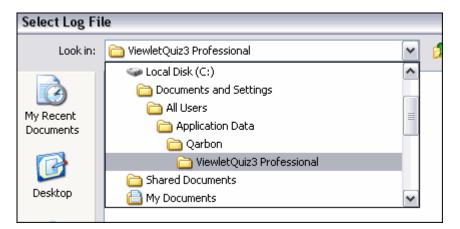

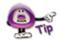

The location of the log file containing the report information also displayed in the Output Tab is determined when setting up ViewletQuiz3.1 program preferences.

To clear the report information displayed in the Output Tab:

- Select Edit > Preferences from the Menu bar.
- The *Preferences* window displays. Select the *Logging* tab.
- In the *Output* area, click the **Clear Output Window** button.

For more information on working with other Tab View options (such as expanding, minimizing, maximizing, moving, and closing the tab, etc.), see the chapter on *Workspace Features and Tab Views*.

If you have any questions, contact us using the "Contact Us" or "Support" links on the home page (www.qarbon.com). Or, if you prefer, email support@qarbon.com.

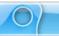

### **Timeline Tab**

The Timeline Tab displays, by default, below the Slide Edit area at the bottom of the program window. The Timeline allows you to manage the start and duration times of all elements on each slide in your project. In addition to working with objects directly on a slide, the Timeline provides more enhancement options for your project as you hide, view, modify, group, sort and lock / unlock layers in the Timeline. But, that's not all. Using the Timeline's playhead tool you can scrub the Timeline to view your project's animations. You can also preview your project as it plays back, noting where actions occur along the Timeline, allowing you to "tweak" any part of the project exactly where it needs it.

This chapter highlights the main features while working in the Timeline Tab. For more information on how ViewletQuiz3.1 handles other timing aspects of a project's elements, please see the *Object Timing* chapter.

To display the Timeline Tab:

- Select View from the Menu bar.
- Select **Timeline** from the list.

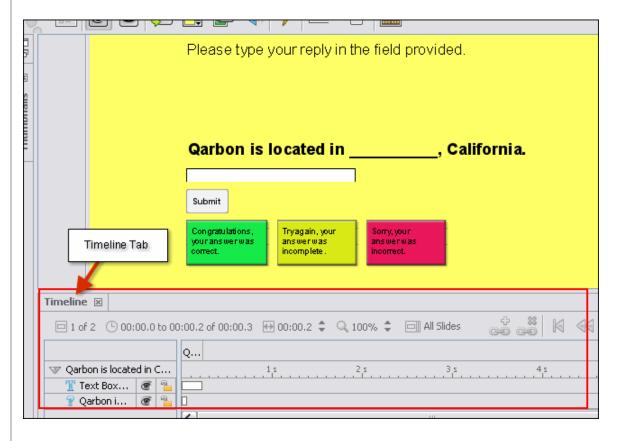

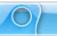

The Timeline Tab contains the following elements:

### Layers

The left side of the Timeline displays all the objects on the slide. Each object exists in a layer. These layers are "stacked" with "higher object layers" overlapping objects in lower layers. You can hide / unhide layers without deleting them from the project. You can lock layers to prevent them from being editing. You can also change the starting / ending points of objects as they display along the Timeline as well as their entire duration. You can work on single or multiple layers and group layers into one as needed.

### To expand / collapse layers:

- Select the Timeline Tab.
- On the left side of the Timeline, click the right arrow next to the slide title.
- The arrow now points down | indicating the layers are now expanded.
- To collapse the layers, click the down arrow again.

### To select a single layer:

- Select the Timeline Tab.
- Expand the list of layers, if needed.
- Click on the desired layer to select it.

### To select multiple layers:

- For adjacent layers:
  - o Click on the first layer to highlight it.
  - Hold down the Shift key.
  - Click on the last layer in the series of adjacent layers. This will select the first and last layers as well as all the layers in between them.

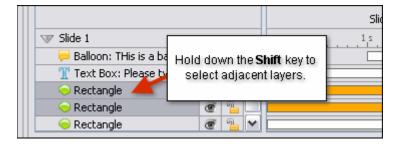

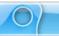

- For non-adjacent layers:
  - o Click on a layer to highlight it.
  - Hold down the Ctrl key while clicking on other layers to select them.

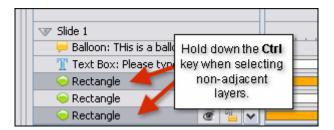

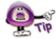

Select multiple layers to temporarily group them to speed up various authoring tasks that can be applied to all of the selected layers at the same time.

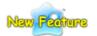

### Arrange Layers via Drag and Drop Action (New in ViewletQuiz3.1)

The ability to arrange layers by dragging them up or down in the stack is a new feature in ViewletQuiz3.1. In the previous versions, the only way to rearrange layers while working directly in the Timeline was via a right click action.

To drag (rearrange) a single layer up or down the stack in the Timeline:

- Single click on the layer to select it.
- Once the layer is highlighted, single click it again and hold down the left mouse button.
- While holding down the left mouse button, drag the layer up or down in the stack. While dragging the layer, its icon will display.
- Let go of the left mouse button to drop it into its new location in the stack.

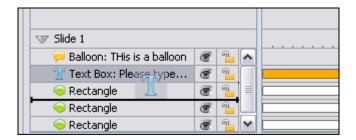

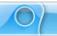

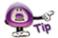

While dragging a single layer, its icon is displayed until you drop the layer into its new location in the stack.

To drag (rearrange) multiple layers up or down the stack in the Timeline:

- Click on the desired layers while using the Shift or the Ctrl key to select multiple adjacent or nonadjacent layers to highlight them.
- Once the layers are highlighted, single click on them again and hold down the left mouse button.
- While holding down the left mouse button, drag the multiple layers up or down in the stack. While dragging the layers, their icons will display.
- Let go of the left mouse button to drop the multiple layers into their new location in the stack.

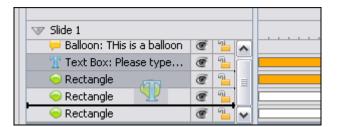

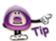

While dragging multiple layers, their icons will displayed "stacked" until you drop the layers into their new location in the stack.

To hide / unhide a layer:

- To hide a layer, click the **Visible** button to hide the layer. This changes the "open eye" to a "closed eye" indicating the layer is hidden.
- To unhide a layer, click the **Hidden** button to display the layer. This changes the "closed eye" to an "open eye" indicating the layer is visible.

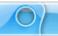

To lock / unlock a layer:

- To lock a layer, click the **Unlocked** button to lock the layer. This changes the "open padlock" to a "closed padlock" indicating the layer is locked.
- To unlock a layer, click the **Locked** button to unlock the layer. This changes the "closed padlock" to an "open padlock" indicating the layer is unlocked.

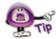

To prevent a layer from being edited, click the open padlock to close it to lock the layer.

To move an object to a new frame in the Timeline while working in its layer:

- Point your cursor over the object's rectangle (which indicates its position and duration along the frame in the Timeline).
- Hold down your left mouse button to select the object's rectangle and drag.
- Let go of the left mouse button to drop the object into its new location in the Timeline.

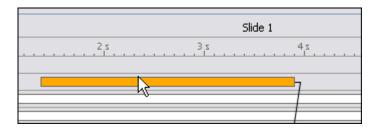

To increase or decrease an object's duration in the Timeline while working in its layer:

- Point your cursor over the left or right edge of the object's rectangle.
- When the cursor changes to a double arrow hold down the left mouse button and drag to change the size (duration) of the rectangle.

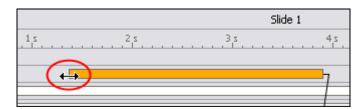

 Once the rectangle indicates the desired duration (by its new size) on the Timeline, let go of the left mouse button.

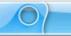

If a Timing Rule window displays, read the information and click **OK** to complete the operation.

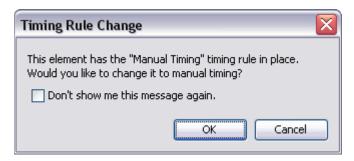

### To delete a layer:

- Click on the layer to select it.
- Press the **Delete** key on the keyboard, or **right click** and select **Delete** from the shortcut menu.

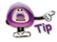

If you accidentally delete a layer, try pressing "Ctrl + Z" to undo the action (if it was your last action) to restore the layer.

### **Timing Links**

Timing Links are links that connect two or more objects in the Timeline. The benefit of this feature is that as you edit an object's timing in the Timeline, the linked objects update accordingly.

Timing Links are automatically added to notes, balloons and cursors as they are inserted in the Timeline if the **Maintain Timing Links** option is selected (*Project Properties* window > *Timing* section).

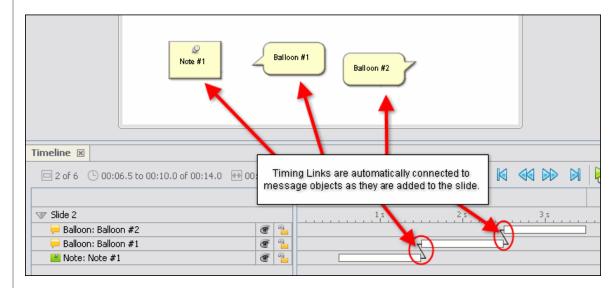

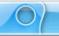

For best practice purposes, by default, when notes are added to a slide, they display first in the Timeline. When balloons are added to a slide, they display after all of the notes. The reason for this is because it is assumed that a note introduces an action, a balloon points out the action. Of course, the position of any object can be change in the Timeline at any time.

To automatically update Timing Links:

- Open a Viewlet project.
- Select Project > Project Properties from the Menu bar.
- The *Project Properties* window displays. Select **Timing** from the list (on the left side of the window).
- In the *Timing Links* area, select the **Maintain Timing Links** option.

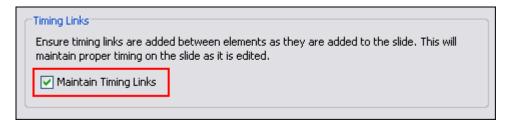

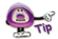

The default order that message objects are displayed in the Timeline are "Notes" first (Note #1, Note #2, etc.) followed by "Balloons" second (Balloon #1, Balloon #2) no matter when the new balloon or note is inserted o a slide.

To add a Timing Link to two objects in the Timeline:

- Select the first object in the Timeline.
- Hold down the Ctrl key and click to select the second object in the Timeline.

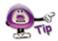

The order in which the objects are selected is the order in which the Timing Links will be added to the objects.

- Click the Add Timing Links button on the Timeline's toolbar.
- The Timing Links window displays. Select a Link Type from the list:

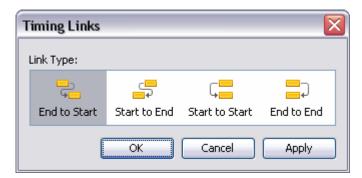

- End to Start: Links end of first object to front of second object.
- Start to End: Links front of first object to end of second object.

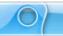

- Start to Start: Links front of first object to front of second object.
- o **End to End:** Links end of first object to end of second object.

### To remove a Timing Link:

- Select an object on the Timeline.
- Hold down the Ctrl key to when clicking to select the second object that shares a Timing Link with the first selected object.
- Click the Remove Timing Links button.

To remove all Timing Links on a slide at the same time:

- Select all of the objects on the slide.
- Click the Remove Timing Links button.

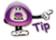

There may be times when you will be prompted to change an object to "Manual Timing" to allow a Timing Link to be added. And, there are some objects, such as an object on the main Timeline and an object inside a Question Slide or Interactive Zone, which cannot be connected by Timing Links.

### **Frames**

The Timeline Tab contains a "guide bar" known as a **Frames Reference Guide**. Along this guide bar, there are small "sections" known as **frames** Each frame is divided by tickmarks into 1/10 of second intervals. The main sections of the Timeline are divided into 1 second intervals. Use this guide bar to position objects in the Timeline to determine when each will display and for how long when the project is played back.

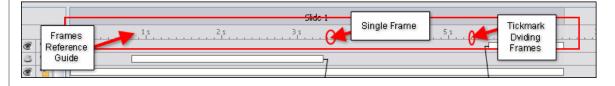

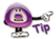

The Background Layer contains special "key frames" where a background frame is "painted" over the entire slide. This, in combination with the Background Layer's "non-key frames" (which paint over a smaller, specific area on top of the key frame), can produce some dynamic and "attention-getting" effects. If you are interested in learning more about this topic, "key frames" are covered in more detail in the "Background Frames" chapter.

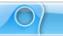

To select a frame on the Timeline:

• Click on the desired frame to select it. All objects that display in that frame in the Timeline will display on the slide.

There is a phrase called "scrubbing the Timeline" that translates to dragging the playhead along the frames in the Timeline to preview actions that occur in the project. This is a useful "trick" to know if you want to manually preview specific sections of the project in the Timeline for intricate "tweaking".

To "scrub the Timeline" along specific frames within a single slide:

- If the **Current Slide** Dutton is displayed on the Timeline Tab's toolbar, click it so that it changes to **All Slides** Timeline view from "All Slides" to "Current Slide".
- Click on the frame where you want to begin.
- A playhead displays on the selected frame with a line that intersects the Timeline below the playhead. Hold down your left mouse button and drag the playhead along the frames and watch the actions as you move it along the Timeline.

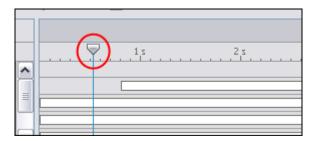

Once you reach the end of the frames contained for the current slide, you will no longer be able to move the playhead. If you want to "jump" to the next slide, click on a frame in the next slide to display the playhead and repeat these steps to scrub the Timeline again.

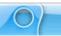

To "scrub the Timeline" along specific frames across multiple frames:

- If the **All Slides** button is displayed on the Timeline Tab's toolbar, click it so that it changes to **Current Slide** . This will change the Timeline view from "Current Slide" to "All Slides".
- Click on the frame where you want to begin.
- A playhead displays on the selected frame with a line that intersects the Timeline below the playhead. Hold down your left mouse button and drag the playhead along the frames and watch the actions as you move it along the Timeline.

### Miscellaneous Timeline Features and Tools

The Timeline Tab contains some status information and tools right above the Frames Reference Guide, which are useful when working in the Timeline. These include:

Slide Numbers: Indicates current slide and number of slides in the project.

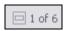

 Clock Feature: Indicates the duration of current slide in relation to overall project duration.

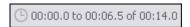

 Slide Duration of Current Slide: Indicates the full playtime for the current slide displayed in the Timeline, which can be increased / decreased by clicking the up / down arrows.

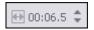

 Zoom: Signifies the current zoom of the Timeline. Use the up / down arrows to increase / decrease the zoom level of the Timeline.

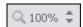

Views: There are two different views that can be used while working in the Timeline: All Slides or Current Slide. When the All Slides button displays, the Timeline view is "current slide". When the Current Slide button displays, the view is "all slides". Click this button to toggle between these views.

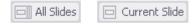

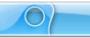

 Player Buttons: The "VCR style" buttons are used to navigate to the first slide, previous slide, next slide and last slide of the project.

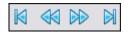

Preview Menu: Use this list to select from one of four project preview options.

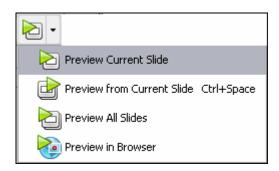

• Slide Titles: Along the top of the Frames Reference Guide are boxes containing the titles for each of the slides in the project. By default, the titles are the slide number. By dragging the edge of the "title box" you can increase / decrease the duration of the slide in the Timeline.

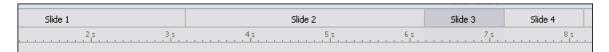

For more information on working with other Tab View options (such as expanding, minimizing, maximizing, moving, and closing the tab, etc.), see the chapter on *Workspace Features and Tab Views*.

If you have any questions, contact us using the "Contact Us" or "Support" links on the home page (www.qarbon.com). Or, if you prefer, email support@garbon.com.

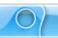

## **Object Timing**

Understanding how ViewletQuiz3.1 handles the "timing aspects" of objects is essential to being able to effectively work in the Timeline or while setting the timing of objects through the use of dialog windows. There are two important "timing topics" that each Viewlet Author should review before creating any project: **Timing Commands** and **Timing Rules**.

### **Timing Commands**

Timing commands can be applied to a single or multiple objects on a slide. An object's timing will determine when it will display on a slide (or on the Timeline), how long it will remain displayed on a slide (or on the Timeline) and, if multiple objects display on the same slide, what timing command elements they may have in common.

An object's timing can be adjusted in two places, in its *Properties* window and while working directly in the Timeline.

To adjust a message object's timing in the Timeline:

- Point your cursor over the left or right edge of the object's rectangle in the Timeline.
- When the cursor changes to a double arrow button and drag to change the size (duration) of the rectangle.

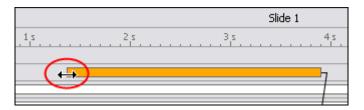

- Once the rectangle indicates the desired duration (by its new size) on the Timeline, let go of the left mouse button.
- If a *Timing Rule* window displays, read the information and click **OK** to complete the operation.

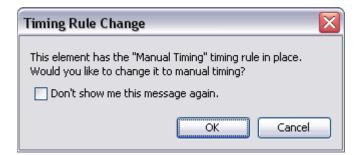

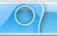

To change an object's timing using the object's *Properties* window:

- Click the desired object (from either the slide or in the Timeline) to select it.
- Click the object's Properties button from the Context Sensitive Toolbar.
- The object's *Properties* window displays. In the *Timing* area, there are options for setting the object's timing (there's an additional selection for message objects). These include:
  - Reading Speed: Used (by default) for notes, balloons, and text boxes to display the message object from its set Start Time until the automatically calculated reading speed is reached.

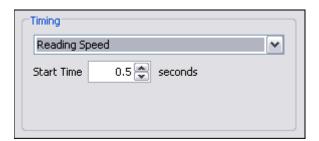

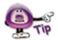

To set the default "Reading Speed" for ViewletQuiz3.1, select "Project > Project Properties" from the Menu bar. In the "Project Properties" window that displays, select "Timing" from the list (left side of window). In the "Reading Speed" area, enter a number for the "words per minute" reading speed. This value will be used when the program automatically calculates a message object's reading speed based on the amount of text it contains.

 Manual Timing: Used to manually set the Start Time and Duration (in seconds) for the object.

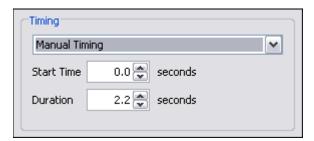

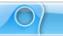

 Until End of Slide: Used to display the object from its set Start Time (in seconds) until the end of the slide's "play" time.

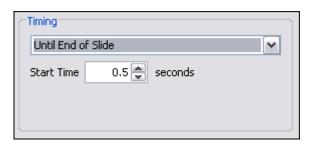

- Select a *Timing* option for the object from the list.
- Enter a number for the *Start Time* (in seconds). This will be the amount of time the object will be delayed before displaying on the slide.
- For **Manual Timing**, enter a number for the *Duration*. This is the amount of time the object will display.
- Click **OK** to apply the timing settings and to close the object's *Properties* window.

To synchronize timing for multiple objects on a slide:

 Select the objects you want to synchronize the time of by clicking on each one while simultaneously holding down the Ctrl key.

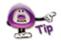

Be careful when selecting multiple objects for timing synchronization. The first object selected will be used as the "key object" from which the other times are calculated.

The Synchronization Context Sensitive Toolbar displays. Click one of the buttons to synchronize the selected objects timing:

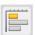

Same Start Time: Set the same start time for selected objects.

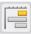

Same End Time: Sets the same end time for selected objects.

Same Start and End Time: Sets the same start and end time for all objects based on the key object.

**Display Until Last End Time:** Sets the end time for all objects to object's whose end time is the last on the slide (of those selected).

**Sequence Times:** Sets the objects to display sequentially based on the selection order.

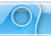

To adjust timing for a "Display Object" action:

- Select the desired object (note, balloon, text box, shape, image, etc.).
- Click the Events button on the Context Sensitive Toolbar.
- The object's Events widow displays. Select one of the three tabs:

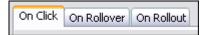

- o **On Click:** Set actions to occur when user clicks the object.
- o **On Rollover:** Set actions to occur when user rolls mouse over object.
- o **On Rollout:** Set actions to occur when user rolls mouse off object.
- Click the Add button.
- The Action window displays. Select Display Object from the Action Type list.
- Select an object from the Select an object on the slide to display list.
- In the *Duration* area, select a timing command.
- Click **OK** to close the *Action* window.
- Click **OK** to close the object's *Events* window.

### **Timing Rules**

Each object has a Timing Rule associated with it. Timing Rules automatically control how the timing for that object associated with it is calculated. Timing Rules differ from "timing synchronization commands" in that synchronization commands make a one-time adjustment where as Timing Rules are applied globally.

To understand Timing Rules better, let's take a look at an example. A simple timing rule is "Reading Speed", which insures that the duration of a message object is calculated from the number of words in a message object and the reading speed set in the *Project Properties* window. This rule is automatically and globally applied to all message objects, so that each note, balloon and text box displays only as long as calculated reading speed allows.

To help standardize object timing, there are several Timing Rules available (each described in the previous "Timing Commands" section of this chapter):

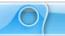

- Manual: An object's timing is calculated manually, meaning the user has full control over the start time and duration.
- Reading Speed: Applies to message objects (notes, balloons, text boxes), the
  duration is calculated based on the reading speed set in the *Project Properties*window and the number of words in the message object. The start time for the
  message object is adjustable without affecting this rule.
- Until End of Slide: An object displays from a user-defined start time until the end of the slide. The start time is adjustable without affecting this rule.
- Display Object Action: Used for objects displayed due to an event which triggers the "Display Object" action. You can use any "available" Timing Rule for the object that is to be displayed.

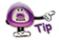

Each time you attempt to change an object's timing, a "Timing Rule Change" window will display if you are "breaking the rules" for the Timing Rule currently associated with the object. Read the information in the window carefully before proceeding.

If you have any questions, contact us using the "Contact Us" or "Support" links on the home page (www.qarbon.com). Or, if you prefer, email support@qarbon.com.

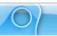

### Slide Notes Tab

The Slide Notes tab displays, by default, below the Slide Edit area. In this tab, you can add presenter notes, which can be printed out for you and your audience. The Slide Notes tab can also be used as a collaboration tool by adding editing notes (not part of the actual slide) when working with a team of authors on the same project. These notes can be displayed or hidden inside ViewletQuiz3.1 (and printed) as needed.

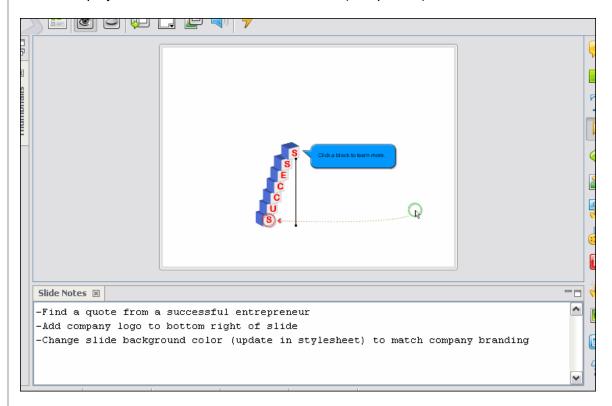

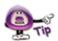

Did you know that you can use Slide Notes in combination with ViewletQuiz3.1's JavaScript function to add a computer simulated voice-over to your project on a slide-perslide basis? For more information, contact support@qarbon.com for more information on this advanced Viewlet authoring trick.

To display the Slide Notes Tab:

- Select View from the Menu bar.
- Select Slide Notes from the list.

To add text in the Slide Notes Tab:

- Select the desired slide so that it displays in the Slide Edit area.
- Select the Slide Notes Tab to make it the active tab.
- Click inside the Slide Notes field and type text as needed.

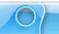

To print Slide Notes with your slides:

- Select File > Page Layout from the Menu bar.
- The Page Layout window displays. In the Options area, select the Slide Notes option.

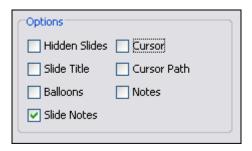

 Click **OK** to save this option. Each time you print slides, the Slide Notes will be added below the image of each slide.

For more information on working with other Tab View options (such as expanding, minimizing, maximizing, moving, and closing the tab, etc.), see the chapter on *Workspace Features and Tab Views*.

If you have any questions, contact us using the "Contact Us" or "Support" links on the home page (www.qarbon.com). Or, if you prefer, email support@qarbon.com.

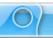

### Messages

ViewletQuiz3.1 allows you to add impact to your Viewlet projects with Messages. These Messages come in the form of notes, balloons and text boxes. The purpose of each Message object is ultimately determined by you, the Viewlet author, but here some ideas for ways they are commonly used in a Viewlet:

Note: A note is used to "introduce" a topic or action that is about to occur. It is also used in situations when you want to make sure the viewer takes notice of some important content such as special information, a tip or trick, or even a "warning" of some type.

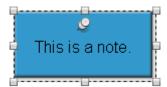

Balloon: A balloon is used to "point out" an area of the screen or an action. For example, a balloon may contain text that discusses different areas of the screen while using its "pointer" to point at the area being discussed. Or, more commonly, a balloon may point at a button or text entry field with instructions for the viewer to "interact" with the Viewlet.

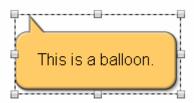

■ **Text Boxes:** A text box is used to "seamlessly blend" text into its background, whether it be the slide itself, a shape or an image or even other text. Text boxes are also used as the "question" box for quiz and survey question types.

```
This is a text box.
```

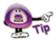

Multiple Message objects may be added to the same slide. By default, however, no matter what order you insert them on a slide, the notes are added first along the Timeline followed by balloons.

Now that you know the three different Message types available in ViewletQuiz3.1, the next thing you should decide is the method you want to use when editing the text inside your Message object.

To set the default message editing preference for ViewletQuiz3.1:

Select Edit > Preferences from the Menu bar.

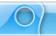

- The Preferences window displays. Select the General tab.
- In the Message Editing area, select an editing preference.
- Click **OK** to close the *Preferences* window.

### **Message Editing Methods**

There are two "message editing" methods available in ViewletQuiz3.1. You can decide the default method to use by selecting it when setting up program preferences.

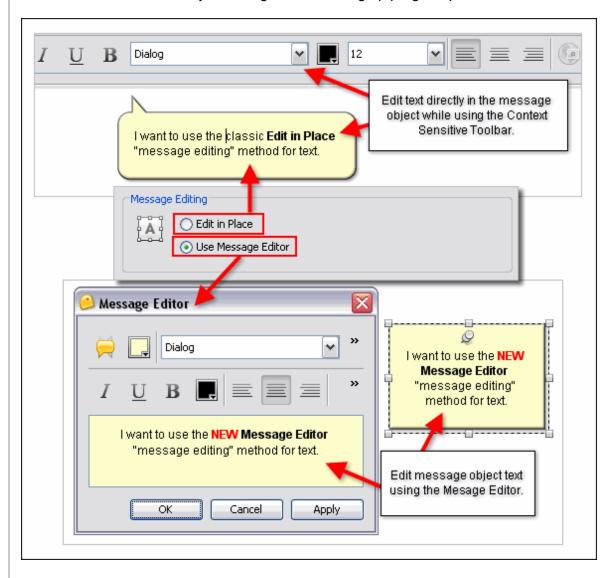

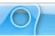

#### **Edit in Place**

This is the "classic" message editing method used in previous versions of ViewletQuiz3.1. This method allows you to edit text directly in the note, balloon, or text box (without opening a dialog window). It also allows you to change the Message objects attributes using various buttons on the object's Context Sensitive Toolbar (when the object is selected and not in text editing mode).

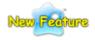

### Message Editor (New in ViewletQuiz3.1)

A new message editing method available in ViewletQuiz3.1 is the **Message Editor**. This editor window displays when you are in text edit mode. Inside the *Message Editor* window, you can use the:

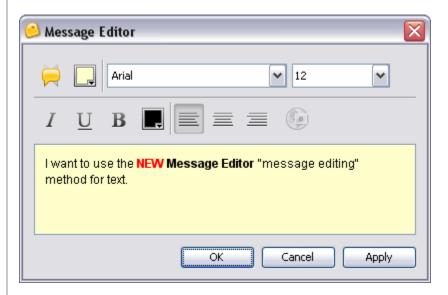

- Message Type button to change the object's style and type.
- Background Color button to change the object's fill color.
- Font list and Font Size list to change the text font type and size.
- Italic I, Underline U, or Bold B button to change text attributes.
- Text Color button to change selected text color.
- One of the alignment buttons to Left Align , Center Align , or Right
   Align selected text.

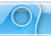

- Hyperlink 壁 b
  - button to turn selected text into a clickable hyperlink.
- Text edit field to select text to edit or to select text to apply any of the available text attributes (font, font size, italic, bold, underline, color, alignment, hyperlink).
- OK button to save edits in the dialog window.
- Cancel button to exit the dialog window without saving any changes.
- Apply button to apply changes without exiting the dialog window.

To open the "Message Editor" from the Context Sensitive Toolbar or "right click" menu:

- Select the Message object you want to edit by single clicking it to select it.
- Click the Message Editor button on the Context Sensitive Toolbar,

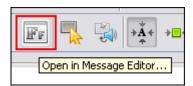

### OR

 Right click on the Message object and select Open in Message Editor from the shortcut menu.

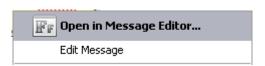

■ The *Message Editor* window displays. Make edits as needed and click **OK** to save changes and to close the window.

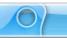

While working with Message objects, you will find the process and options used during the "editing" operation will be basically the same for each object whether it is a note, balloon or text box.

To insert a Message object on a slide:

#### Note:

- Click the Insert Note button on the Object Toolbar.
- If you selected for "message editing":
  - Edit in Place: A note object will display on the slide with a "blinking cursor" in side it. This indicates the note is ready for you to start typing in it.
  - Message Editor: The Message Editor window displays. Make your selections for the text using the available buttons (font, font size, etc.) and type your text in the "text edit" field. Click **OK** to save the information and the note will be inserted on the slide.

#### Balloon:

- Click the **Insert Balloon** button on the Object Toolbar.
- If you selected for "message editing":
  - Edit in Place: A balloon object will display on the slide with a "blinking cursor" in side it. This indicates the balloon is ready for you to start typing in it.
  - Message Editor: The Message Editor window displays. Make your selections for the text using the available buttons (font, font size, etc.) and type your text in the "text edit" field. Click **OK** to save the information and the balloon will be inserted on the slide.

#### **Text Box:**

- Click the Insert Text Box button on the Object Toolbar.
- The cursor changes to a cross-hair + shape. Move the cursor over the slide and click where you want to "anchor" one corner of the text box. Hold down the left mouse button and draw the text box on the slide.
- If you selected for "message editing":
  - Edit in Place: A text box object (surrounding by a "bounding box" that looks like a "dotted rectangle" with gnodes (grab handles) for resizing the box) will display on the slide with a "blinking cursor" in side it. This indicates the text box is ready for you to start typing in it.

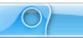

 Message Editor: The Message Editor window displays. Make your selections for the text using the available buttons (font, font size, etc.) and type your text in the "text edit" field. Click **OK** to save the information and the text box will be inserted on the slide.

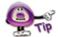

To exit "text edit mode" while using the "Edit in Place" method, simply click off the note, balloon or text box to deselect it.

### **Message Styles and Type**

Once you insert a Message object on a slide, you can change its "style" and its "type" at any time without recreating it from scratch. The process for doing this is the same for all Message objects.

To change a Message object's style and / or type:

### Using "Edit in Place" message editing:

- Single click the message object to select it.
- Click the Message Type button on the Context Sensitive Toolbar.
- The *Message Type* window displays. Select:
  - o A "message style" from the first list.

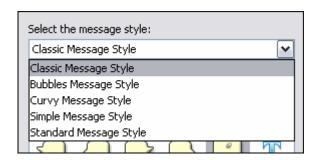

A "message type" from the second list.

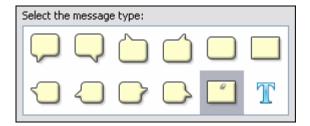

Click **OK** to save and apply the selections.

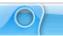

### Using "Message Editor" message editing:

- Double click the Message object.
- The Message Editor window displays. Click the Message Type button
- The Message Type window displays. Select:
  - A "message style" from the first list.
  - o A "message type" from the second list.
- Click **OK** to save selections and to close the Message Type window.
- Click **OK** to close the Message Editor window and to apply changes.

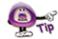

Select a new message type in the *Message Type* window to change a Message object from a note to a balloon to a text box and so on as needed without recreating the Message object from scratch.

### **Message Object's Background Color**

You can change the background color of a note or balloon while the Message object is selected (using the "Edit in Place" message editing method) or from inside the *Message Editor* window.

To edit a note or balloon object's background color while using "Edit in Place":

- Single click the note or balloon to select it.
- Click the Background Color button on the Context Sensitive Toolbar.
- The Background Color window displays. Move your cursor over the palette and when the cursor changes to a "pointing hand" shape, click to select a color.

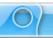

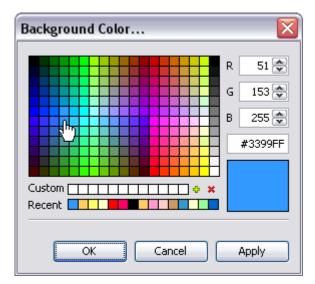

• Click **OK** to apply the selected color to the Message object.

To edit a note or balloon object's background color while using "Message Editor":

- Double click the note or balloon to open the Message Editor.
- In the Message Editor window, click the Background Color button.
- The *Background Color* window displays. Move your cursor over the palette and when the cursor changes to a "pointing hand" shape, click to select a color.
- Click **OK** to save the selection and to close the Background Color window.
- Click **OK** to close the Message Editor window and to apply the selected color.

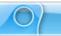

### **Message Object Alignment Tools**

When the Message object is selected (not in text edit mode), three object "alignment" buttons display on the Context Sensitive Toolbar. These buttons can be used to align a selected Message object on the slide.

To align a Message object on a slide:

- Single click on the desired Message object.
- Click the:
  - Center Horizontally button to horizontally center the selected object on the slide.
  - Center Vertically button to vertically center the selected object on the slide.
  - Center button to center (both horizontally and vertically) the selected object on the slide.

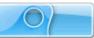

### **Message Text Options**

While working with Message objects (notes, balloons, text boxes), you will want to customize the various attributes that can be applied to the textual content. Text options include: font, font size, attributes (italic, bold, underline), text color, text alignment within the Message object and hyperlink capability. Each of these options is available while editing using:

Edit in Place: Double click the Message object so that a "blinking cursor" displays inside it. This indicates you are in "text edit" mode and a Context Sensitive Toolbar is available with various buttons for text editing options.

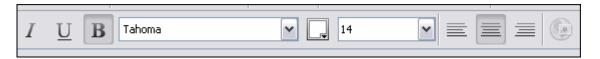

 Message Editor: Double click the Message object to open the Message Editor window. The text option tools are available within this window (as shown in the image below).

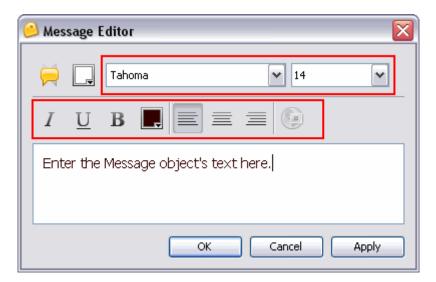

To edit text in a Message object:

- Double click on the Message object. Depending on the "message editing" method used, either a Context Sensitive Toolbar (for "Edit in Place" message editing) or a Message Editor window (for "Message Editor" message editing) displays.
- Highlight the text you want to edit (either in the Message object itself or within the text edit field in the Message Editor window).

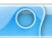

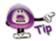

### You MUST highlight the text you want to edit BEFORE applying any changes.

- Click the applicable option to make the desired text edit:
  - o Font: Select a new font from the Font list.

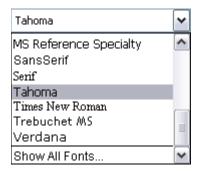

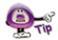

If the desired font does not display in the "Font" list, but it is a font available on your computer, scroll down to the bottom of the list and select the "Show All Fonts" option.

o **Font Size:** Select a new text size from the *Font Size* list.

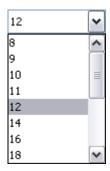

- o **Italic:** Click the **Italic** button to set the selected text in italics.
- o **Underline:** Click the **Underline** button to underline the selected text.
- o **Bold:** Click the **Bold** button to bold the selected text.
- o **Text Color:** Click the **Text Color** button. In the *Text Color* window, select a color by clicking on it and then click **OK** to close the window.

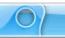

- Left Align: Click the Left Align button to left align the text in the Message object.
- Center Align: Click the Center Align button to center the text in the Message object.
- o **Right Align:** Click the **Right Align** button to right align the text in the Message object.

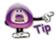

You do NOT have to highlight text in order to apply an alignment option. However, you must apply an alignment option to each section of text separated by a "carriage return" (each time you hit the "Enter" key to start a new paragraph or line of text).

 Hyperlink: Click the Hyperlink button. In the Hyperlink window that displays, make your selections as required and click OK to close the window.

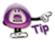

See the chapter on "Hyperlinks" for more information on creating clickable text links.

- To exit text edit mode while using the message editing option:
  - Edit in Place: Click off the Message object to deselect it.
  - Message Editor: Click OK to save the changes and to close the Message Editor window.

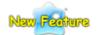

### Automatic Resize of Message Objects (New in ViewletQuiz3.1)

Now you no longer have to worry about "manually" resizing your Message object after you edit text, let ViewletQuiz3.1 do it for you! There is now a new "auto resize" feature when enabled on the Message object's Context Sensitive Toolbar will automatically resize a Message object as you edit the text within it. This feature can be turned on and off as needed.

To enable "automatic" resizing of a Message object as you edit text:

- Click on the Message object to load its Context Sensitive Toolbar.
- Click the Automatically size message to fit when editing button
- Double click to Message object to enter "text edit" mode.

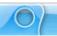

- If you selected for "message editing":
  - Edit in Place: As you edit text, the object automatically resize as you type directly in the Message object.
  - Message Editor: The Message Editor displays. Once you click Apply or OK to save the text edits, the Message object will be automatically resized.

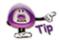

If enabled, you can quickly "turn off" the auto-resize Message object feature by clicking it to deselect it on the Context Sensitive Toolbar at any time while editing a Message object.

To manually resize a Message object:

 Single click on the Message object to select the object itself (not in text edit mode). A "bounding box" (dotted rectangle) will display around it.

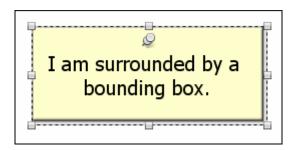

Move your cursor over one of the gnodes (grab handles). When the cursor changes to a "double arrow" shape, hold down the left mouse button and drag to resize the Message object.

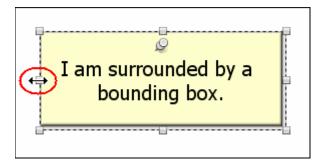

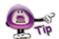

If you manually resize a Message object, if enabled, the "auto-resize" Message object feature will be disabled for that Message object only until it is again selected.

Let go of the left mouse button to complete the resizing action.

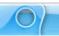

To move a Message object on a slide:

- Click the object to select it so that a "bounding box" (dotted rectangle) displays around it.
- Point your cursor over the selected Message object. When the cursor changes to a "hand" shape, hold down your left mouse button and drag the object to its new location on the slide.

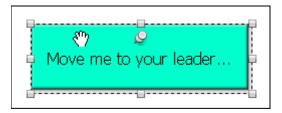

Let go of the left mouse button to drop the object into place.

To attach audio to a Message object:

- Click the object to select it so that a "bounding box" (dotted rectangle) displays around it.
- Click the applicable Attach Sound button on the Context Sensitive Toolbar.

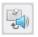

**Attach Sound to Note** 

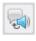

Attach Sound to Balloon

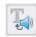

**Attach Sound to Text Box** 

- In the Sound window that displays, insert or record a sound file.
- Click **OK** to save the sound file and attach it to the Message object.

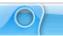

To remove a Message object from a slide:

- Click on the Message object to select it.
- Click the **Delete** button on the Context Sensitive Toolbar. The selected object will be deleted.

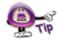

If you accidentally delete a Message object and this was the last action you performed, click the "Undo" button or press "Ctrl + Z" to undo the deletion.

If you have any questions, contact us using the "Contact Us" or "Support" links on the home page (www.qarbon.com). Or, if you prefer, email support@qarbon.com.

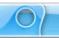

### **Format Painter**

The Format Painter may be used to quickly change text properties in notes, balloons and text boxes. It can also be used to change properties of a shape object's border (color, width) and fill color based on another shape.

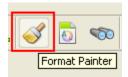

To use the Format Painter to apply text attributes from one message object to another:

- Make your changes to text in your message object.
- Click on the text (or click anywhere inside the text) that will be copied from.
- Click the Format Painter.
- Click on subsequent text objects to apply this formatting from the first selection.
- Continue clicking on text on the current or any other slide to apply the formatting.
- When you are finished, click the Format Painter to deselect it.

To use the Format Painter to copy a shape's attributes and apply them to other shapes:

- Make your changes to the shape as desired and then make sure it is selected.
- Click the Format Painter.
- Click on subsequent shapes to apply the formatting.
- When you are finished, click the Format Painter to deselect it.

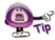

Use the Format Painter to quickly match the format of a selected object or shape across multiple slides.

If you have any questions, contact us using the "Contact Us" or "Support" links on the home page (www.garbon.com). Or, if you prefer, email support@garbon.com.

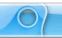

## Dictionary, Spell Check, Search and Replace

ViewletQuiz3.1 offers various tools to help you make sure that your content is accurate, typos are caught and corrected, and grammar rules are followed. These features include:

- Dictionary: Set your dictionary to one of several languages. The dictionary helps you catch unwanted typos and allows you to build it for more complex content by adding custom words.
- Spell Check: Enable the "Spelling Mistakes" option from the View menu to automatically check text in message objects against the selected dictionary. Incorrectly spelled words, or words not recognized by the dictionary, will be quickly identified by a red, squiggly underline.
- Search and Replace: Use this tool to quickly search for and replace a specific word (or even a phrase) on a message by message basis or throughout the entire project.

To set your dictionary and spell check preferences:

- Select Edit > Preferences from the Menu bar.
- Select the Spelling tab.
- Select a language to use for the spell check dictionary from the list.
- Select additional options for the spell check as needed.

To enable or disable the Spell Check tool:

 To enable the Spell Check tool, select View > Spelling Mistakes from the Menu bar.

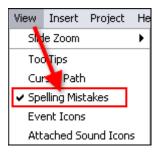

When a word is incorrectly spelled or is not recognized by the selected dictionary, it will be designated with a "red squiggly underline".

It's time to see what words might the missspelled in this particular text box object.

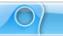

- To disable the spell check tool, select View from the Menu bar.
- If the Spelling Mistakes option has a checkmark next to it, click it to remove the checkmark to deselect the tool.

To correct a typo using the right click menu:

- Click anywhere in the text where the typo appears (as indicated by the red squiggly underline).
- Right click to display the shortcut menu.
- At the bottom of the shortcut menu, select the appropriate option:

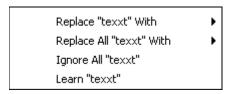

- Replace: Select this option to display a list of suggested words to use to replace the "selected" incorrect text.
- Replace All: Select this option to display a listed of suggested words to use to replace all instances of the "selected" incorrect text throughout the entire project.
- Ignore All: Select this option to ignore all instances of the "selected" incorrect text throughout the project.
- Learn: Select this option to add the "selected" incorrect text to the dictionary.

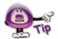

To add custom words not recognized by the Spell Check tool to the dictionary, select the "Learn" option from the shortcut menu.

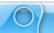

To use the Search and Replace tool:

- Click the Search and Replace button on the Main Toolbar.
- The Search and Replace window displays. Two tabs are available: Search and Replace.

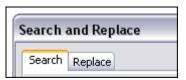

- To search for a specific word or phrase:
  - Select the Search tab if it is not already selected by default.
  - o In the *Text* field, type in the word or phrase you want to search for.
  - Select the Case Sensitive option to narrow results.

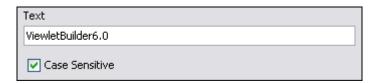

 In the *Direction* area, select **Forwards** to search from this point in the project forwards, or select **Backwards** to search from this point in the object backwards.

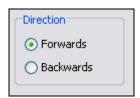

- In the Slides area, select:
  - -Current to search the current slide.
  - **-From** and enter a number in each of the fields provided to search from a specific slide to a specific slide based.
  - -All to search all slides within the project.

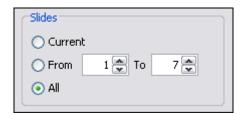

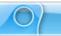

- o Click the **Find Next** button to start the search operation.
- To replace a specific word or phrase:
  - o Select the Replace tab.
  - o In the *Text* field, type in the word or phrase you want to search for.
  - In the Replace With field, type in the word or phrase you want to use as the replacement text.
  - o Select the Case Sensitive option to narrow results.

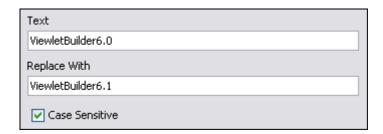

 In the *Direction* area, select **Forwards** to search from this point in the project forwards, or select **Backwards** to search from this point in the object backwards.

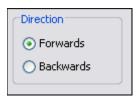

- o In the Slides area, select:
  - -Current to search the current slide.
  - **-From** and enter a number in each of the fields provided to search from a specific slide to a specific slide based.
  - -All to search all slides within the project.

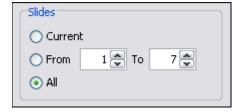

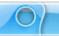

o Once all the information is entered / selected in the *Replace* tab, click the:

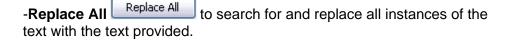

- -Replace Replace to replace the currently "selected" text found after clicking the **Find Next** button.
- **-Find Next** button to find the next instance of the desired word or phrase entered in the *Text* field.
- Once you are finished using the Search and Replace tool, click the red "x" to close the window. Or, click Cancel to end the search and replace operation.

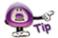

While performing a Search and Replace operation, use the "Replace All" button to quickly replace a single word or phrase throughout the entire project with a single click action.

If you have any questions, contact us using the "Contact Us" or "Support" links on the home page (www.qarbon.com). Or, if you prefer, email support@qarbon.com.

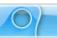

# **Working with Slides**

ViewletQuiz3.1 projects are made up of slides, so it's important to understand how to work with the most common slide features while building your project. This chapter introduces some of the most common features available while working with slides within your Viewlet project.

## Slide Types

There are essentially three types of slides that you may insert into existing projects:

- Question Slides
- Image slides
- Blank Slide

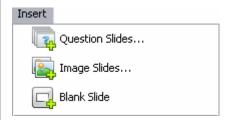

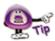

You can insert new slides into existing projects by selecting "Insert" from the Menu bar. Or, right click on a slide and select "Insert" from the shortcut menu. Either way, once you select "Insert" you will see a list of available new slide options for your project.

These slide types may seem familiar. This is because these slide types are also the same options that are available when creating new projects.

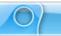

### To insert Question Slides:

- Select a thumbnail. The Question Slides will be inserted right after this slide.
- Select Insert > Question Slides from the Menu bar.
- In the *Add Questions* window, make your question selections as you would when creating a new quiz project.

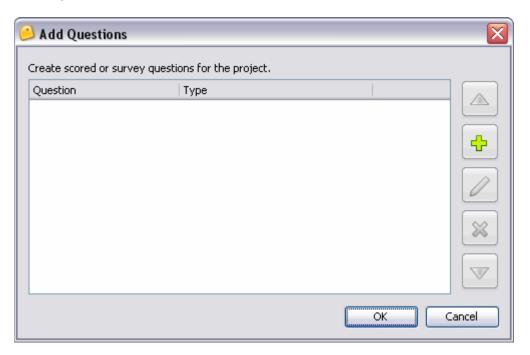

Click **OK** to insert the new question slides into your project.

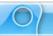

### To insert Image Slides:

- Select a thumbnail. The new image(s) will be embedded onto slides right after this slide.
- Select Insert > Image Slides from the Menu bar.
- Follow the instructions in the Select Images to Import window that displays for locating and selecting your image files.

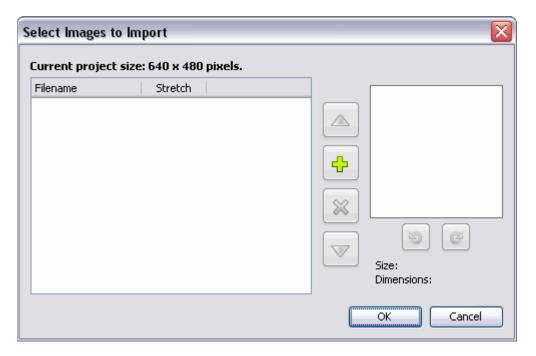

 Once your images are selected, click **OK** to insert the new image slides into your existing project.

#### To insert a Blank Slide:

- Select a thumbnail. The inserted slide will be inserted right after this slide.
- Select Insert > Blank Slide from the Menu bar. Repeat these steps to insert additional blank slides.

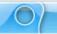

To insert duplicate slides quickly:

- Click on a slide so that it displays in slide edit view.
- Press Ctrl + D on your keyboard, or select Edit > Duplicate Slide from the Menu bar.

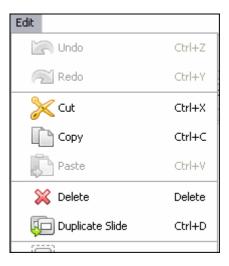

## **Slide Properties**

Slide properties can be set for each slide. These properties include the slide name, duration and whether to include the slide in the table of contents (for viewing purposes).

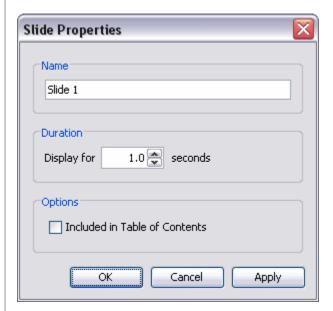

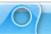

### To access slide properties:

- Right click on a slide.
- Select Slide Properties from the shortcut menu. Or, double click directly on the slide to open the Slide Properties widow.

### To edit slide properties:

- Select a slide by clicking on it.
- Click the Slide Properties button on the Context Sensitive Toolbar.
- In the Slide Properties window, edit the:

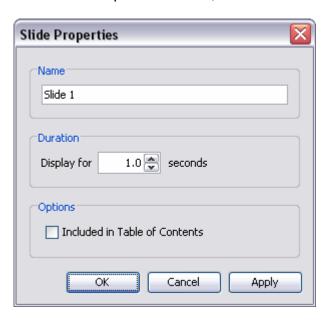

- Name: This is the title of the slide displayed at the top of the slide while in Thumbnail View and along the timeline.
- Duration: The amount of time the slide displays.
- o **Options**: Select this option if you want it included in the Table of Contents when viewed as a Flash file.

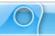

### Slide Color

Slide color is applied directly to the slide and can be changed on one or multiple slides. The slide color appears behind slide objects and embedded images. The color chooser remembers recent and custom color selections and has buttons for adding and deleting custom colors to make that functionality easier to use.

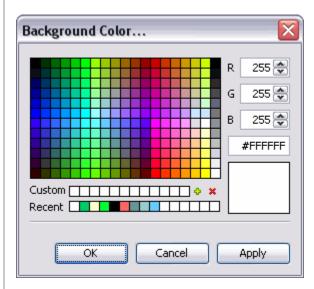

### To change slide color:

- Select the slide or slides you want to work with.
- Click the Background Color button from the toolbar.
- In the Background Color window, select a color.
- Click **OK** to apply it to the selected slide or slides.

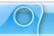

## **Slide Background Frame**

You can embed an image directly to a slide background. In fact, you can do this to one or multiple slides using the same image. In addition, images can be aligned in various ways on the slide or stretched as needed.

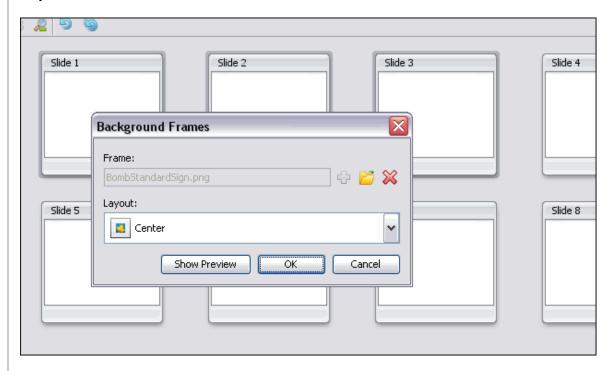

To add a background image to a slide or slides:

- Select the slide or slides you want to work with.
- Right click and select Background Frames.
- In the Background Frames window, click Load Image button.
- Locate an image file, select it and click Open.
- Select a Layout option.
- Click OK.

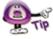

In the "Background Frames" window, click "Show Preview" to view a preview of the selected background frame image.

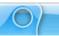

To delete a background frame:

- Right click a slide and select Background Frames.
- In the Background Frames window, click the Remove Background 🏁 button.
- Click OK.

### **Moving Slides**

There are various ways to move slides with in a project. The easiest way to do it is while working with thumbnails.

To move slides using drop and drag:

- Make sure the Thumbnails tab is displayed. You can work in this view or while it is expanded in full view so that only thumbnails are displayed.
- Select the slide (or slides) you want to move by clicking on them.
- Hold down the left mouse button and drag the slide(s) to the new location and drop into place.

To move slides using cut and paste:

- Make sure the Thumbnails tab is displayed.
- Select the slide you want to move.
- Click the Cut button on the toolbar.
- Click on the slide where you want to insert the "cut" slide next to.
- Click the Paste button on the toolbar.

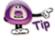

Click the "Undo" 🗂 button to immediately undo cut and paste operations.

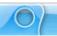

## **Deleting Slides**

You can remove slides from a project while in Slide Edit view or while working with thumbnails. The choice is up to you. However, if you are deleting multiple slides at the same time, you will need to do this while working with in the Thumbnail tab.

#### To delete a single slide:

- Select the thumbnail or click on it while in slide edit view (so that it is the current slide).
- Click the **Delete** button on the toolbar.
- A Delete warning window displays. Read the information in it and click the
   Yes button to confirm and complete the deletion.

### To delete multiple slides:

- Select the slides you want to delete while viewing thumbnails.
- Click the **Delete** button on the toolbar.
- A Delete warning window displays. Read the information in it and click the
   Yes button to confirm and complete the deletion.

### The Hidden Slide

ViewletQuiz3.1 offers you the option of hiding a slide instead of deleting it. This feature is handy because instead of deleting the slide, it will hide it so that it will not display while previewing or publishing the project, but can later be unhidden when needed.

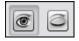

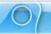

The main features of working with hidden slides include:

The thumbnail for a hidden slide has an X in the lower left corner.

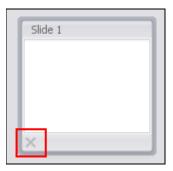

- If you select a hidden slide in thumbnails, it will display in slide edit view at 50% opacity.
- If you use slide navigation arrows to go from slide to slide, hidden slides are skipped.
- The duration of hidden slides is ignored in the times in the Timeline.

To hide or unhide a slide:

- Click on the slide (while in slide edit view) or slides in thumbnail view.
- To hide a slide, click the **Hide Slide** button on the Context Sensitive Toolbar to hide the slide.

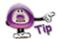

Hidden slides will not display (or be heard) when previewing a project; however, they will remain in the slide count.

To display a slide, click the **Show Slide** button on the Context Sensitive Toolbar to display the slide.

If you have any questions, contact us using the "Contact Us" or "Support" links on the home page (www.qarbon.com). Or, if you prefer, email support@qarbon.com.

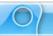

### **Audio**

ViewletQuiz3.1 allows you to add sound to your project. You can import sound files or record them directly while working in ViewletQuiz3.1. Audio files may be attached directly to a slide or various slide objects such as balloons, notes, text boxes and shapes. You may also export sound from projects. And, there is a feature that allows you to add a background sound track (independent of sound attached to slides or slide objects) to your project.

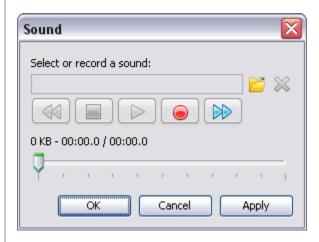

To attach an external audio file to a slide or a slide object:

- Click on the slide or slide object to select it.
- Click the Attach Sound button on the Context Sensitive Toolbar.
- In the Sound window, click the Load Sound button.
- Select a sound file and click Open to return to the Sound window.

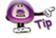

Supported sound file formats include MP3, RAW, AIF, WAV and AU.

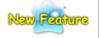

#### The RAW Audio File Format (New in ViewletQuiz3.1)

ViewletQuiz3.1 now supports the **RAW** audio format. A "raw" sound file can contain audio in any codec, but is usually used with PCM audio data. So, if you have "raw" audio files, you can now import them into your Viewlet projects.

- Click Open to return to the Sound window.
- In the *Sound* window, click **OK**.

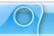

To record sound inside ViewletQuiz3.1:

- Click on the slide or slide object to select it.
- Click the Attach Sound button on the Context Sensitive Toolbar.
- The Sound window displays. Click the Record butto

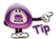

In order to record audio, your computer must have a sound card. ViewletQuiz3.1 records audio using the MP3 format. This reduces file sizes in projects containing audio.

Speak into your system's microphone to record.

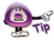

A "Countdown Timer" will display prior to recording audio if you selected the "Display Countdown Timer" option when setting up program preferences (Edit > Preferences > General tab). Start speaking after the timer countdown is complete.

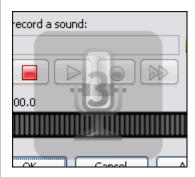

- Press the Stop button to end the recording.
- Click **OK** to attach the recording to the slide or slide object.

To preview a sound file in the Sound window:

- In the Sound window, press the Play button to listen to the sound file attached to the slide or slide object.
- Click **OK** to close the Sound window.

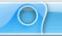

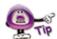

You can listen to sound files attached directly to slides by clicking on a slide. Then, click the "Attach Sound to Slide" button. In the "Sound" window that displays, click the

"Previous Sound" button or the "Next Sound" button. This will move you automatically to the applicable slide and the sound attached to it in the "Sound" window. Click "Play" to preview the sound. Repeat these steps while in the "Sound" window to listen to slide sounds throughout the project without closing the "Sound" window.

To remove sound attached to a slide or slide object:

- Click on the slide or slide object to select it.
- Click the Attach Sound button on the Context Sensitive Toolbar.
- In the Sound window, click the **Delete Sound** ▶ button.
- Click **OK** to close the Sound window.

To export sounds from your project:

- Before exporting any sound files from your project, create a folder outside of ViewletQuiz3.1 to save your exported sound files in (recommended).
- Select File > Export from the Menu bar.
- Select Sounds.
- In the *Export Sounds* window, select the slides to export:

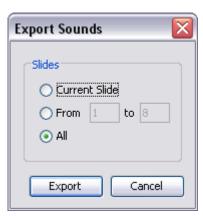

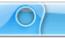

- Current Slide: Only the sound attached to the current slide and any attached to slide objects will be exported.
- From: Enter a starting slide number in the first field and an ending slide number in the second field. Sound attached to the slides (and objects on the slides) in this sequence will be exported.
- All: All sound attached to slides and slide objects will be exported.
- In the Save File In window, select a folder to save the exported audio files in.
- Click Save.

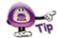

Exported sound files are saved in the same format (and with the same file name) as they have in the project prior to being exported.

## **Play Sound Action Options**

When working with Events and Actions, you can add a "Play Sound" action to many different Events such as when a slide loads or unloads, when a mouse rolls over an object or area of the slide, when the user clicks and more. The "Player Sound" action has some synchronicity and concurrency features for ultimate sound control during Viewlet playback.

### **Synchronicity (Play Sound Action)**

In the *Action* window, when the *Action Type* of **Play Sound** is selected you have the ability to determine when your sound file will end.

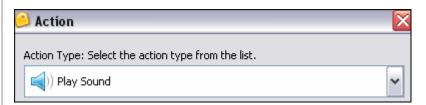

In the *Synchronicity* area, select the **Wait for the sound to complete before** advancing to the next action or slide if desired.

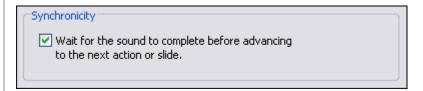

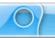

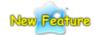

### Concurrency (Play Sound Action) (New in ViewletQuiz3.1)

A new "Play Sound" action option includes selections for further controlling when the sound files plays along with other sounds on the slide. In the *Concurrency* area, select the desired option:

- Concurrent Playback Play concurrently with other sounds.
- Privileged Playback Stop all other event sounds.
- Exclusive Playback Stop all other sounds.

| Concurrency                                                |
|------------------------------------------------------------|
| Concurrent Playback - Play concurrently with other sounds. |
| O Privileged Playback - Stop all other event sounds.       |
| Exclusive Playback - Stop all other sounds.                |
|                                                            |

## **Sound Quality for Published Project**

Please refer to the *Project Properties* chapter for information regarding how to set up sound quality options for your published project.

## **Background Soundtrack**

As discussed previously in this chapter, audio may be attached directly to a slide as well as to other slide objects. You may also attach a background sound track to your published project. This sound track is independent of sound attached to slides and slide objects and plays in the background when the Viewlet is played. Please refer to the *Project Properties* chapter for more information on adding a background soundtrack to your Viewlet.

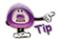

A background sound track will loop and continue to play even when the Viewlet pauses on slides with interactive zones. However, if the viewer uses the player bar or clicks an object with a pause even, the sound track will stop until the Viewlet is back in "play" mode.

If you have any questions, contact us using the "Contact Us" or "Support" links on the home page (www.qarbon.com). Or, if you prefer, email support@qarbon.com.

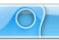

## **Images**

Images may be used in projects in a few different ways. One option is to create an entire project made up of image files. When creating image projects or when inserting image slides, images are embedded as slide background frames. When used in this way, images cannot be moved around the slide.

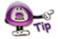

Multiple images may be used as part of a slide's background frames. See the chapter on "Background Frames" for more information.

You may also insert images onto slides as slide objects. When inserted on the slide, images may be resized, moved on the slide, converted to a hyperlink object, become a rollover event, have its transparency level modified and more. And, multiple images may be inserted on the same slide.

Let's look at some ways to work with images and slides.

To insert an image on to a slide:

- Select the slide you want to insert the image on.
- Click the Insert Image button on the Object Toolbar.
- In the Insert an Image window, browse to locate the image file.

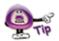

Supported image file formats include JPEG, GIF, TIFF, JPG, TIF, PNG and BMP.

 Select the image file and click Open. The image is inserted on the slide, ready for editing.

To move an image on a slide:

- Select the image by clicking on it.
- Move your cursor over the image and when the cursor changes to a hand shape, hold down the left mouse button.
- Drag the image (while holding down the left mouse button) to its new location on the slide.

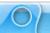

To resize an image on a slide:

- Select an image by clicking on it.
- Point your cursor over one of the grab handles.
- When the cursor changes to an arrow, hold down your left mouse button.

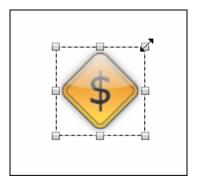

 Drag the grab handle (while holding down the left mouse button) to resize the image.

To change an image's opacity level:

- Select an image by clicking on it.
- Enter a value in the **Opacity** field on the Context Sensitive Toolbar.

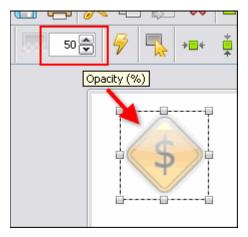

Press enter to apply the new opacity level.

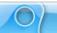

To layer images (and other objects):

- Right click on the image.
- Select Arrange from the shortcut menu.
- Select an arrangement option from the fly-out menu.

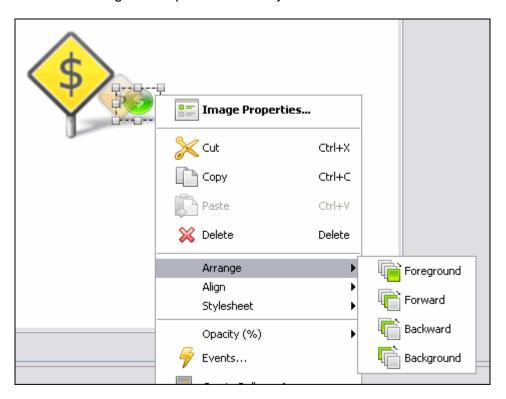

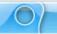

To view and/or modify image properties:

- Click on the image to select it.
- Click the Image Properties button on the Context Sensitive Toolbar.
- In the Image Properties window, view/edit the Name, Location & Size and Timing as desired.

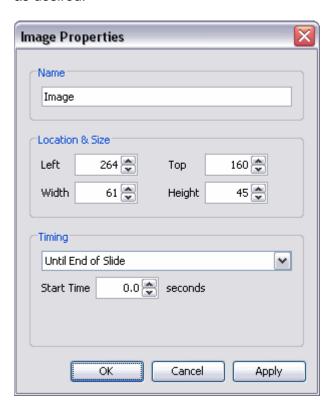

• Click **OK** to close the *Image Properties* window.

### To create an image event:

- Click on the image to select it.
- Click the Events button on the Context Sensitive Toolbar.
- In the Image Events window, select an events tab and choose the desired action.
- Click **OK** to apply.

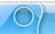

To delete an image:

- Select the image.
- Click the **Delete** button on the Context Sensitive Toolbar.

If you have any questions, contact us using the "Contact Us" or "Support" links on the home page (www.qarbon.com). Or, if you prefer, email support@qarbon.com.

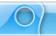

## **Background Frames**

The most popular Viewlet projects have slides that contain embedded images as part of the background. These background images are known as **Background Frames**. This chapter discusses how to work with single and multiple slide background frames, an important component of many Viewlet projects.

## **Background Frames - Single Frame**

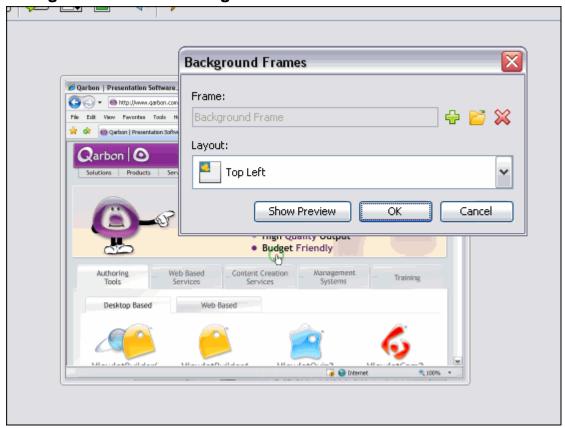

To access the Background Frames window:

- Select the desired slide in slide or thumbnail view.
- Right click and select Background Frames. The Background Frames window displays.
- You can also double click on the frame along the Timeline to display the Background Frames window.

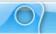

To add a background frame to a slide with detailed settings:

In the Background Frames window, click the Add Frame button.

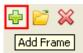

• The *Background Frame* window displays. Click the folder button to search for and select an image for the frame.

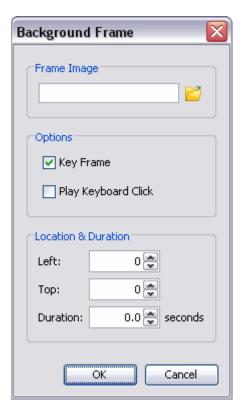

- Set Options, Location & Duration settings as desired.
- Click **OK**.
- Click **OK** in the Background Frames window to load the selected frame.

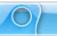

To directly load a frame from the *Background Frames* window:

In the Background Frames window, select the Load Image button.

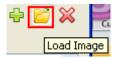

- Browse for and select an image.
- Click Open.
- Click **OK**.

To delete a background frame:

• In the Background Frames window, click the Remove Background button.

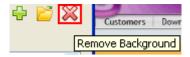

• Click **OK** to remove the background frame.

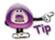

If you accidentally delete a background frame from a slide (and this was your last action), simply press "Ctrl + Z" to undo this last action.

To expand/collapse the *Background Frames* window:

• In the *Background Frames* window, click **Show Preview** button to expand the window.

To collapse the window, click the **Hide Preview** button.

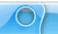

To choose the layout for the frame:

• In the *Background Frames* window, select an orientation for the image from the *Layout* list.

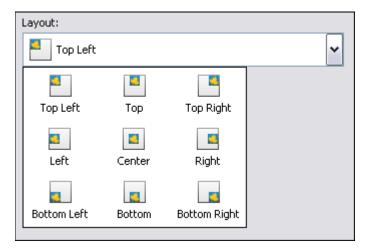

• Click **OK** to close the *Background Frames* window.

To change zoom selection of frame Preview:

• To zoom in, click the **Zoom In** button.

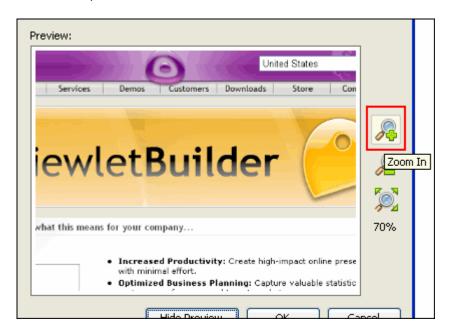

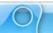

• To zoom out, click the **Zoom Out** button.

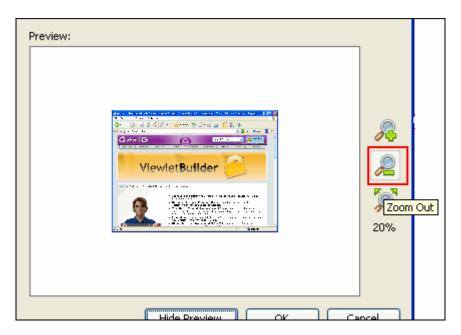

• To fit the image in the Preview panel, click the **Scale to Fit** button.

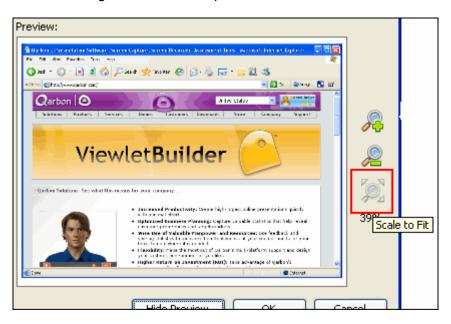

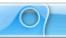

### **Background Frames – Multiple Frames**

Slides may be comprised of multiple background frames. This most commonly happens when creating projects using Smart Capture. Slides containing multiple background frames are animated during playback on the slide itself (similar to an animated GIF file). To edit a slide with multiple background frames, you will use the same steps as you would with the steps outlined for modifying a slide with a single background frame. There are, of course, a few additional options since you are working with multiple frames.

For instance, following is an example of what a typical *Background Frames* window looks like when working with a slide containing multiple background frames.

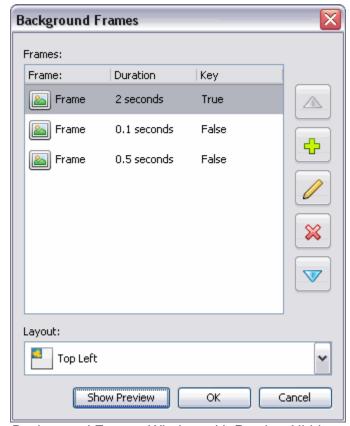

Background Frames Window with Preview Hidden

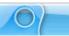

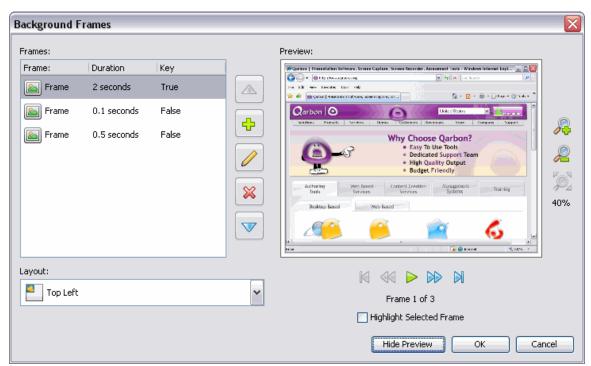

Background Frames window with Preview Displayed

## **Key Frame**

Frames added after the first frame may or may not be key frames. If marked as a key frame, the key frame will completely replace the previous image in the sequence. If a frame is not marked as a key frame, the frame is just "painted" on top of the previous key frame, like an additional image layered on top of it.

After creating a screenshot project or adding new screenshots using Smart Capture, if you look at a slide that has multiple animation frames on it, you will see that all but the first frame are NOT key frames.

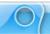

To enable/disable a Key Frame:

- In the Background Frames window, double click a frame.
- In the Background Frame window, select the **Key Frame** option.

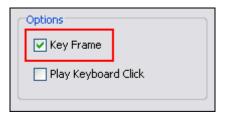

• Click **OK**.

To move a frame up/down within the list:

- Select the frame in the list.
- Click the **Move Up** button to move the frame up in the list.
- Click the **Move Down** button to move the frame down in the list.

To add a frame to the list of frames:

- Click the Add button.
- In the Background Frame window, click Browse.

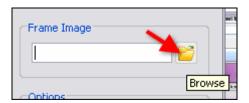

- The Select Frame Image window displays. Select and image file and click Open.
- In the Background Frame window, make other selections as needed and click OK.

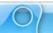

### To edit a background frame:

- Select a frame in the list.
- Click the Modify button
- In the Background Frame window, make selections as desired.
- Click **OK**.

### To delete a frame:

- · Select a frame in the list.
- Click the **Delete** button.

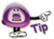

If you accidentally delete a background frame from a slide (and this was your last action), simply press "Ctrl + Z" to undo this last action.

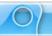

## **Previewing Multiple Background Frames**

When working with multiple background frames there are a few different features for navigating the Preview in addition to the zoom features previously covered. Use the following tools to quickly navigate through background frames.

To navigate through multiple background frames:

- In the Background Frames window, select a frame in the list.
- Click the Show Preview Show Preview button, if applicable.
- Click the appropriate button (below the preview pane):

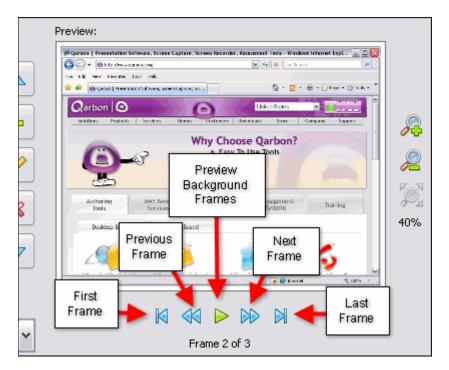

- First Frame
- o Previous Frame
- Preview Background Frames
- Next Frame
- Last Frame

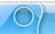

To highlight a selected frame:

- In the Background Frames window, select a frame in the list.
- Under the preview pane, select the **Highlight Selected Frame** option.

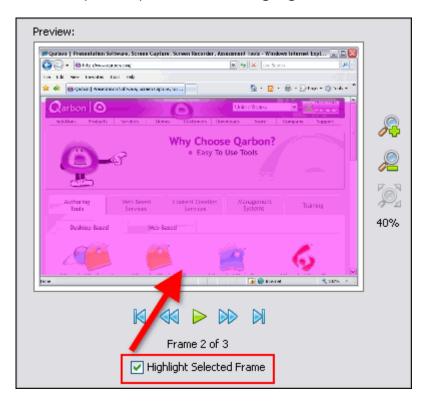

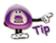

If the selected background frame is a "Key Frame" the entire image will be highlighted. If it is not a Key Frame, only the image that "sits on top of the Key Frame" will be highlighted.

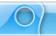

### **Using the Timeline to Access Background Frames**

If you prefer to edit your project using the Timeline, you can also easily access the *Background Frames* window to modify your background frames.

Here's an example of what a slide containing multiple background frames looks like along the Timeline:

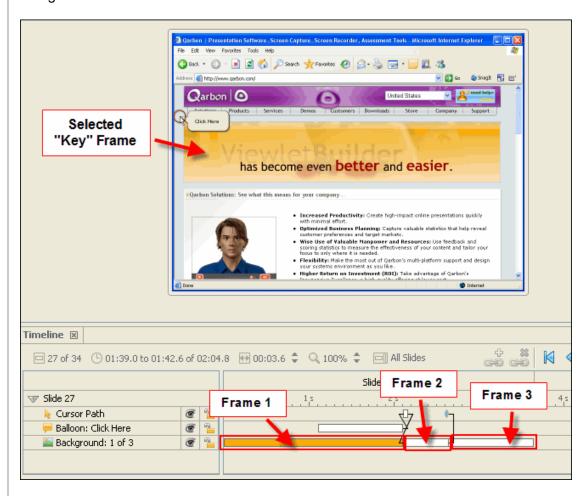

In the illustration above, Slide 27 contains multiple animation background frames. In fact, it contains three frames (as designated in the layer called "Background: 1 of 3). **Frame 1** is the selected frame and, in this example, is a Key Frame. **Frame 2** and **Frame 3** are part of the background frames, but will not display until selected along the Timeline. In this example, they are not selected.

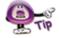

If you click on a specific background frame in the Timeline, it will display it in the Slide Edit area.

If you have any questions, contact us using the "Contact Us" or "Support" links on the home page (www.qarbon.com). Or, if you prefer, email support@garbon.com.

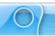

# **Shapes**

You may insert one or more shapes onto slides. This chapter provides an overview of the four basic tools for creating shapes and how to edit them.

### The Rectangle Tool

The rectangle tool allows you to draw rectangles and squares on a slide.

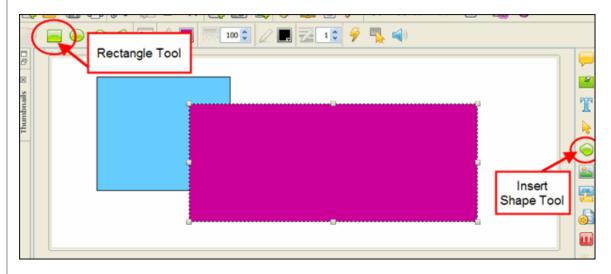

To insert a rectangle:

- Click the Insert Shape button on the Object Toolbar.
- Click the Rectangle Tool button on the Context Sensitive Toolbar.
- Move the cursor over the slide until the cursor changes to a cross-hair shape.
- Click on the slide and hold down the left mouse button.
- Continue to hold down the left mouse button and drag to draw the rectangular shape.
- Let go of the left mouse button to complete the shape.

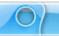

## The Ellipse Tool

The ellipse tool allows you to draw circles or ovals on a slide.

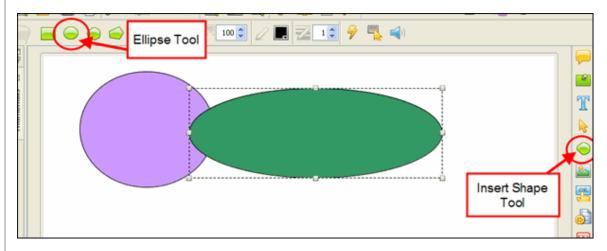

### To insert an ellipse:

- Click the Insert Shape on the Object Toolbar.
- Click the Ellipse Tool button on the Context Sensitive Toolbar.
- Click on the slide and hold down the left mouse button.
- Continue to hold down the left mouse button and drag to draw the elliptical shape.
- Let go of the left mouse button to complete the shape.

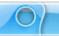

### The Lasso Tool

The lasso tool allows you to create free-form shapes.

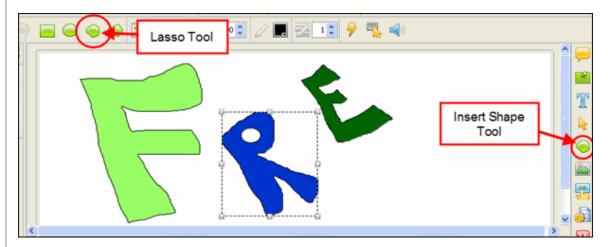

To create a free-form shape:

- Click the Insert Shape on the Object Toolbar.
- Click the Lasso Tool button on the Context Sensitive Toolbar.
- Move the cursor over the slide until the cursor changes to a lasso shape.
- Hold down the left mouse button and draw your shape.
- Let go of the left mouse button when the free-form shape is complete.

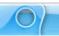

### The Poly Lasso Tool

The poly lasso tool allows you to create polygonal shapes.

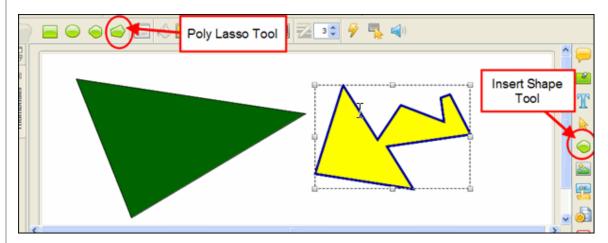

To create a polygonal shape:

- Click the Insert Shape button on the Object Toolbar.
- Click the Poly Lasso Tool button on the Context Sensitive Toolbar.
- Move the cursor over the slide until the cursor changes to a poly lasso shape.
- Click on the slide to insert the first "anchor" point.
- Drag the cursor to form the first leg of the polygon.
- Click again to insert the next anchor point.
- Drag the cursor again to form the next leg of the polygon.
- Continue repeating these steps until the polygon shape is formed.

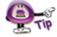

To close one of the lasso shapes, make sure to click back on the starting point. Or, double click when you are ready to close the shape.

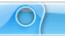

## **Miscellaneous Shape Tool Features**

Once shapes are created, you may move, resize, recolor, and arrange them to create custom effects.

To move a shape on a slide:

- Click the shape to select it.
- Move your cursor over the shape until the cursor becomes a grab hand shape.
- Hold down the left mouse button and drag the shape to move it.

### To resize a shape:

- Click the shape to select it.
- Move your cursor over one of the grab handles until the cursor changes to an arrow shape.
- Hold down the left mouse button and drag to resize the shape.

To arrange the shape in a stack:

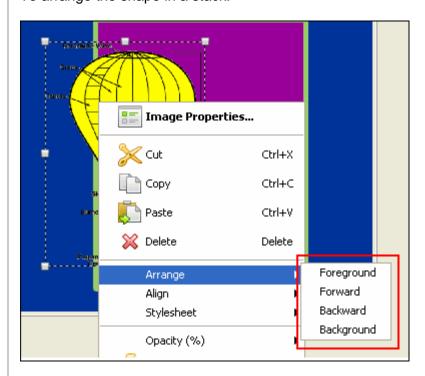

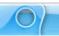

- Click the shape to select it.
- Right click and select Arrange from the shortcut menu.
- Select one of the arrange options to move the shape to that position in the stack.

To delete a shape from the slide:

- Click the shape to select it.
- Click the **Delete** button on the toolbar.

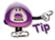

Use the shape tools in ViewletQuiz3.1 to create custom slide effects for your Viewlet project.

If you have any questions, contact us using the "Contact Us" or "Support" links on the home page (www.qarbon.com). Or, if you prefer, email support@qarbon.com.

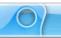

## **Grouped Objects Alignment, Distribution and Sizing**

ViewletQuiz3.1 offers various alignment, distribution and sizing tools when working with multiple objects. This chapter provides an overview of working with these options.

### **Alignment Tools**

Alignment tools are available for selected objects. The alignment tools are divided into two sections:

- 1. Aligning selected objects within the group's "bounding" box (as indicated by the dotted rectangle surrounding the selected objects).
- 2. Aligning selected objects on the slide.

To align two or more selected objects within the group's "bounding" box:

- Click on the first object to select it.
- Hold down the Ctrl key while clicking to select additional objects. A "bounding box" surrounds the selected objects. It will be inside this bounding box area that the alignment will occur.
- Click the applicable "group alignment" button for the selected objects:

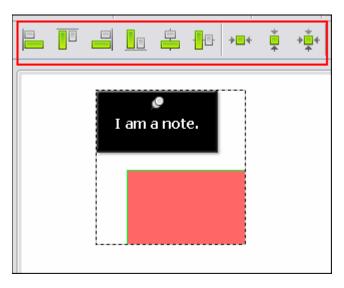

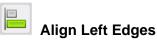

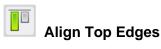

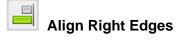

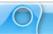

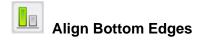

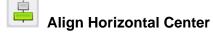

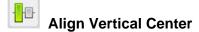

To align a single or multiple objects on a slide:

- Select the object to select it.
- If selecting multiple objects, hold down the Ctrl key while clicking on additional objects to select them.
- Click the applicable "slide alignment" button for the selected object(s).

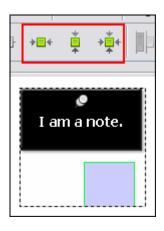

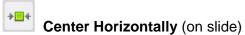

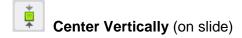

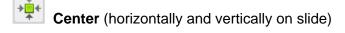

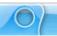

#### **Distribution Tools**

Distribution tools are available for selected objects. In order to use the distribution tools, three or more objects must be selected. A "bounding box" (dotted rectangle) displays around the selected objects and it is inside the perimeter of this bounding box the distribution will be applied.

To use the distribution tools:

- Click on the first object to select it.
- Hold down the Ctrl key when clicking to select the additional objects.

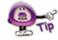

Three or more objects must be selected in order to access the distribution tools.

 A "bounding" box displays around the selected objects. Click the applicable "distribution" button on the Context Sensitive Toolbar to apply it to the object group.

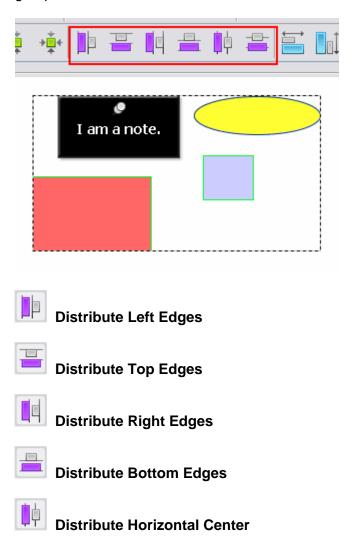

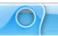

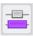

### **Distribute Vertical Center**

#### **Sizing Tools**

Sizing tools are available for two or more selected objects. Use this tool if you want to quickly set all objects within a selected group to the same size.

To resize two or more selected objects:

Click on the first object to select it.

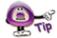

The order that you select your objects is IMPORTANT. The objects will be "resized" based on the first object selected in the group.

- Hold down the Ctrl key when clicking to select the additional objects.
- A "bounding" box displays around the selected objects. Click the applicable "sizing" button on the Context Sensitive Toolbar to apply it to the object group.

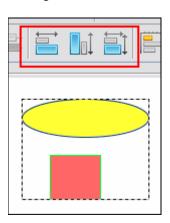

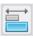

**Make Same Width** 

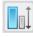

**Make Same Height** 

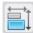

**Make Same Size** 

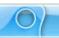

### **Events and Actions – An Introduction**

ViewletQuiz3.1 offers a robust set of events and actions that may be associated with slides and slide objects such as shapes and images to produce greater dynamics and a higher user interactive experience than ever before. This chapter provides an introduction into ViewletQuiz3.1's events and actions features.

#### **Events**

Events may be defined as what happens when a certain scenario occurs. For example, a slide event may be the "On Load" event. This means that when the slide "loads" or as it "loads" this "loading" is an event.

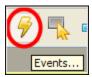

To create a slide event:

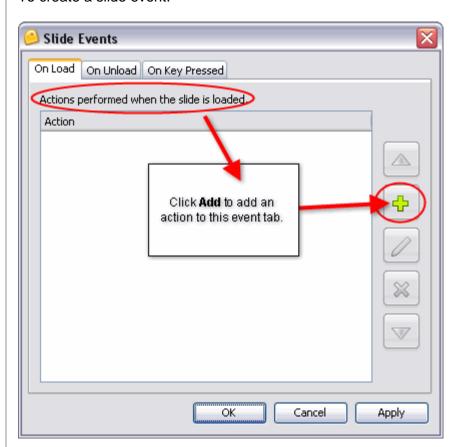

Right click on a slide directly and select Events from the shortcut menu.

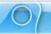

• In the Slide Events window, select a tab:

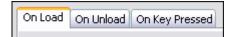

- o **On Load:** This is when a slide is loaded.
- o **On Unload:** This is when you leave the slide.
- o On Key Pressed: This is when a key is press while on a slide.
- Select an action as desired.

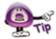

The selections you make for the selected "action" will depend upon the action you select.

Click OK.

To create a shape event:

- Right click on a shape.
- Select Events from the shortcut menu.
- In the *Shape Events* window, select a tab:

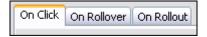

- o **On Click:** This is when the user clicks on the shape.
- o **On Rollover:** This is when the user moves the mouse over the shape.
- o **On Rollout:** This is when the user has moved the mouse off the shape.
- Select an action as desired.
- Click OK.

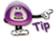

Don't forget, you can add multiple actions to an events tab!

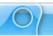

To create image event:

- Right click on an image.
- Select Events from the shortcut menu.
- In the *Image Events* window, select an events tab.

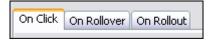

- o **On Click:** This is when the user clicks on the image.
- o **On Rollover:** This is when the user moves the mouse over the image.
- o **On Rollout:** This is when the user has moved the mouse off the image.
- Select an action as desired.
- Click OK.

#### **Actions**

Actions are associated with Events and are "what will take place" once a particular event occurs. For example, an "On Click" event may have a "Goto Slide" action attached to it. So, when a user clicks a shape, for example, the project will "go to" a predefined slide.

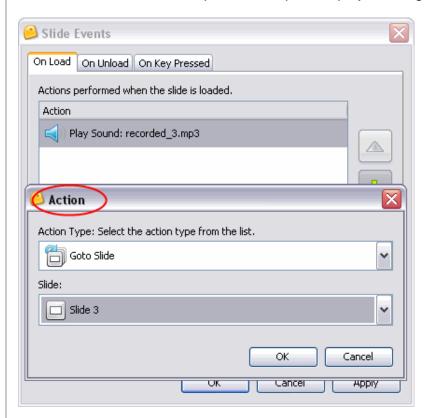

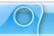

To attach an action to an event:

- Select a slide, shape, image or other object (that supports events).
- Right click and select Events from the shortcut menu.
- In the Events window, select an events tab.
- In the tab, click the Add button
- In the *Action* window, select an action from the list. If applicable, make additional selections for the selected action as needed.
- Click **OK** to close the *Action* window to return to the *Events* window.
- Click **OK** to close the *Events* window.

To arrange multiple actions for a given event:

- In the *Events* window, select an events tab.
- If multiple actions are listed in that tab, click an action to highlight it.
- Click the Move Up button to move the selected action up in the list.
- Click the Move Down button to move the selected action down in the list.
- Click OK.

#### To edit an action:

- In the *Events* window, select an events tab.
- Select the action to edit.
- Click the Modify button
- In the *Action* window, modify the action as needed.
- Click **OK** to close the *Action* window.
- Click **OK** to close the *Events* window.

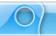

To delete an action:

- In the *Events* window, select an events tab.
- Select the action to delete.
- Click the **Delete** button
- Click **OK** to close the *Events* window.

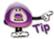

If an event has multiple actions associated with it, the actions will be performed in the order in which they are listed in the "Action" window (from top to bottom).

If you have any questions, contact us using the "Contact Us" or "Support" links on the home page (www.qarbon.com). Or, if you prefer, email support@qarbon.com.

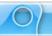

### **Buttons**

Buttons may be used to increase user interactivity within your Viewlet project. For example, if you want to give your viewer the control to advance through your Viewlet at their own pace, you can create your own series of customized buttons for them to do this. Or, you might provide buttons that, when clicked, will allow the viewer to skips ahead or to different parts of your project instead of just progressing through it in a linear fashion.

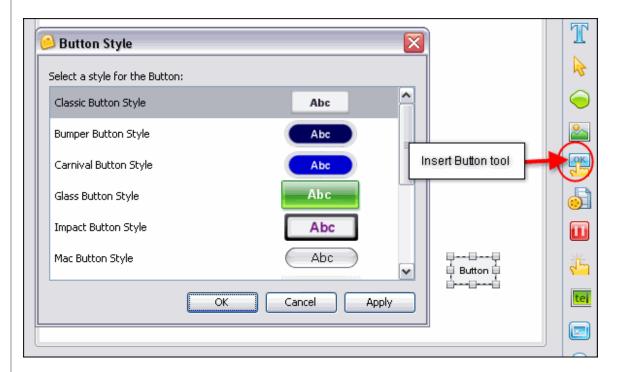

To insert a button on to a slide:

- Select the Insert Button button on the Object Toolbar.
- A button is inserted on the slide ready for editing.

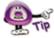

Don't forget to add a "Pause Zone" to a slide that contains a button. This will give the viewer a chance to click the button for further navigation in the Viewlet.

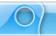

To view/modify button properties:

- Right click a button and select Button Properties from the shortcut menu.
- In the *Button Properties* window in the:
  - Name area: Enter a name for the button in the field provided. Enter the Text to be displayed on the button in the field provided.

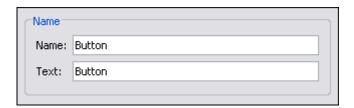

 Location & Size area: Enter values for its Left and Top margin. Enter values for the Width and Height of the button.

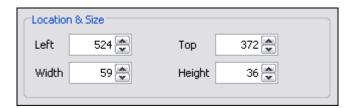

- Timing area: Select a timing option for the button to display on the slide from the drop down list. Enter values for any Start/Duration times as applicable.
- Click OK.

To move a button on a slide:

Click a button to select it.

- ξmγ
- Point your cursor over the button and when the cursor changes to a hand shape, hold down your left mouse button.
- Continue to hold down the left mouse button and drag the button to its new location.

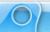

To select a button style:

- Right click on the button and select Button Style.
- In the *Button Style* window, select a style from the list.
- Click OK.

To add an event and action(s) to the button:

- **Right click** on the button.
- Select **Events** from the shortcut menu.
- In the Button Events window, in the On Click tab, click the Add icon.

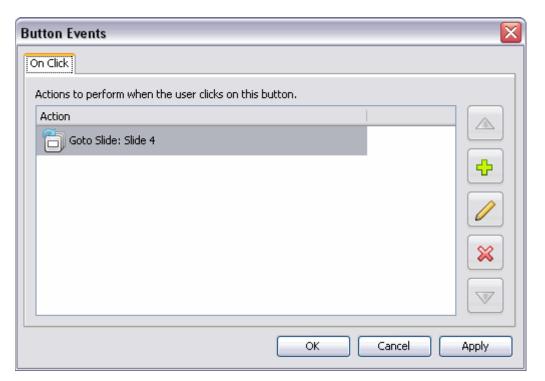

- In the *Action* window, select an action from the list. Make additional selections as needed.
- Click **OK** to close the *Action* window.
- Click **OK** to close the *Button Events* window.

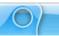

### To delete a button:

- Select a button to delete.
- Click the **Delete** button on the toolbar.

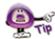

Use multiple buttons on a slide for non-linear navigation within the Viewlet.

If you have any questions, contact us using the "Contact Us" or "Support" links on the home page (www.qarbon.com). Or, if you prefer, email support@qarbon.com.

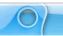

# **Hyperlinks**

A hyperlink allows a user, with a single click, to perform an action such as jump to another section of the project, open an email, go to a web page and more. In ViewletQuiz3.1, hyperlink functionality includes text links and the ability to make other objects work as "clickable" links. This chapter covers the basics steps for creating hyperlinks in your Viewlet projects.

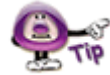

### Message Hyperlinks

While message objects themselves cannot be set up as a hyperlink, a portion or all of the text inside can. These types of hyperlinks are known as text links.

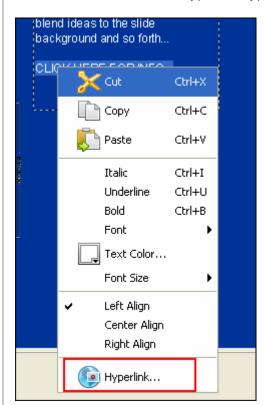

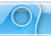

To create a text link within a message object:

- Highlight the text you want to use for the link.
- Right click the text and select Hyperlink from the shortcut menu.
- In the Hyperlink window, make sure the On Click tab is selected.
- Click the Add button.
- In the Action window, select an action from the list. Make additional selections as needed.
- Click **OK** to close the *Action* window.
- Click **OK** to close the *Hyperlink* window.

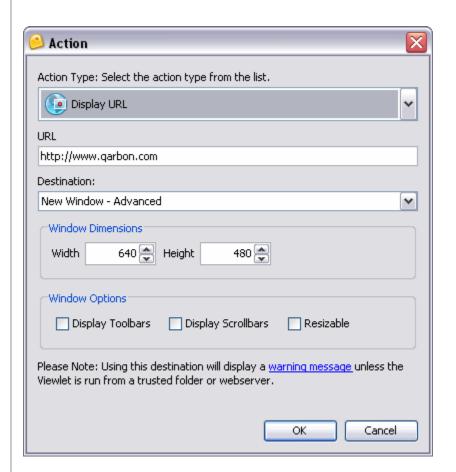

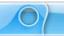

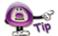

By default, a text hyperlink will be blue underlined text. Once a hyperlink is created, you can change the link's text attributes as needed.

## **Miscellaneous Hyperlinks**

Any object that requires the user to click may be considered a link of some sort. Message (text) hyperlinks work the same as when you are creating an Event/Action setup. Links can also be set up to occur when an image loads, etc. Please refer to the chapter on *Events and Actions Overview*.

If you have any questions, contact us using the "Contact Us" or "Support" links on the home page (www.qarbon.com). Or, if you prefer, email support@garbon.com.

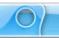

## **Question Projects – Beyond the Basics**

Interactivity is key to all Quiz Projects in ViewletQuiz3. We've already covered the basics of each of these projects including:

- Creating new Quiz Projects
- The difference between a quiz (scored) and a survey (not scored) project
- Various question types
- Inserting question slides into existing projects
- Editing various elements on slides, including buttons, events/actions, message objects, etc.

In this chapter, we will go a bit further and introduce you to more features you will work with while editing your Quiz Projects.

### The One Zone Per Slide Rule

Only one Question may be on the slide at a time. If you try to insert multiple Questions on the same slide, you will see a *Warning* window with the following options:

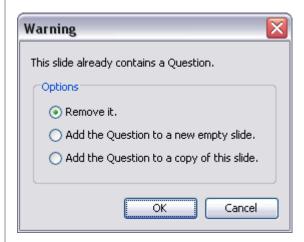

- Remove it.
- Add the Question to a new empty slide.
- Add the Question to a copy of this slide.

Select one of these options and click **OK**.

## Choice Boxes, Input Fields, ComboBoxes and Rating

The question type determines the interactive element (choice box, input field, combobox or ratings) the user will respond to. Let's take a look at each of these interactive features based on the various question types.

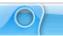

#### **Choice Boxes**

This question type requires users to select answers from a list of choice by selecting a radio button or check box next to each text option. The user then clicks a Submit button. If the question is a quiz, it will be scored. If the question is a survey, it will not be scored. So, this question type's elements (by default) include:

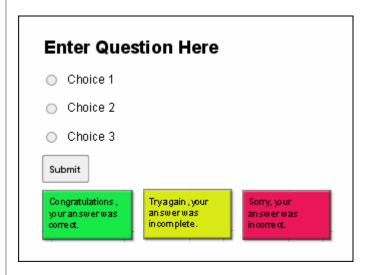

- Text box for the question
- Radio buttons for users to select an answer
- Text boxes containing possible answers
- Submit button the user clicks to submit the response
- Response message objects

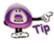

You can customize the default elements of any Question to best fit your project's needs.

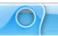

To modify the text box containing the Question zone's question:

- Double click the text box.
- Edit the text as you would in any other message object.

To add additional choices:

- Click the Add Choice button on the Context Sensitive Toolbar.
- Repeat the step above for to add each new choice.

### To delete a choice option:

- Select the radio button / check box or the text box of the choice you want to delete.
- Press the **Delete** key on your keyboard.

To set the correct responses:

- Select the radio button / check box next to the choice you want to set as the correct response.
- Click the Modify Choice button on the Context Sensitive Toolbar.
- Repeat these steps for each choice you want to set as the correct response.
- If a choice is set as the correct response, click the **Modify Choice** button again to deselect it as the correct response.

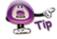

Each Question can contain one or more correct responses. The choice is up to you.

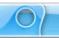

To change the radio button style:

- Click on any of the radio buttons to select one.
- Click the Choice Type button on the Context Sensitive Toolbar to display a menu of options.
- Select Radio Button
   Radio Button... option from the list.

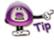

Use the "Check Box" option as an alternative Choice Type for the Radio Button.

- The Radio Button Style window displays. Select a style for the radio button from the list.
- Click **OK** to apply the new style.

To modify an answer text box:

- Double click the text box.
- Edit the text as you would in any other message object.

To modify the Submit button properties:

- Select the Submit button.
- Click the Button Properties button on the Context Sensitive Toolbar.
- In the Button Properties window, edit the information as required.
- Click OK.

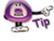

Refer to the chapter on Buttons for more information on modifying the "Submit" button.

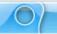

To delete a Question from the slide:

- Click the Insert Question button on the Object Toolbar.
- In the Warning window, select the Remove It option.

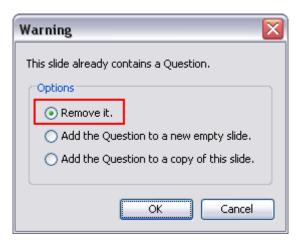

Click OK

#### **Text Input Fields**

This question type requires the user to respond to a question by typing a response into a text input field. The response is then submitted either automatically or by the user clicking the Submit button. This question may (quiz) or may not (survey) be scored.

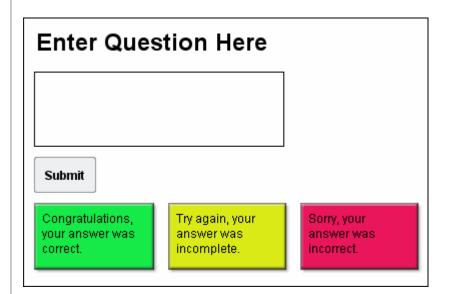

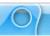

This question's default elements include:

- Text box for the question
- Text input field for users type their responses in
- Submit button the user clicks to submit the response
- Response message objects

To modify the text box containing the Question zone's question:

- Double click the text box.
- Edit the text as you would in any other message object.

To modify the text input field:

- Double click the text input field.
- The Modify Text Field window displays. Enter information or make selections as follows:

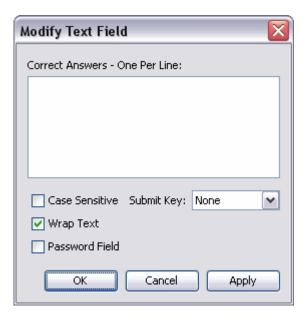

 Correct Answers – One Per Line: If this question requires a correct response, type it in this field. This is what the user will need to type in the text input field in order to answer correctly. For multiple answers, press the Enter key between each correct entry.

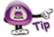

Leave the "Correct Answers – One Per Line" field blank if the Question is not scored (a survey question).

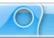

- Case Sensitive: By default, user may enter responses using caps or not and the answers, if input otherwise properly, will be considered to be correct. To force a user to use capital letters (for proper nouns, etc.), select the Case Sensitive check box.
- Wrap Text: Select the Wrap Text option to allow text to wrap inside the text field.
- Password Field: To encrypt the user input while typing in the text field, select the Password Field check box.
- Submit Key: Make a selection from the list. This will be what will be used for the user to submit the response.

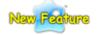

### The Submit Key (New in ViewletQuiz3.1)

There is a new option available for the **Submit Key**. If you do not want to require the user to press a button after typing in a response in the text field, use the new **Auto** option. When selected, once the user types in a response, after approximately three seconds, the Viewlet will automatically "submit" the input and respond accordingly.

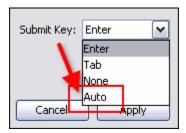

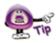

To force users to click the "Submit" button in order to submit the response, select "None" from the "Submit Key" list.

To move the text field on the slide:

- Select the text field.
- Mouse your cursor over the text field until the cursor changes to a hand shape.
- Hold down the left mouse button and move the text field to its new location.

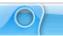

#### To resize the text field:

- Select the text field.
- Mouse your cursor over one of the grab handles until the cursor changes to a double arrow shape.
- Hold down your left mouse button and drag the grab handle to resize the text field

### To delete an input field:

- Select the text field.
- Press the **Delete** key on your keyboard.

#### **ComboBoxes**

This question type requires users to answer a question by selecting a single answer from a list of answers contained within a drop-down list. Then the user clicks the Submit button to submit the response. So, this question type's elements (by default) include:

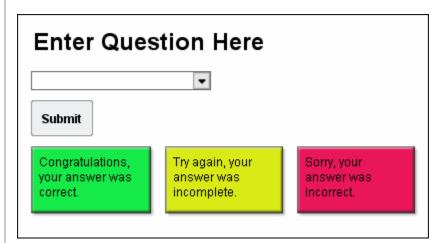

- Text box for the question
- ComboBox for users to select an answer from a drop-down list
- Submit button the user clicks to submit the response
- Response message objects

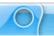

To modify the text box containing the Question zone's question:

- Double click the text box.
- Edit the text as you would in any other message object.

To modify a ComboBox style:

- Click the Choice Type button on the Context Sensitive Toolbar.
- Select ComboBox
   from the list that displays.
- In the *ComboBox Style* window, select a style from the list.

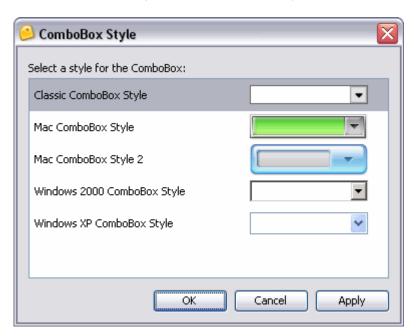

Click OK.

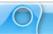

To set up and manage the ComboBox's options list:

- Double click on the Combobox.
- The Modify ComboBox window displays. In this window:

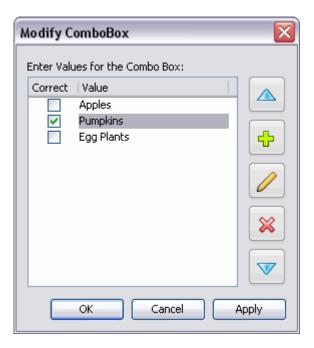

- To insert an answer:
  - -Click the **Add** button.
  - -Type a value in the list area.
- o To modify an answer:
  - -Select a value in the list.
  - -Click the **Modify** button.
  - -Edit the highlighted value.
- o To set an answer as "correct":
  - -Click on the check box ✓ next to the desired value.
  - -Deselect the checkbox to remove the checkmark.
- o To move an answer up or down in the list:
  - -Select the desired value.
  - -Click the **Move Up** button to move it up in the list.
  - -Click the **Move Down** button to move it down in the list.

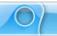

- To remove an answer from the list.
  - -Select a value in the list.
  - -Click the **Delete** butto
- Click **OK** to save the list and to close the window.

#### Ratings

This question type gathers information from a user by posing a question such as "What is your overall level of satisfaction?" In response, the user is required to click along a "rating" scale and then click a Submit button to submit the response. This type of question is for surveys only and not scored.

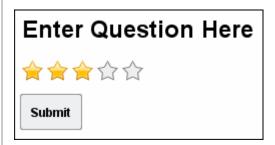

The (default) elements for this question type include:

- Text box for the question
- Rating scale the user clicks on in response to the question
- Submit button the user clicks to submit the response

To modify the text box containing the Question zone's question:

- Double click the text box.
- Edit the text as you would in any other message object.

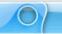

To change a Rating scale's style:

- Select the Rating object to select it.
- Click the Modify Choice button on the Context Sensitive Toolbar.
- Select Rating Rating... from the list.
- The Rating Style window displays. Select a new style from the list.

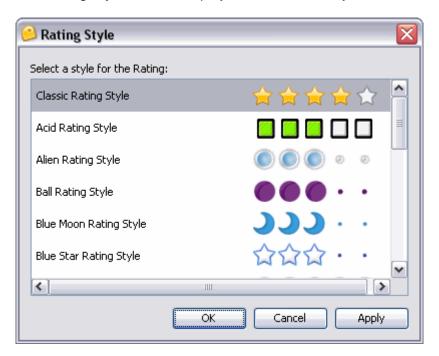

Click **OK** to apply it.

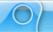

To increase / decrease the rating scale:

- Double click on the Rating object.
- The Modify Rating window displays. Enter a number in the field provided for the Maximum Rating desired.

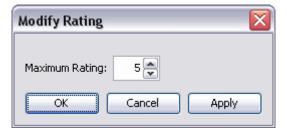

Click OK.

### The Submit Button

Once the user provides a response to the question, the response must be submitted. By default, the user clicks a **Submit** button to submit the response. To learn more about working with this feature, see the chapter on *Buttons*.

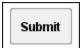

## **Response to User Input**

You have the opportunity to offer some type of response to the user after they've completed their input. In its simplest form, this response may simply be a message object that informs the user they've answered correctly. Or, it may be as elaborate as a combination of a message that, when the user answers incorrectly, a message appears telling them this and directing them to click a link to launch a quick training movie before continuing or to just continue without this option, etc. The choice as to how simple or complex the response will be is up to you. You even have the option to remove all responses to user input as well, if you desire.

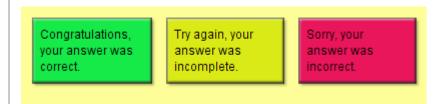

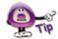

Response objects will only display when the user submits a response or the zone has "timed out".

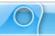

### To create a response message object:

- Insert an Interactive zone and, if applicable, three default response text messages will display.
  - **Green** message object: This will display if the user answers correctly.
  - o **Lime** message object: This will display if the user did not complete the message.
  - o **Red** message object: This will display if the user answers incorrectly.
- Select a message object and edit as you would any other message object with regards to text and message type/style itself.
- Move and stack the messages as desired on the slide.

#### To edit a response object:

tab.

You may change a response object from a message to an image or shape or none at all. In addition, you may change how this response object responds in reaction to a certain user action and the duration a response displays on a slide. These features are part of ViewletQuiz3.1's events/actions tools.

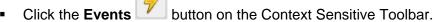

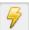

In the Slide Events window, click the appropriate tab. For example, to change the response that will display when the user answers correctly, select the On Correct

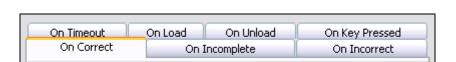

Select the action to modify and click the **Modify** 

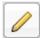

- In the Action window, edit as desired and click **OK**.
- In the Slide Events window, select another tab and repeat this process as desired for each of the response objects.
- When complete, click **OK** to close the *Slide Events* window.

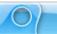

To delete a response object:

- Click the response object.
- Press **Delete** on your keyboard.

## **Scoring Options**

For quiz questions, available scoring options include points, attempts and time to complete an answer.

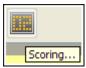

To set up scoring options for a quiz question:

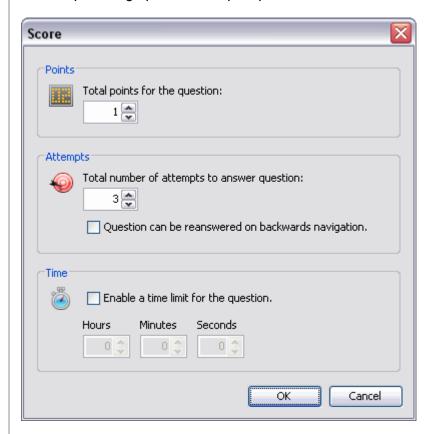

- Click on the zone's input or zone field.
- Click the Scoring button on the Context Sensitive Toolbar.

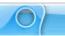

- In the Score window, three scoring options are available. To set:
  - Points: Enter a number that will be used for the point value if the user answers the question correctly.
  - Attempts: Enter a number of times the user has to answer the question correctly. After this number is reached and if the question is not answered correctly, it will be marked as incorrect and the Viewlet will continue.
     Select the option to allow the question to be reanswered if the user navigates backwards in the project, if desired.
  - Time: To limit the amount of time a user has to answer a question, select the Enable a time limit for the question check box. Then, enter the Hours/Minutes/Seconds as desired.
- Click **OK** to apply the scoring options and to close the Score window.

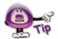

Even though you do not score survey questions, you can use the "Score" window to set a time limit in which the user must respond. To do this, click the "Score" button and in the "Score" window that displays, set the time limit and click "OK" to apply it to the survey question.

For more information on working with any of the topics covered in this chapter, please contact support@qarbon.com.

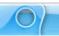

## **Pause Zone**

The Pause Zone is used to pause the Viewlet on a particular slide. These zones are easy to use on slide and are most commonly used on slides that contain hyperlinks or buttons that allow the user to click when they decide to continue to play the Viewlet.

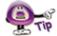

Question slides are automatically paused to allow the user time to respond. So, you do NOT have to add a Pause Zone to slides containing quiz or survey Questions.

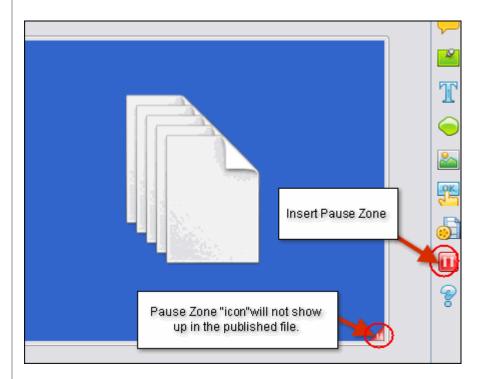

To insert a Pause Zone on a slide:

- Click the Insert PauseZone on the Object Toolbar.
- A red triangle will be inserted in the bottom right corner of the slide. This triangle indicates the slide will pause, but this triangle will not display in the Viewlet.

To move a Pause Zone in the Timeline:

- Click the Pause Zone layer to select it.
- Select the object's "rectangle" in the Timeline by clicking on it.
- Hold down your left mouse button and drag the zone.
- Let go of the left mouse button to drop it into place.

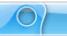

A *Timing Rule Change* window displays. Read the information and click **OK** to change the timing rule to manual timing.

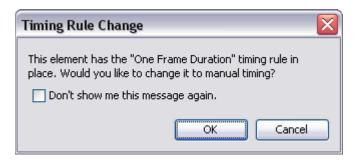

To remove a Pause Zone from a slide:

- Click the Insert PauseZone on the Object Toolbar.
- In the Warning window, select the Remove It option.

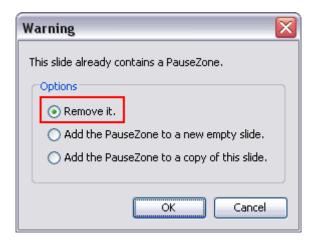

Click OK.

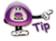

You must preview the project in a browser to view the results of the Pause Zone.

If you have any questions, contact us using the "Contact Us" or "Support" links on the home page (www.qarbon.com). Or, if you prefer, email support@qarbon.com.

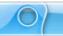

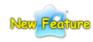

## **Resize Project**

#### (New in ViewletQuiz3.1)

Have you ever worked for hours on end perfecting your Viewlet only to realize its dimensions were either too small or too big for your viewers needs? In previous versions, when this happened, the only solution was to recreate the project from scratch starting with the correct slide size. That's now a thing of the past!

ViewletQuiz3.1 now offers a "Resize Project" tool that allows you to resize your current project. You can do this directly within the project, while inserting new screenshots, or even while importing slides from a project (whether or not the slides are the same size as the current project). Let's take a look at how this works.

#### **Resizing the Current Project**

Select Project > Resize Project from the Menu.

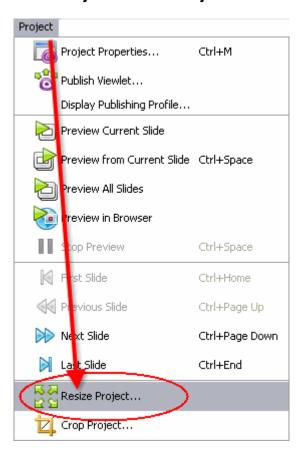

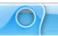

- The Project Resize window displays.
  - In the Current Project Size area, the project's original size displays.
     Review this information.

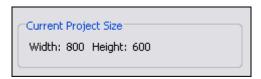

- o In the New Project Size area:
  - -Enter a number for the new *Width* and *Height* in the fields provided.
  - -To maintain the correct ratio between the new width and height, select the **Maintain Aspect Ratio** option BEFORE entering a number in either the *Width* or the *Height* field.

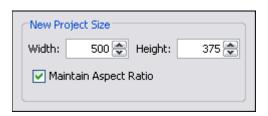

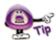

If the "Maintain Aspect Ratio" option is selected, just enter a number in either the "Width" or the "Height" field and press the "Enter" key and number for the "other" value will automatically be filled in the applicable field.

- o In the *Scaling* area, select one of the scaling options:
  - **-Scale to Fit:** Scales the slide background image to "best fit" the new slide dimensions.

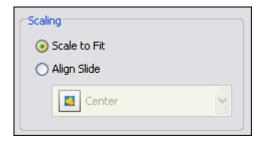

-Align Slide: Maintains the current size of the slide's background image and aligns it on the new slide based on the alignment selection. Normally used when the new project (slide) size is larger then the original project dimensions. After selecting this option, select an alignment option from the alignment menu.

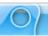

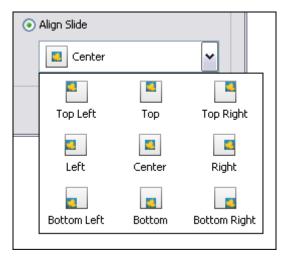

Click **OK** to resize the project.

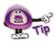

If a "Warning" window displays after clicking "OK", read the information in it and click "OK" to close the window. Then, back in the "Resize Project" window, edit the selections as instructed by the warning and click "OK" to resize the project.

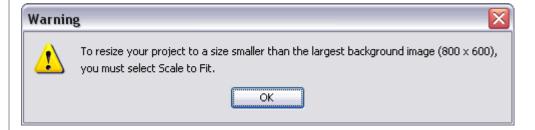

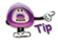

Did you know the "Project Resize" feature also allows you to import slides from projects with dimensions "different" from the current, open project? For more information on this topic, review the "Importing Slides with Different Sizes" section of the "Export and Import Options" chapter.

If you have any questions, contact us using the "Contact Us" or "Support" links on the home page (www.qarbon.com). Or, if you prefer, email support@qarbon.com.

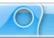

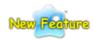

## **Crop Project**

#### (New in ViewletQuiz3.1)

ViewletQuiz3.1 now offers you the ability to crop the dimensions of your project's slide size. An alternative to the "Resize Project" feature, the "Crop Project" feature will crop the project's slide without the need for scaling the background image. Let take a look at how this works.

#### Cropping the project's slide size

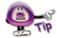

The "Crop Project" operation cannot be undone, so make sure you create a backup copy of your project BEFORE you crop the original project's slide size.

Select Project > Crop Project from the Menu bar.

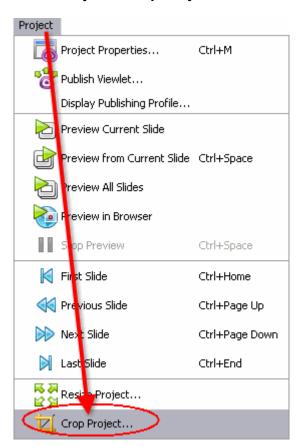

 A Crop Project warning window displays. Read the information in the window and click Yes to continue with the cropping task.

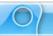

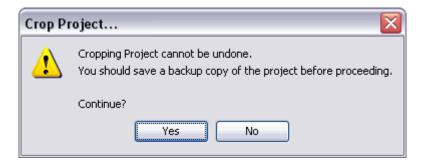

• In the "Slide Edit" area, four "shaded" sections surround the current slide. The area in the shaded portions of the slide will be "cropped" out and the areas of the slide that are NOT shaded will not be cropped.

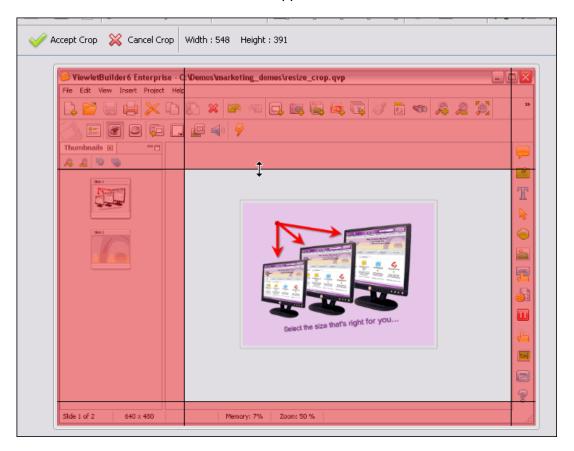

- To resize the "crop area", point your cursor on one of the lines separating the shaded area and the unshaded slide area.
- When your cursor changes to a "double arrow" shape, hold down the left mouse button and drag to resize the crop area.
- Let go of the left mouse button when you are finished resizing one of the edges of the crop area.

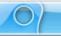

To view the current dimensions of the new slide size as you resize the crop area, look at the top of the slide area where the "Width" and the "Height" are displayed.

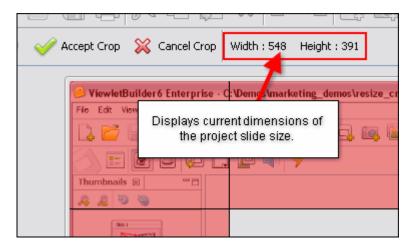

Once you've resized the crop area, click the Accept Crop button
Depending on the size of the project, you may see a progress bar display the
status of the cropping operation.

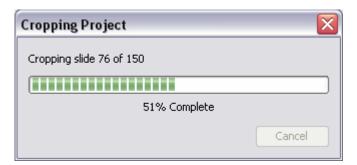

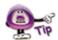

If you decide you do not want to crop the project while viewing the shaded and unshaded slide areas, click the "Cancel" button.

If you have any questions, contact us using the "Contact Us" or "Support" links on the home page (www.qarbon.com). Or, if you prefer, email support@qarbon.com.

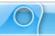

# **Page Layout**

The Page Layout feature is an often overlooked option in ViewletQuiz3.1. The settings in the *Page Layout* window determine what your hardcopy and electronic "printed" materials will look like. You can set print (page layout) options for the page header, the layout of images on each page, what slide elements to include, page numbers and the slides to print.

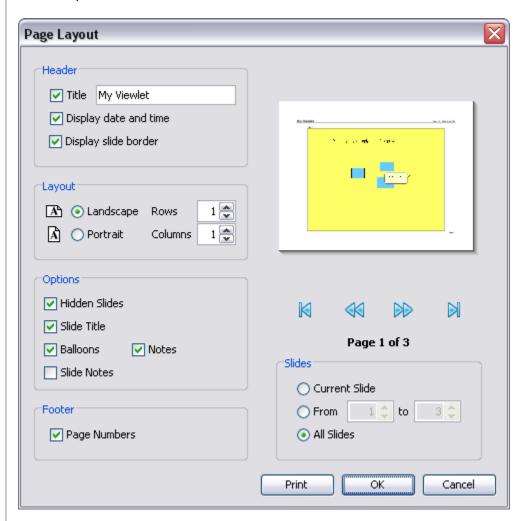

To access Page Layout:

- Select File > Page Layout from the Menu bar.
- The Page Layout window displays.

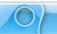

To edit options for Page Layout:

- Open the Page Layout window.
- In the Header area (if desired):

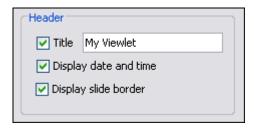

- Select the **Title** option and type a title in the field.
- o Select the **Display date and time** option to add a date signature.
- o Select the **Display slide border** to add a border around each slide.
- In the *Layout* area:

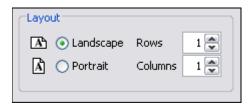

 Select Landscape orientation and enter a number for the number of rows (slides) to include per page.

or

 Select **Portrait** orientation and enter a number for the number of columns (slides) to include per page.

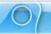

In the Options area, select the elements you want to include on the print materials, including:

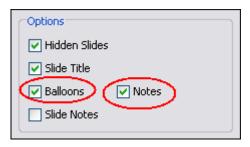

- Hidden slides
- Slide Title
- Balloons (now available in ViewletQuiz3.1)
- Slide Notes
- Notes (now available in ViewletQuiz3.1)

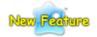

#### Balloons & Notes (New in ViewletQuiz3.1)

ViewletQuiz3.1 now offers new options for printing "Balloons" and "Notes" in the *Page Layout* window. If selected (Balloons or Notes), these message objects will now be included on print materials.

- In the Footer area, select/deselect if you want Page Numbers to display.
- As you make selections, view the slide Preview area. Use the "VCR style" buttons (First, Back, Next, Last) to navigate through the slides preview.

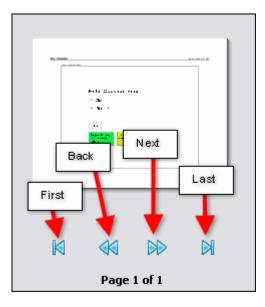

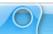

• In the Slides area, select which slides to print.

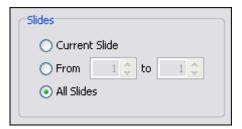

- Current Slide: Select this option to print the slide selected prior to opening the Page Layout window.
- o **From:** Select this option and enter the number of the first slide to the last slide (in the fields provided) for the "series" of slide you want to print.
- o All Slides: Select this option to print all the slides in the project.
- Click **OK** to save these as the default options for this project. Or, click **Print** to open the *Print* window.

If you have any questions, contact us using the "Contact Us" or "Support" links on the home page (www.qarbon.com). Or, if you prefer, email support@qarbon.com.

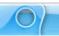

# **Printing**

There may be times you want to print your slides for users to view or as reference materials. Before you print your slides, review the *Page Layout* chapter for setting up layout options for printing your slides.

To print a hardcopy of your slides:

Select File > Print from the Menu bar.

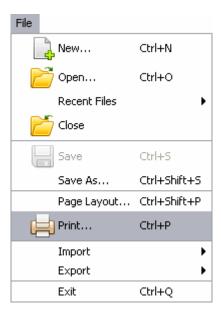

 The Print window displays. Select the options in this window for your print job as desired.

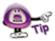

The options available in the "Print" window will vary from computer to computer.

Click the **Print** button to print the selected slides.

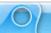

To print an electronic copy of your slides:

Select File > Export > PDF from the Menu.

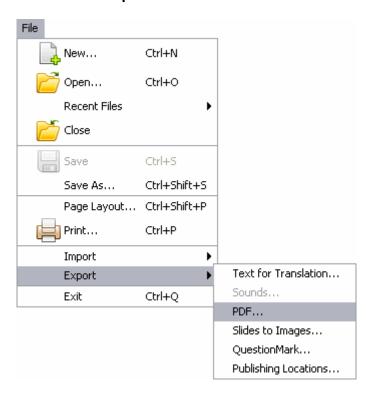

The Export PDF window displays.

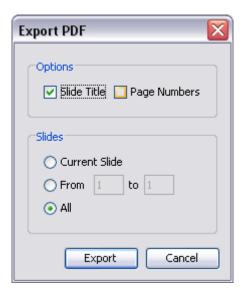

In the Options area: Select Slide Title and / or Page Numbers if you want to include these in the electronic document.

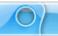

- o In the *Slides* area, select what slides to print:
  - **-Current Slide:** Select this option to print the slide selected prior to opening the *Page Layout* window.
  - **-From:** Select this option and enter the number of the first slide to the last slide (in the fields provided) for the "series" of slide you want to print.
  - -All Slides: Select this option to print all the slides in the project.
- Click the Export Export button.
- The Export PDF window displays. Select a folder to save the file in and give the file a name.
- Click Save. Depending upon the size of your file, a progress bar may display.
   Once complete, you will be returned to your Viewlet project.

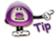

Another way to print an electronic copy of your slides is by selecting a "PDF" printer from the "Print" window, if one is available on your system.

If you have any questions, contact us using the "Contact Us" or "Support" links on the home page (www.qarbon.com). Or, if you prefer, email support@qarbon.com.

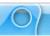

## **Export and Import Options**

ViewletQuiz3.1 offers various export and import options. These include:

## **Export Options**

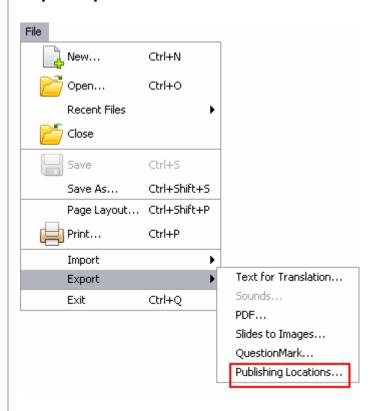

- Text for Translation
- Sounds
- PDF
- Slides to Images
- QuestionMark
- Publishing Locations (New in ViewletQuiz3.1)

To export the project's text for translation or other copywriting purposes:

- Select File > Export > Text for Translation from the Menu bar.
- In the Export Text window, select a location to save the file, which will be saved in "XML" format.

Enter a name for the file and click Save.

If an Information window displays, click OK.

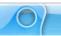

To export sounds from your project:

- Create a folder outside of ViewletQuiz3.1 to save the exported sound file in.
- Select File > Export > Sounds from the Menu bar.
- In the Export Sounds window, select what slides you want to export audio from.
- Click Export. The sound files will be saved in the designated folder with the same file names and as the same files types as they exist in your project.

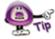

For more information on exporting sound from your project, review the chapter on "Audio".

To export slides as a PDF file:

- Select File > Export > PDF from the Menu bar.
- In the Export PDF window, make selections for Options and for Slides
- Click Export.
- In the second Export PDF window that displays, select a folder to save the file in.
- Enter a name for the file and click Save.

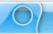

To export slides as image files:

- Select File > Export > Slides to Images from the Menu bar.
- Select Slides to Images.
- In the Export Slides to Images window in the:

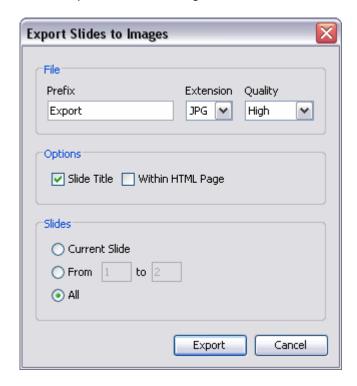

- File area: Enter a Prefix (used for beginning of file names); select an
   Extension from the drop down list (this will determine the type of image
   file that will be saved when slides are exported); and, if applicable, select
   the Quality (for JPG files) from the drop down list.
- Options area: Select additional options as desired.
- o Slides area: Select which slides to export as images.
  - -Current to search the current slide.
  - **-From** and enter a number in each of the fields provided to search from a specific slide to a specific slide based.
  - -All to search all slides within the project.
- Click Export.
- In the Save File In window, select a folder to save the image files in.
- Click Save.

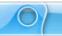

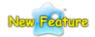

### Publishing Locations (New in ViewletQuiz3.1)

In order to resolve possible conflicts that might occur when publishing the same project from different computers, ViewletQuiz3.1 now offers the ability to create a file (publish.dat) to list the publishing locations available for the project. This file can be "transported" with the source file when publishing from different computers.

To create a publishing locations data file:

- Select File > Export > Publishing Locations from the Menu bar.
- In the Save File In window, select a folder to save the "publish.dat" file in.
- Click Save.
- An Information window displays. Read the information in it and click OK.

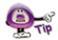

When publishing your project from different computers, import the "publish.dat" file into the project while working the "different" computer.

### **Import Options**

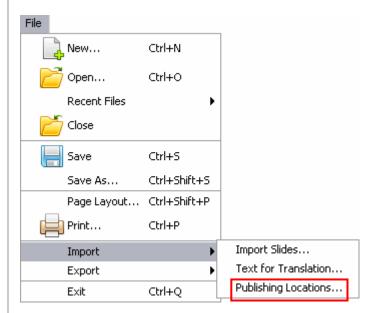

- Import Slides
- Text for Translation
- Publishing Locations (New in ViewletQuiz3.1)

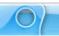

To import slides (from another vie project):

- Select a thumbnail as an insertion point for imported slides. Imported slides will be inserted after the selected slide.
- Select File > Import > Import Slides from the Menu bar.
- In the Import Slides window, click Browse. Locate and select a VIE file to load into the preview window.
- Select the slide or slides to import.

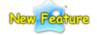

#### Importing Slides with Different Sizes (New in ViewletQuiz3.1)

ViewletQuiz3.1 now allows you to import slides from projects with different slide sizes. In previous versions, if you wanted to import slides from one project into another, the slide size had to be the same in both projects. Now, if ViewletQuiz3.1 detects a difference in size, a *Slide Alignment* window displays with options for "matching up" the slide sizes for consistency when importing slides of a different size into your current project.

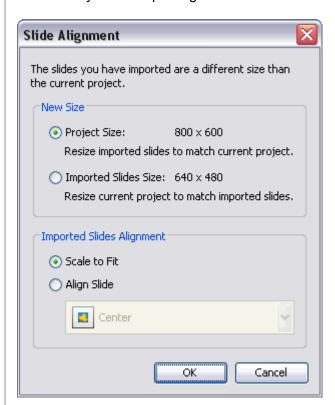

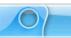

- If the slides you select to import are a different size, the Slide Alignment window displays requiring you to make some additional selections:
  - o In the *New Size* area, select:
    - **-Project Size:** This option will resize the imported slides to match the size of the current project.
    - **-Imported Slide Size:** This option will resize the current project to match the size of the imported slides.
  - In the *Imported Slides Alignment* area, if you selected the **Imported Slide** Size option in the *New Size* area, select an alignment option for the imported slides:
    - **-Scale to Fit:** This option will scale the imported slides to "best fit" the current project's slide size and center the image on the slides.

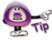

You must use the "Scale to Fit" alignment option if the imported slides are "larger" then the slide size of the current project.

- -Align Slide: This option will retain the original size of the imported slides, but will align the image on the slide based on your alignment selection.
- Click **OK** and the slides will be imported into the current project.

To import text for translation:

- Select File > Import > Text for Translation from the Menu bar.
- The Import Text window displays. Locate the text translation XML file. This is the file previously created from this Viewlet when using the "Export > Text for Translation" option.
- Click Open.
- If an *Information* window displays, click **OK**.

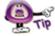

In order to use the "Import > Text for Translation" option, you will have to create an XML file for this SAME Viewlet using the "Export > Text for Translation" option.

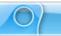

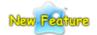

### Publishing Locations (New in ViewletQuiz3.1)

In order to resolve possible conflicts that might occur when publishing the same project from different computers, ViewletQuiz3.1 now offers the ability to create a file (publish.dat) to list the publishing locations available for the project. (See the "Export Options" section of this chapter for information on creating a "publish.dat" file.) This file can be "transported" with the source file when publishing from different computers.

To publish a project from a different computer using the publish.dat file:

- Select File > Import > Publishing Locations from the Menu bar.
- The Import Publishing Locations window displays. Click the Browse button
- Locate the publish.dat file previously created when working on your project on the original computer used to publish it.

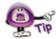

In order to use the "Import > Publishing Locations" option, you must first create a "publish.dat" file on the computer the project was originally published from by using the "Export > Publishing Locations" option.

- Click Open.
- Back in the *Import Publishing Locations* window, a list of available publishing locations display. Select the publishing location to use to publish the project by clicking the check box next to the desired location.

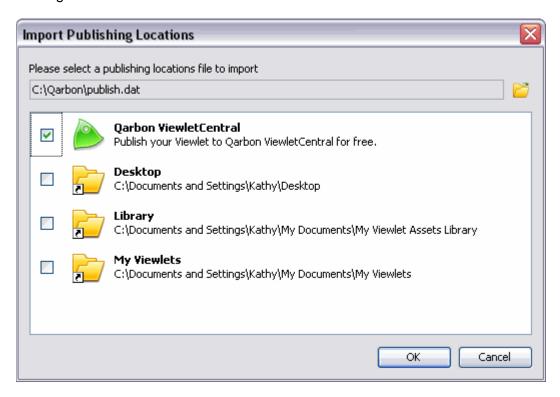

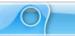

 Click **OK** to import the selected publishing locations in ViewletQuiz3.1 to use for the current project.

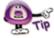

Once you've imported the desired publishing locations for your project, click the "Publish Viewlet" button and the selected publishing locations will be available in the "Location" list

If you have any questions, contact us using the "Contact Us" or "Support" links on the home page (www.qarbon.com). Or, if you prefer, email support@qarbon.com.

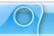

## **Project Properties**

ViewletQuiz3.1 allows you to set up default properties for all of your Viewlet projects. These project properties may be modified on a project per project basis. The project properties set up in the *Project* Properties are used when the project is published.

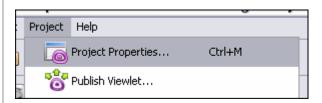

### Project properties include:

- Viewlet Profile
- Sound Quality
- Image Quality
- Timing
- Viewlet Options
- Scoring Options
- Packaging
- Language
- Flash
- ViewletSkin
- HTML Frame

#### To set up project properties:

- Select Project > Project Properties from the Menu bar.
- In the *Project Properties* window, set up options for your project as needed.

To save project properties as default settings:

- Select Project > Project Properties from the Menu bar.
- In the Project Properties window, edit the properties as desired.
- Click the Save as Default Properties

  Save As Default Properties
  button.
- Click **OK** to close the *Project Properties* window.

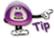

The "Save As Default Properties" button does NOT save other changes to the project, only edits made in the "Project Properties" window.

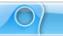

# **Viewlet Profile – Project Properties**

Information entered in the Viewlet Profile section of the *Project Properties* window will be embedded into the Viewlet.

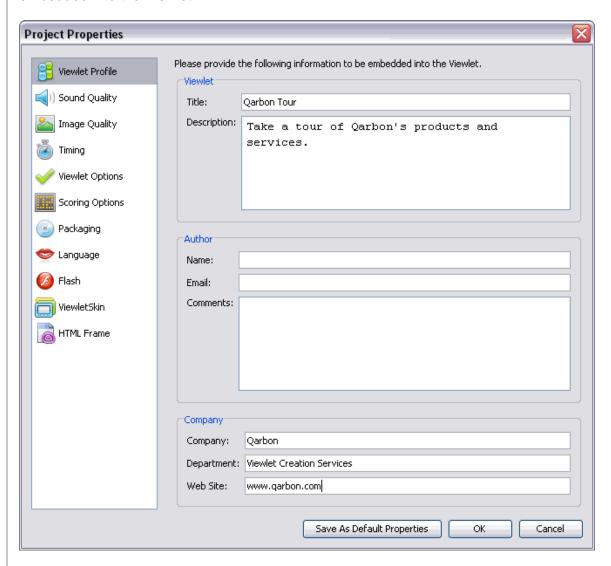

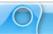

To set up Viewlet Profile details:

- Select Project > Project Properties from the Menu bar.
- Select Viewlet Profile from the left navigation menu.

#### In the Viewlet area:

 Enter a *Title*. This information will display in the browser's title bar when the Viewlet is played back and will also be included in the Viewlet's metatag information.

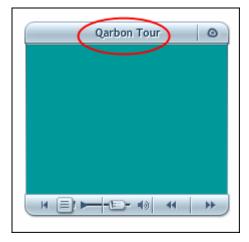

• Enter a *Description*. This information will be included in the Viewlet's metatag information.

#### In the Author area:

- Enter an author Name.
- Enter an Email.
- Enter additional Comments.

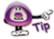

Use the "Author" information to promote your Viewlet. The author's name, email and comments display Viewlet's information window.

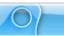

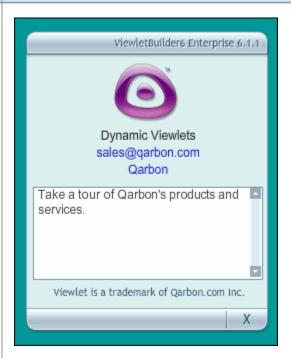

### In the Company area:

- Enter a *Company* name.
- Enter a Department.
- Enter a company Web Site.

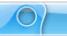

## Sound Quality - Project Properties

The sound quality selected in the Sound Quality section of the *Project Properties* window will be what is used when the Viewlet is published.

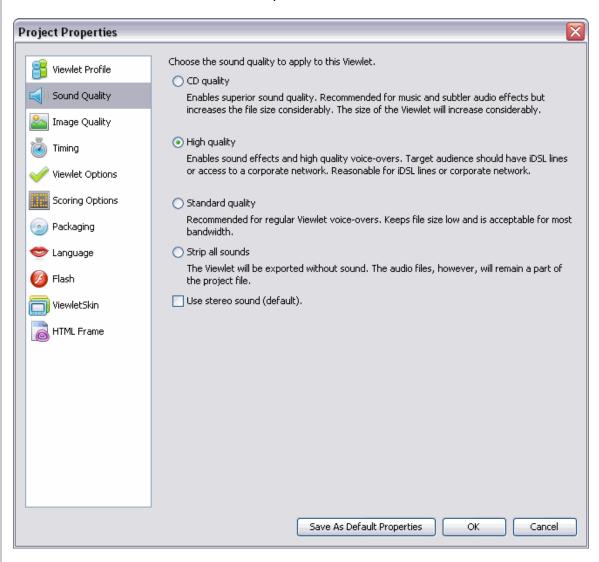

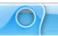

To select Sound Quality options:

- Select Project > Project Properties from the Menu bar.
- Select Sound Quality from the left navigation menu.
- Select one of the sound quality options:
  - CD quality: Highest sound quality option, which is recommended for music and subtle audio effects. Results in biggest file size.
  - High quality: This is the second best sound quality choice, which is suitable for good qualify audio effects and high quality voice-overs. Best choice for viewers using high speed or network connections.
  - Standard quality: This is the third best sound quality choice, which is recommended for average voice narration quality. Results in lowest file size possible (with projects containing audio) and is suitable for most bandwidths.
  - Strip all sounds: Removes all sound when publishing the project.
  - Use stereo sound (default): Publishes audio using "stereo" quality sound, if applicable.

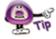

The sound quality selection you make in the "Project Properties" will not affect the sound in the "pre-published" source vie file.

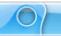

## **Image Quality – Project Properties**

The image quality select in the Image Quality section of the *Project Properties* window will be the setting used when the Viewlet is published.

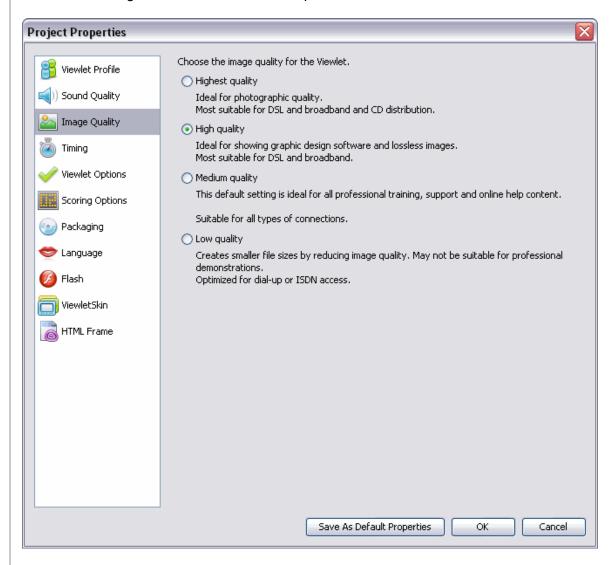

To select Image Quality options:

- Select Project > Project Properties from the Menu bar.
- Select Image Quality from the left navigation menu.

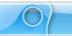

- There are several image settings to choose from. Select the radio button next to the image quality of your choice:
  - Highest Quality: This option is best suited for photographic quality images, but results in the biggest file size.
  - High Quality: This selection is recommended for images created in graphic design software and for lossless images. Results in a file size best suited for high speed connections.
  - Medium Quality: This is the default setting for all professional training and online help content. Acceptable file size for most connections.
  - Low Quality: This selection creates the smallest file size by reducing the image quality as much as possible. Not recommended for professional demonstrations, but is optimized for dial-up connections.

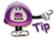

The selection made for image quality in the "Project Properties" window will not affect the image quality of the source file.

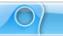

### **Timing – Project Properties**

In the Timing section of the *Project Properties* window, you can set minimum defaults for timing features throughout your project. These settings serve as a baseline for your project and may be modified on a slide-per-slide or object-per-object basis, where applicable, as needed.

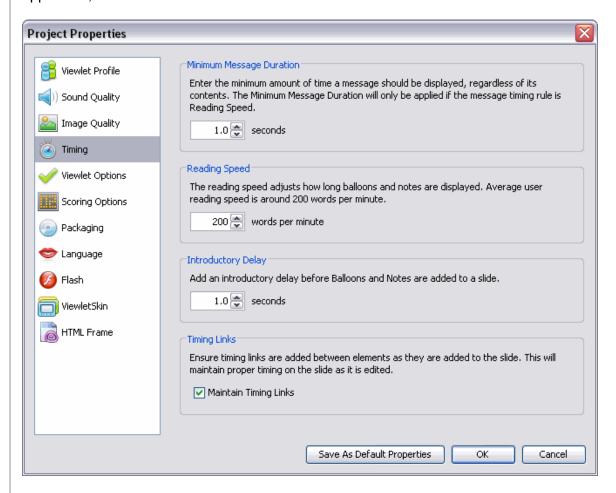

To set up Timing options:

- Select Project > Project Properties from the Menu bar.
- Select **Timing** from the left navigation menu.

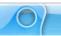

In the *Minimum Slide Duration* area:

Enter a value for the minimum number of seconds a slide will be displayed.

In the Reading Speed area:

Enter a default reading speed (words per minute) for your project.

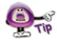

Changing the reading speed maintains the timing on slides, including manual gaps added at the end of the slide.

In the *Introductory Delay* area:

Enter a default delay (in seconds) before a message object is displayed.

In the *Timing Links* area:

 Select the Maintain Timing Links check box to automatically add and maintain timing between elements along the Timeline while editing a project. For more information on "Timing Links", see the Timeline Tab chapter.

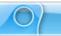

## **Viewlet Options – Project Properties**

In the Viewlet Options section of the *Project Properties* window, you may set up additional miscellaneous features for your published Viewlet.

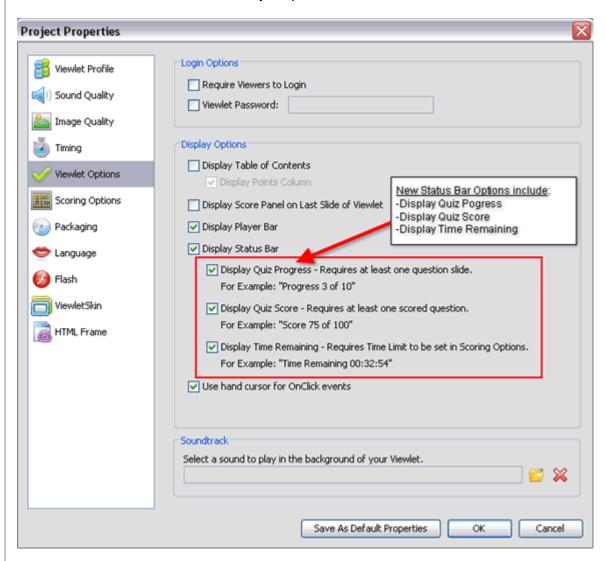

To set up Viewlet Options:

- Select Project > Project Properties from the Menu bar.
- Select Viewlet Options from the left navigation menu.

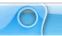

In the *Login Options* area:

- Select the option to require viewers to login before viewing your Viewlet.
- Select the password option and enter a password (that you will provide to viewers) in the password field.

In the Display Options area:

Select the option to display Table of Contents when the Viewlet is viewed.

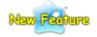

### Status Bar Options (New in ViewletQuiz3.1)

There are now additional options (new in ViewletQuiz3.1) to select if you select the **Display Status Bar** option in *Project Properties* window.

- Select a Status Bar to be displayed as the Viewlet is playing. Select additional options for the status bar as desired:
  - Display Quiz Progress: Displays progress of the Viewlet as it plays.
     Requires at least one question slide.
  - Display Quiz Score: Displays the current score. Requires at least one scored question.
  - Display Time Remaining: If the Viewlet is set with a time limit, the remaining time displays.
- Select the display score option if you want the "final" score displayed at the end
  of the Viewlet.

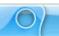

In the Soundtrack area:

- Click the Load Soundtrack button to locate and select a sound file that will play in the background when the Viewlet plays.
- To remove a soundtrack, click the **Delete Soundtrack** button.

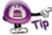

The Viewlet's background soundtrack will continue to play asynchronously even if the slide contains an interactive zone.

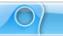

## **Scoring Options – Project Properties**

The Scoring Options section of the *Project Properties* window offers scoring selections for your Viewlet project.

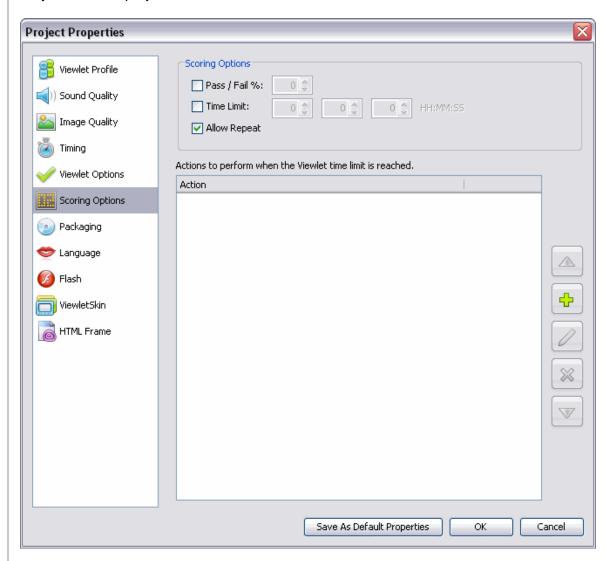

In the Scoring Options area:

- Select a Pass / Fail percentage and its value in the field provided.
- Limit the amount of time the viewer has to answer a question in the fields provided.
- Select Allow Repeat if you will allow the viewer to play the Viewlet again.

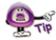

You can set a global "on time out" event by selecting an action to occur in the "Actions to perform when the Viewlet time limit is reached" area of the Scoring Options section. The action triggers when the Viewlet's global time limit is reached.

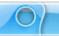

## Packaging - Project Properties

The Packaging section of the *Project Properties* window offers additional publishing selections for your Viewlet project.

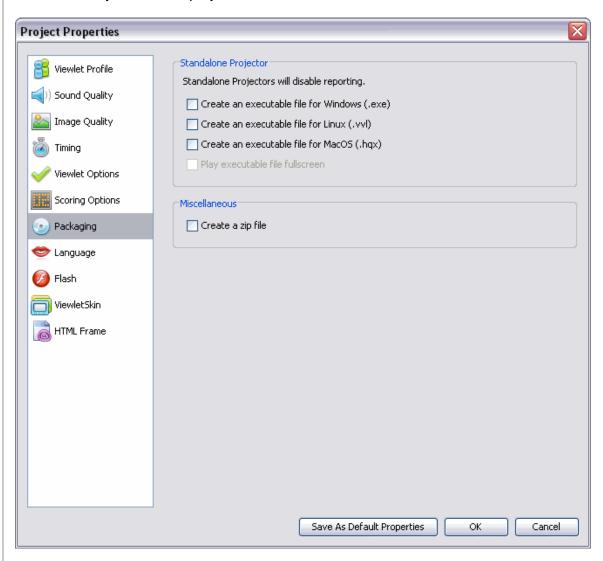

To select additional Viewlet file Packaging options:

- Select Project > Project Properties from the Menu bar.
- Select Packaging from the left navigation menu.

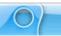

### In the Standalone Projector area:

- Select options for creating "standalone Viewlets" that play in their own viewer (according to the operating system selected).
- Select the Play executable file fullscreen if you want the standalone Viewlet to launch fullscreen (filling the entire viewing area of the user's monitor) when played.

### In the Miscellaneous area:

 Select the Create a zip file option to create a copy of the Viewlet files contained in a zip file.

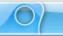

## **Language – Project Properties**

In the Language section of the *Project Properties* window, you may set default language preferences for your Viewlet.

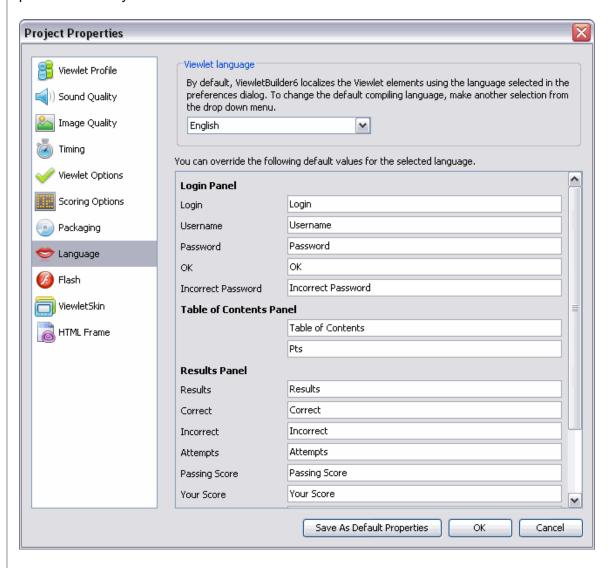

To set up Language details:

- Select Project > Project Properties from the Menu bar.
- Select Language from the left navigation menu.

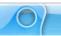

In the Viewlet language area:

 By default, the compiling language used by ViewletQuiz3.1 is the same as your computer's operating system. To change it, select a new language from the list.

To change default language or text details for various Viewlet panels:

- Login Panel: If you require viewers to log into the Viewlet, you can change the text displayed in the login panel in the fields provided.
- **Table of Contents Panel**: If you choose to display a Table of Contents with the Viewlet, you may edit this panel's text in the fields provided.
- Results Panel: If your Viewlet is scored, you may modify the text that displays in the results panel in the fields provided.

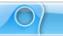

## Flash - Project Properties

In the Flash section of the *Project Properties* window, you may set up your default Flash settings for your Viewlet.

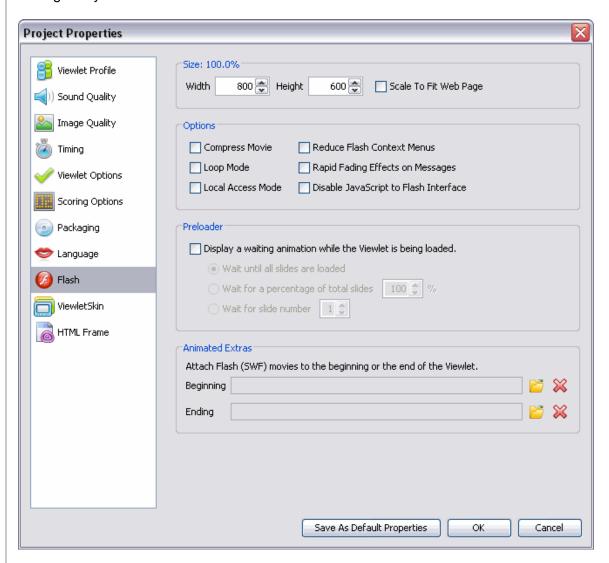

To set up Flash defaults:

- Select Project > Project Properties from the Menu bar.
- Select Flash from the left navigation menu.

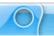

#### In the Size area:

- Enter a value for the final Width and Height of your SWF file, or
- Select the Scale to Fit Web Page option.

### In the *Options* area:

- Select additional options for your Flash file including:
  - o Compress Movie: Recommended for smaller file size.
  - Loop Mode: Recommended for tradeshow Viewlets to play continuously.
  - Reduce Flash Context Menus: Displays abbreviated right click Flash shortcut menu options.
  - Rapid Fading Effects on Messages: Fades message objects in / out on slides.
  - Local Access Mode: Allows Viewlet to have access to local files.

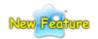

### Disable JavaScript to Flash Interface (New in ViewletQuiz3.1)

If your Viewlet contains JavaScript function, they may conflict with Flash. Now, in ViewletQuiz3.1, you now have a feature (found in the *Project Properties* window in the "Flash" section) that will allow you to avoid such conflicts by selecting the **Disable JavaScript to Flash Interface** option.

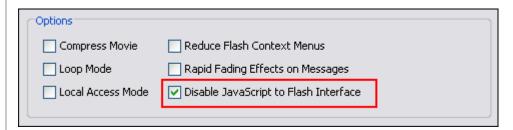

 Disable JavaScript to Flash Interface: Select this option if your Viewlet contains JavaScript functions that might conflict with the Flash interface.

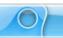

#### n the *Preloader* area:

- Select Display a waiting animation while the Viewlet is being loaded option is you want a Preloader animation to display while the Viewlet streams in the background.
- If a Preloader is selected, select how long the Preloader will "wait" by selecting a radio button next to the desired option.

#### In the Animated Extras area:

- To display a SWF movie before the Viewlet plays and/or after the Viewlet is played, click the **Load Movie** folder next to the Beginning and/or Ending field. Locate the SWF movie, select it and click **Open**.
- To delete a Beginning and/or Ending SWF movie file, click the **Delete Movie** button next to the Beginning and/or Ending field.

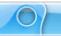

## **ViewletSkin – Project Properties**

In the ViewletSkin section of the *Project Properties* window, you may select a wrapper that will display around your Viewlet.

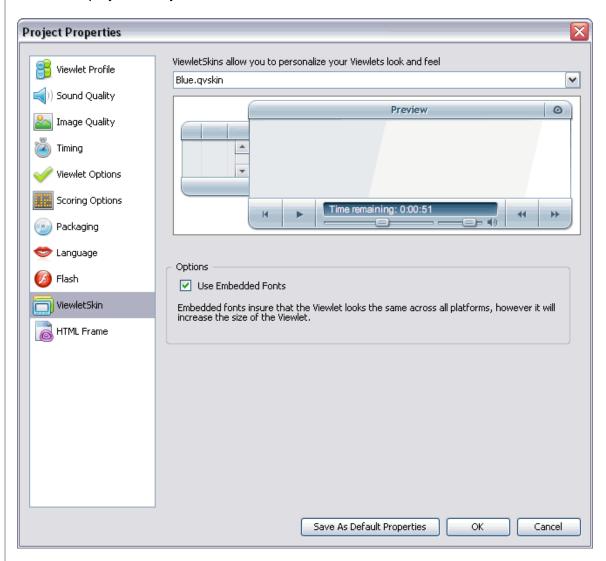

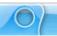

#### To select a ViewletSkin:

- Select Project > Project Properties from the Menu bar.
- Select ViewletSkin from the left navigation menu.
- Select a ViewletSkin from the list. Once a skin is selected, you may preview it in the preview area below the list.

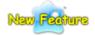

### ViewletSkin Embedded Fonts (New in ViewletQuiz3.1)

To insure your Viewlet "looks" the same across multiple platforms, ViewletQuiz3.1 has a new feature that allows you to use "embedded fonts" in your ViewletSkin. This feature will standardize the look of your Viewlet across platforms, but will also significantly increase the size of your Viewlet file.

To embed fonts in your ViewletSkin:

- Select your ViewletSkin from the available list.
- In the Options area, select the Use Embedded Fonts option to embed fonts in the selected ViewletSkin.

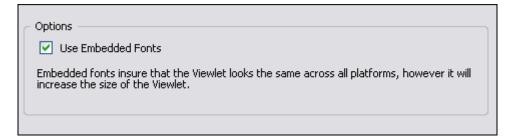

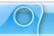

## **HTML Frame – Project Properties**

In the HTML Frame section of the *Project Properties* window, you may choose and modify the HTML Frame that is published with your Viewlet.

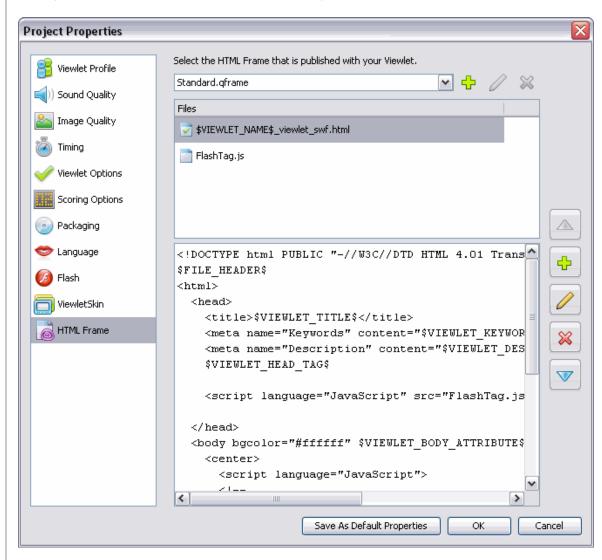

To select HTML Frame options:

- Select Project > Project Properties from the Menu bar.
- Select HTML Frame from the left navigation menu.

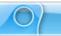

To select the frame that is published with your project:

- In the HTML Frame section of the *Project Properties* window, select a default frame from the list.
- The frame will be added to the *Files* field area below the list.

### To add a custom frame:

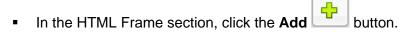

- In the HTML Frame Properties window, enter a Name for the new frame.
- Click OK.
- **Double click** inside the "coding" field area. In the *Resource Properties* window that displays, edit as needed.
- Click OK.

### To edit or delete an HTML frame:

- Select an HTML Frame from the list.
- To modify an HTML Frame:

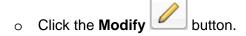

- o In the HTML Frame Properties window, edit the Name and click **OK**.
- Double click in the "coding" field.
- o In the Resource Properties window, edit as needed and click **OK**.
- To delete an HTML Frame:
  - Select a frame from the list.
  - o Click the **Delete** button.

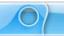

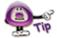

A warning displays if the HTML Frame entry point is not set correctly.

## **To Save Project Properties**

Once all of the options are set up in the *Project Properties* window, click **OK**.

If you have any questions, contact us using the "Contact Us" or "Support" links on the home page (www.qarbon.com). Or, if you prefer, email support@qarbon.com.

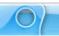

## **Previewing a Viewlet**

There are various ways to preview your Viewlet project. For example, any place you see these buttons:

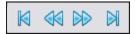

You may use them to navigate through your project while inside ViewletQuiz3.1. These buttons will allow you to go to the:

- First Slide
- Previous Slide
- Next Slide
- Last Slide

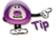

You can preview the slide background soundtrack, audio attached to objects, cursor click sounds and key click background frame sounds within ViewletQuiz3.1 without publishing the project.

Additionally, you may access preview options:

### From the Timeline:

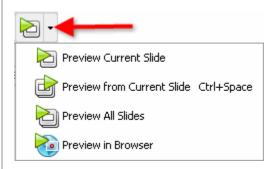

- Click the Preview button at the top right of the Timeline to preview the project, or
- Click the down arrow and select a preview option from the menu list.

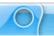

#### From the Menu bar:

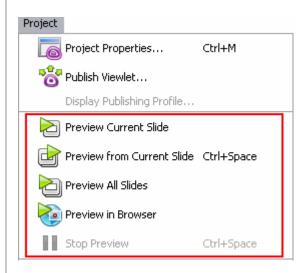

- Select Project from the Menu bar.
- Select a preview option:
  - o **Preview Current Slide:** Plays the current slide inside ViewletQuiz3.1.
  - Preview From Current Slide: Plays the project inside ViewletQuiz3.1 from the selected slide to the end of the project.
  - Preview All Slides: Plays the entire project while inside ViewletQuiz3.1.
  - Preview in Browser: Quickly compiles (publishes) the file to SWF (Flash) format and launches it (from a temp folder) in a browser.

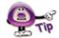

Displaying the informational "About" window during Viewlet playback pauses the Viewlet. Closing the window returns the Viewlet to play mode.

### After publishing a project:

- Select Project > Publish Viewlet from the Menu bar.
- Complete the information in the windows that display to publish your project.
- In the last Publish Viewlet window, click the View button to preview the published Viewlet.

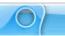

### Outside of ViewletQuiz3.1:

Once you've published a Viewlet file, a folder containing the published files is created. Locate this folder and open it. Double click the HTML or the SWF file to preview the Viewlet.

If you have any questions, contact us using the "Contact Us" or "Support" links on the home page (www.qarbon.com). Or, if you prefer, email support@qarbon.com.

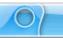

# **Publishing a Viewlet**

In order to create the final Flash Viewlet your audience will see, you must publish your Viewlet source (vie) file. ViewletQuiz3.1 allows you to publish your Viewlets to a several locations, some are preinstalled with the program while others you can add to the list.

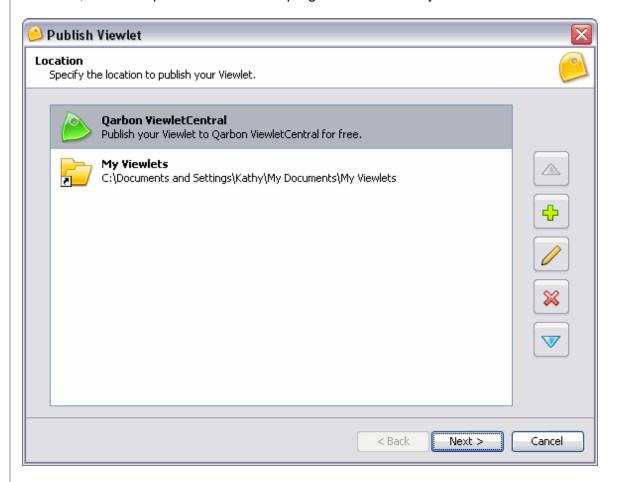

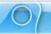

To add a publishing location to the list:

- Click the Add button
- Select a location type from the menu list that displays:

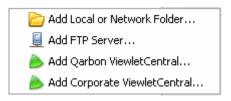

- Local or Network Folder: This includes your hard drive, a network drive, or any other external file storage device (such as a floppy disk, CD, jump drive, etc.).
- FTP Server
- Qarbon ViewletCentral
- Corporate ViewletCentral
- If, for the publishing location you select:
  - Add Local or Network Folder: This includes folders on your hard drive, a network drive or any other external file storage device (floppy disk, CD, jump drive, etc.).
    - -In the *Select Folder* window, locate and select a folder from a local or network drive.
    - -Click the **Select Folder** button. You will be returned to the *Publish Viewlet* window and the new local or network folder will be displayed in the "Location" list.

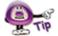

When selecting a publish folder, if an "Allow Publishing to Folder" window displays, read the information and click "Yes" to create the location.

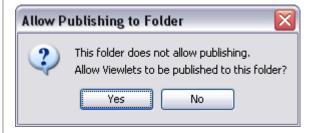

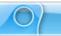

- o **FTP Server**: The *FTP Server* window displays. Make sure the required fields and selections are complete:
  - -Name: This is the name that will display in the "Location" list for the FTP Server.
  - -<u>Server</u>: This is the path to your FTP Server. (for example: ftp.qarbon.com).
  - -<u>Directory</u>: This is the folder on the server where you will publish your files.
  - -Login: Enter the login information for your server.
  - -Password: Enter the password required to access your server.
  - -Port: This is the port used by the server, by default it is "21".
  - -<u>Passive</u>: Select the **Passive mode is required to get through some firewalls** option is your server is behind a firewall.

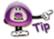

When configuring an FTP Server for a publishing location, click the "Text Connection" button. An information window will display letting you know if the connection passed.

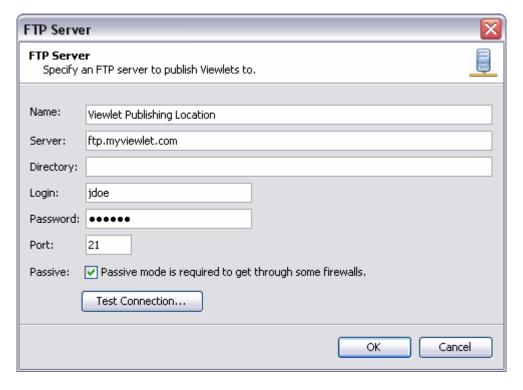

-Click **OK** to save the information. The FTP Server will be added to the "Location" list in the *Publish Viewlet* window.

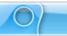

o **Qarbon ViewletCentral:** The *Qarbon ViewletCentral* window displays.

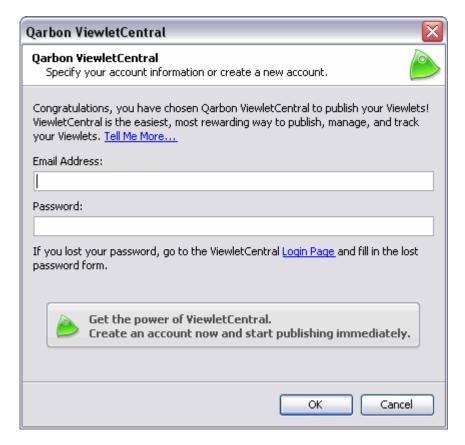

- -In the *Email Address* field, type in the email address used when signing up for Qarbon ViewletCentral.
- -In the *Password* field, type in the applicable password to sign into ViewletCentral.
- -Click **OK** to save this information. The Qarbon ViewletCentral publishing location is added to the list in the *Publish Viewlet* window.

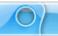

- Corporate ViewletCentral: The Corporate ViewletCentral window displays. This option is available to organizations who subscribed for a Self-Hosted ViewletCentral. Fill in the following fields with information provided by your ViewletCentral Administrator:
  - -In the Name field, type in the name of the ViewletCentral account.
  - -In the Server field, type in the server information.
  - -In the Login field, type in the login used to access ViewletCentral.
  - -In *Password* field, type in the password required to access ViewletCentral.
  - -Click **OK** to save the information. The Corporate ViewletCentral publishing location is added to the list in the *Publish Viewlet* window.

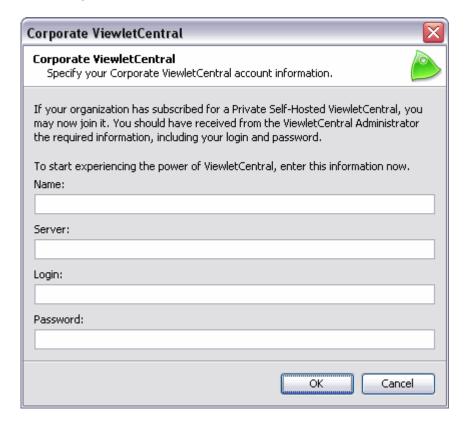

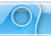

To edit a publishing location:

- Select the desired location from the list.
- Click the Modify buttor
- Make edits in the windows that display as needed.
- Click **OK** to save edits and to return to the *Publish Viewlet* window.

To move a publishing location up or down in the list:

- Select the desired publishing location.
- Click the Move Up button to move the selection up in the list.
- Click the Move Down button to move the selection down in the list.

To remove a publishing location from the list:

- Select the desired publishing location.
- Click the **Delete** button.
- A Warning window displays. Read the information and click Yes to confirm the deletion. The selection is removed from the list.

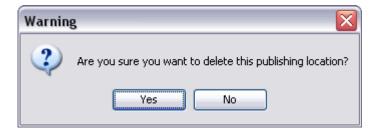

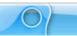

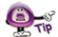

If you remove all of your publishing locations, the next time you try to publish your project, you will be prompted to add a new publishing location.

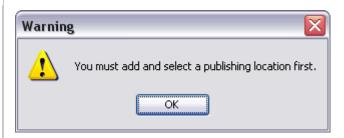

To publish a project to a local or network folder:

- Make sure you've completed all your edits and save your file.
- Select Project > Publish Viewlet from the Menu bar.
- The Publish Viewlet window displays. Select a local or network publishing location from the "Location" list.
- Click Next.
- Select a "Reporting" or "Learning Management System" from the list:
  - None: Select this option if you do not have any reporting or LMS options.

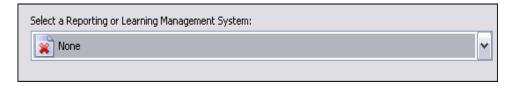

- Qarbon Email Reporting System: Select this option to have an email of Viewlet results sent to the email or emails specified.
  - -Enter an email address in the field provided.
  - -Select HTML Format to send email results in HTML format.

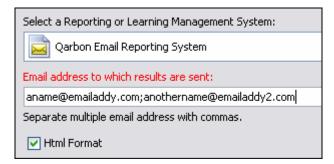

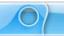

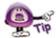

When using multiple email addresses, separate each email with a semi-colon.

 SCORM 2004 Learning Management System: Select this option to publish files to meet SCORM 2004 compliancy for your LMS.

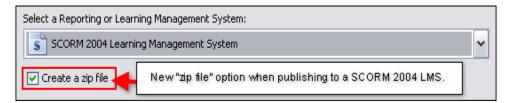

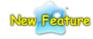

### Create a ZIP File for SCORM 2004 LMS (New in ViewletQuiz3.1)

When publishing files to a SCORM 2004 compliant LMS, you now have the option to allow ViewletQuiz3.1 automatically create a zip file with all the published files you will need for the Viewlet to play back on your LMS.

- -Select the **Create a zip file** option to have ViewletQuiz3.1 create a zip file containing copies of all of the published files when using the SCORM 2004 LMS option.
- SCORM 1.2 Learning Management System: Select this option to publish files to meet SCORM 1.2 compliancy for your LMS.

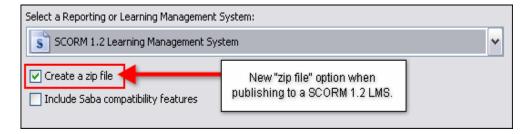

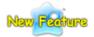

### Create a ZIP File for SCORM 1.2 LMS (New in ViewletQuiz3.1)

When publishing files to a SCORM 1.2 compliant LMS, you now have the option to allow ViewletQuiz3.1 automatically create a zip file with all the published files you will need for the Viewlet to play back on your LMS.

- -Select the **Create a zip file** option to create a zip file containing copies of all the published files when using the SCORM 1.2 LMS option.
- -Select **Include Saba compatibility features** if applicable for compliancy and compatibility requirements for your LMS.

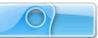

 AICC Learning Management System: Select this option to publish files to meet AICC compliancy requirements for your LMS.

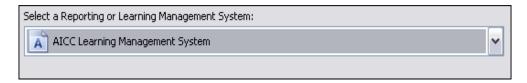

- Once you've selected a "Reporting" or "Learning Management System" option from the list, click **Next**.
- In the *Publish Viewlet* window, a "Folder Publish Complete" information screen will display once the Viewlet has been successfully published.

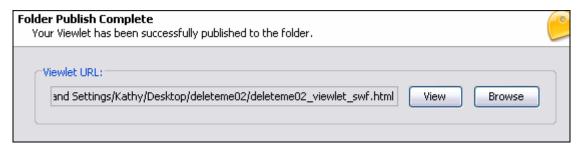

- o Click the **View** button to view the Viewlet in your default browser.
- Click the Browse button to view the published project files.

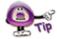

If your computer displays the "path" to folder when displaying operating system windows, when you click the "Browse" button, a path to the folder containing the published project files displays. Use this information to quickly locate these files when needed.

 Click Finish to close the *Publish Viewlet* window once publication is complete.

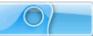

To publish a project to a Qarbon ViewletCentral or Corporate ViewletCentral account:

- Make sure you've completed all the edits to your project and save the file.
- Select Project > Publish Viewlet from the Menu bar.
- The Publish Viewlet window displays. Select a "ViewletCentral" account from the publishing location list.
- Click Next.
- The "Reporting Options" screen displays. Keep the default selected and click Next.
- The "ViewletCentral Space Available" screen displays. Read the information about the space available in the ViewletCentral account. Then, click **Next**.

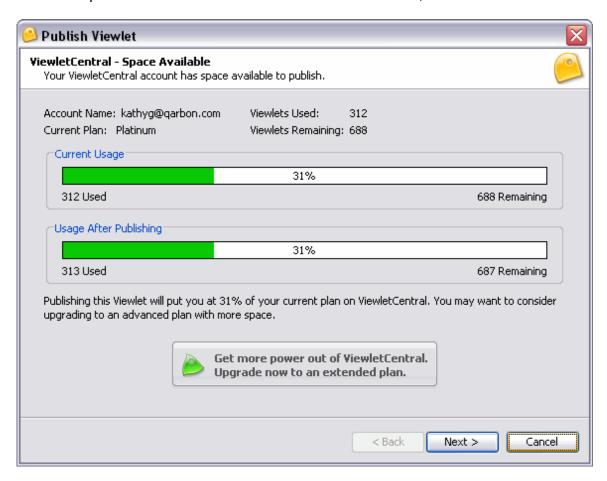

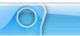

Once the project a published, a "Publish Complete" screen displays.

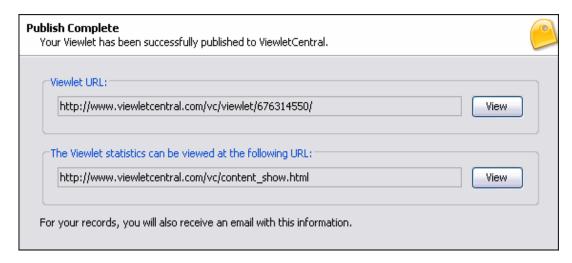

- o In the *Viewlet URL* area, a path to the Flash file displays. Click the **View** button next to this field to launch the Viewlet in your default browser.
- In The Viewlet statistics can be viewed at the following URL: field, a path
  to an information page showing your Viewlet's stats displays. Click the
  View button next to this field to go to your Viewlet's stats' page on
  ViewletCentral.
- o Click Finish to close the Publish Viewlet window.

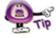

Each time you publish your project, as long as the file name remains the same, the Viewlet will be updated on ViewletCentral.

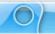

To view publishing information for your Viewlet:

Select Project > Display Publishing Profile from the Menu bar.

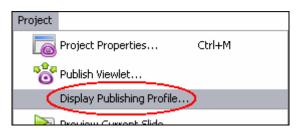

- In the *Publishing Profile* window that displays:
  - In the Location area, select a publishing location from the publishing history list.

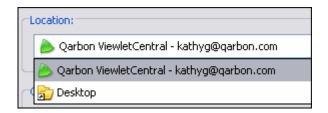

o In the *General* area, review the Viewlet's publishing information, including date of publishing, time of publishing and reporting type.

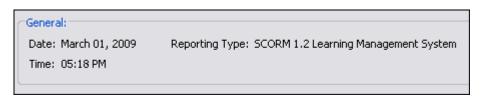

- o In the Viewlet URL area:
  - -Click the View button to launch the Viewlet in the default browser.
  - -Click the **Browse** button to open the folder containing the published files.
- Click Close to close the Publishing Profile window.

If you have any questions, contact us using the "Contact Us" or "Support" links on the home page (www.qarbon.com). Or, if you prefer, email support@qarbon.com.

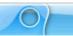

## ViewletCentral – General Information

Are you looking for a solution for publishing your Viewlets on the Web? Why not check out Qarbon's ViewletCentral. ViewletCentral is a server-based application that provides centralized reporting, management and deployment of your valuable Viewlets and other Flash-content files.

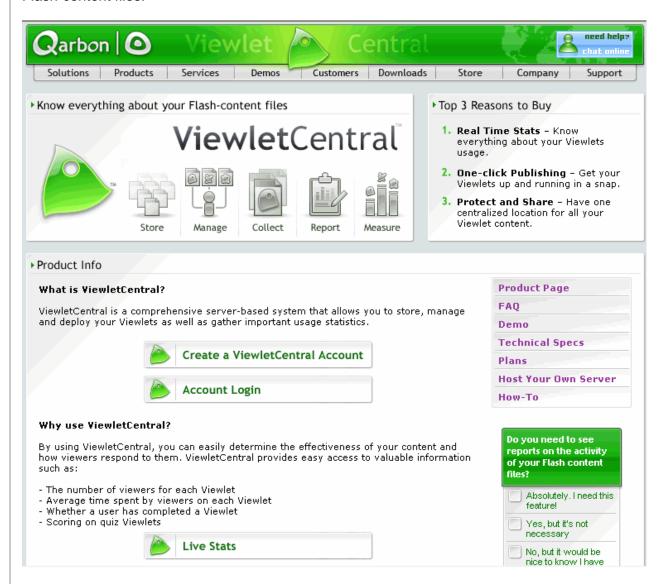

To discover all the features of ViewletCentral, you can immediately open a Free account, which will give you ample disk space to store your Viewlets. For more information about ViewletCentral information, please visit our web site at:

http://www.garbon.com/presentation-software/viewletcentral/

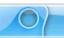

## **Viewlet Central Self-Hosted Server**

When you purchase a Self-Hosted ViewletCentral server license, you not only get all of the same features that the Qarbon-Hosted version has, but you gain the ability to perform account and project management activities easily and efficiently from one single location.

http://www.garbon.com/presentation-software/viewletcentral/host\_server.php

If you are interested in learning more about Self-Hosted ViewletCentral, please contact our sales group (sales@qarbon.com) or support (support@qarbon.com).

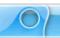

## **Support and Self-Help Options**

Qarbon offers a support plan to fit your needs. Standard Support is offered to all customers at no charge. You can also purchase Platinum Membership, which is a software maintenance plan with enhanced support benefits.

For more information on support plans and options available, visit us online at:

http://www.qarbon.com/help/support\_plans.php

Qarbon also offers users online, self-help resources in the form of Viewlet tutorials, user manuals and FAQs. For access to these self-help aids, please visit our site at:

http://www.qarbon.com/help/

You may also contact support@qarbon.com with any support questions you may have.

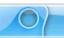

# **Webinars and Training Opportunities**

Take advantage of all the features in ViewletQuiz3.1 by signing up for Qarbon's training classes. Learn how to get the most out of your Viewlet authoring tool to create stunning Flash demonstrations and interactive movies in no time. For information on how to learn from the Viewlet experts, visit us online at:

https://qarbon.on.intercall.com/confmgr/

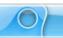

## **Sales and General Customer Service**

Customer support is our top priority at Qarbon! Please feel free to contact our Sales or Support staff at any time if you have ANY ViewletQuiz3.1 (or other product related) questions or concerns or for options to discuss additional training needs.

For current contact information, visit our web site:

http://www.qarbon.com/about\_us/contact\_us/

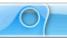

## **Qarbon User Forum**

Want to share ideas on Viewlet Authoring? Are you hunting for a specific authoring trick to take your Viewlets to the next level? Qarbon offers a Viewlet user forum just for you. It's free to join and free to use. It's a great place to meet other Viewlet enthusiasts from across the globe and spotlight your own great Viewlet ideas too!

Go to: http://forum.qarbon.com/

Sign up and join in the fun!

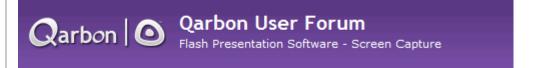